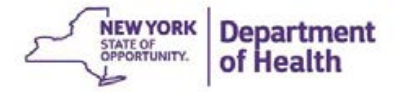

# **The CACFP Information**

# **And Payment System**

# **(CIPS)**

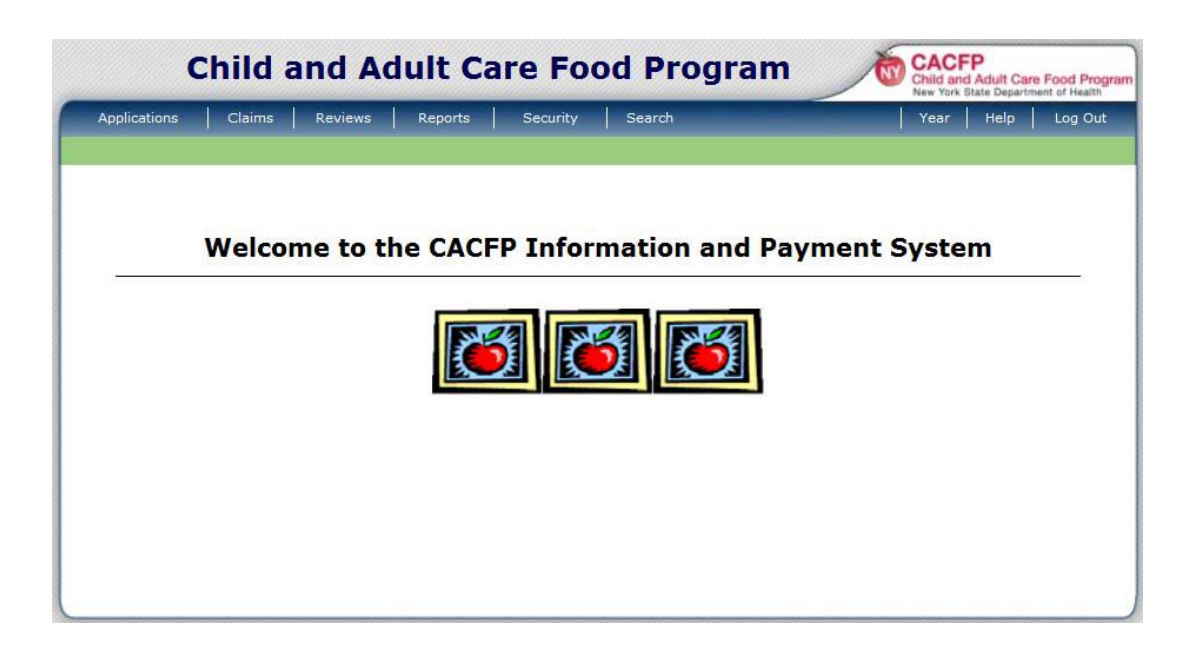

User Manual for Day Care Home Sponsors

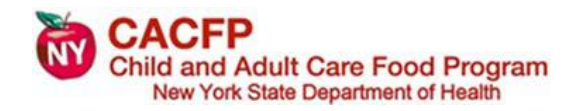

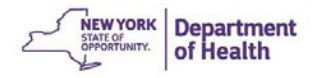

# **Table of Contents**

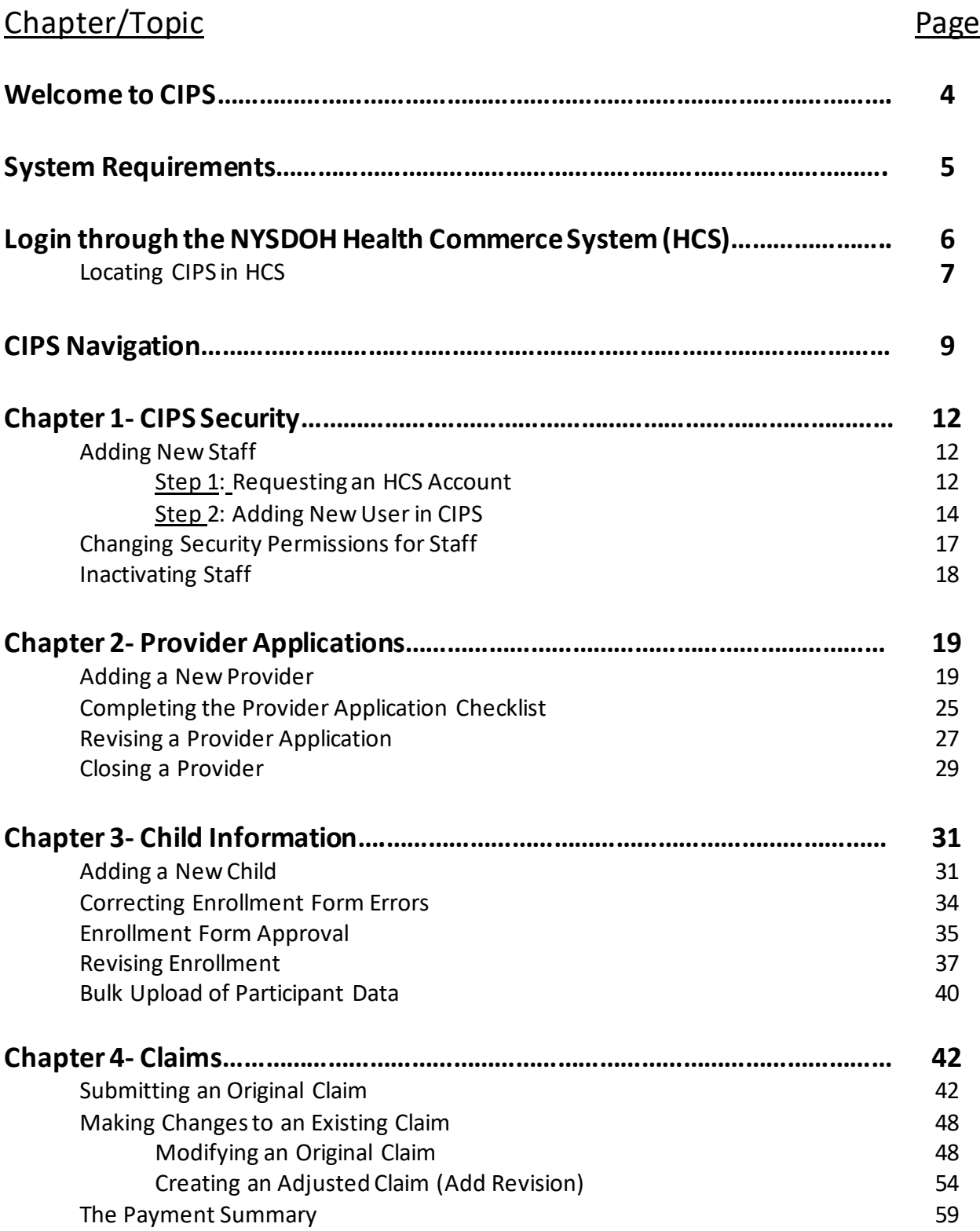

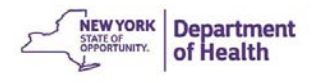

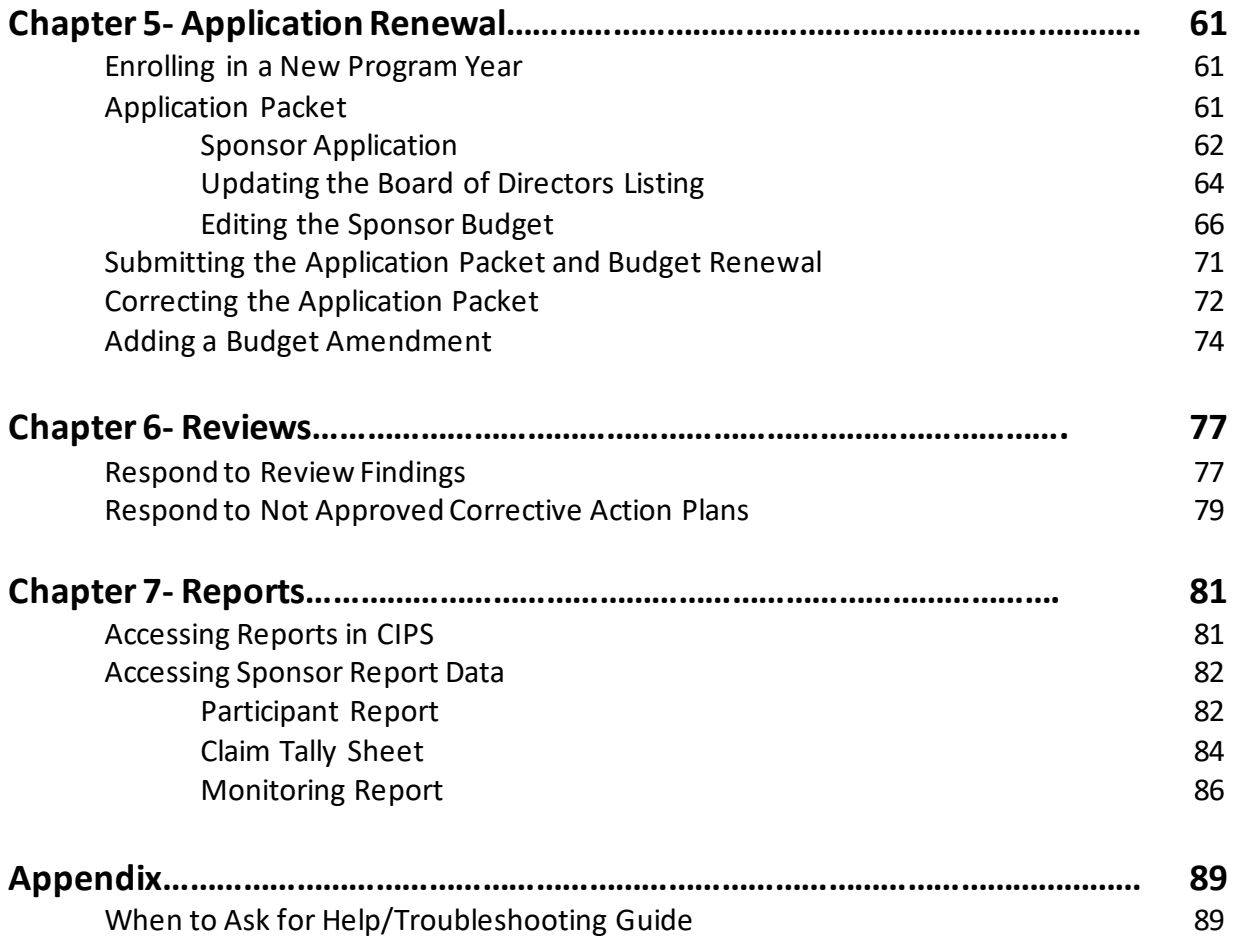

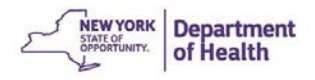

# **Welcome to CIPS!**

Welcome to the Child and Adult Care Food Program Information and Payment System (CIPS). CIPS online access allows for online claims processing, managing provider applications and information, maintaining child participation data, and updating fiscal budgets. This system allows for decreased paperwork and reduces the amount of time for many of the daily tasks for CACFP.

This manual has been created to help Day Care Home Sponsors become familiar with the functions that can be utilized in CIPS to maintain CACFP records. These tasks have been included with pictures and step-by-step written instructions for their use.

Frist, it is suggested that you read the sections "Log In through the NYSDOH Health Commerce System" and "CIPS Navigation." Both sections will help when entering in CIPS for the first time and bypass some of the common navigation errors.

One important note before entering CIPS is that CIPS stores and presents information by CACFP Program Year. The Program Year, or Fiscal Year, runs from October 1 through September 30. To be able to view your claims from a previous fiscal year, you would need to change the year that you are viewing. This will be discussed further in the "CIPS Navigation" section.

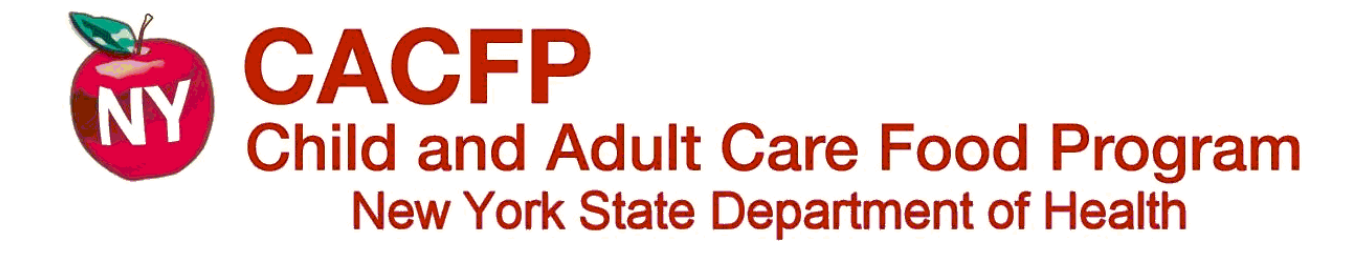

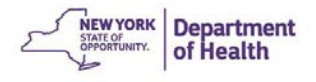

# **System Requirements for CIPS Access**

The CACFP Information and Payment System (CIPS) is a web-based application that allows users to access the application on any computer that is supported by an internet connection. For optimal functioning of the CIPS application, certain internet browsers and versions of the browsers are recommended. The list below indicates the fully and partially supported browsers for the various forms of technology (desktop and mobile devices) that are frequently used to access the internet. Please check your web browser to ensure you are using a supported browser to access all components of CIPS.

### **Fully Supported:**

### **Desktop:**

Microsoft Internet Explorer Google Chrome Safari (Mac OS only)

#### **Mobile:**

Safari (iOs5.1 or later) Google Chrome (iOs5.1/Android 4.0 or later)

## **Limited Support:**

Mozilla Firefox (Desktop and mobile) Most Webkit-based browsers (Android OS 2.3 or later)

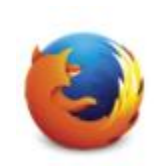

re

 $\bullet$ 

### **Unsupported Browsers:**

Microsoft Internet Explorer Mobile (Windows 8 Phone) Safari for Windows (Desktop)

Further information can be found at the following link: <https://commerce.health.state.ny.us/hcs/help/help.html>

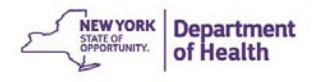

# **Logging in to the NYS Health Commerce System (HCS)**

1. Go to Internet Explorer and type

[https://commerce.health.state.ny.us/public/hcs\\_login.html](https://commerce.health.state.ny.us/public/hcs_login.html)in the web address line

- 2. Enter your HCS assigned User ID and password.
- 3. Click "Sign In"

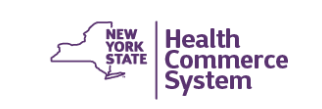

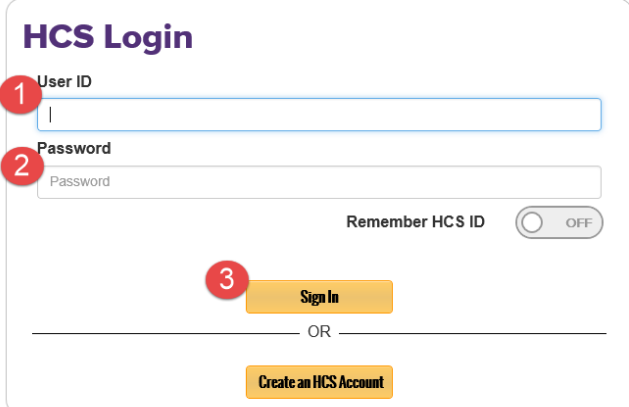

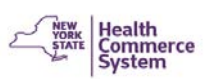

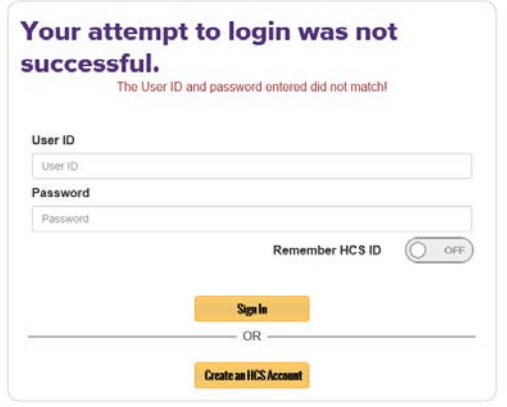

Note: This message will appear if you have entered the wrong user ID, password, or your HCS account has not been fully set up yet.

> If your account has been set up and you are having difficulty logging in to HCS contact the Commerce Account Management Unit (CAMU) at: 1-866-529-1890

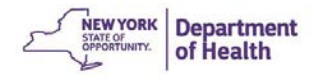

# **Locating CIPS in HCS**

## 1. Click **My Content,** then select **All Applications**

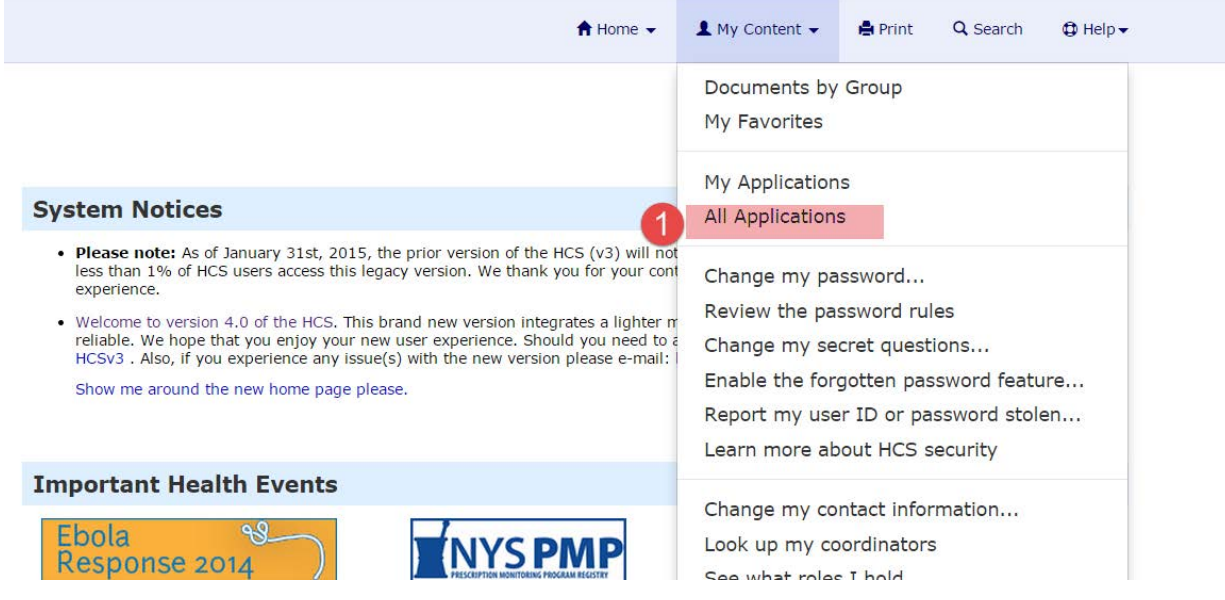

2. Click **C**- This will open all applications that start with the letter "C"

### 3. Click **CACFP Information and Payment System**

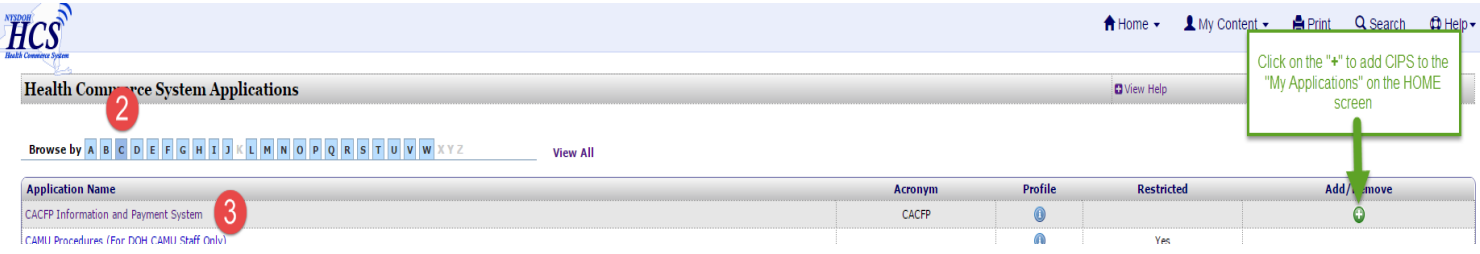

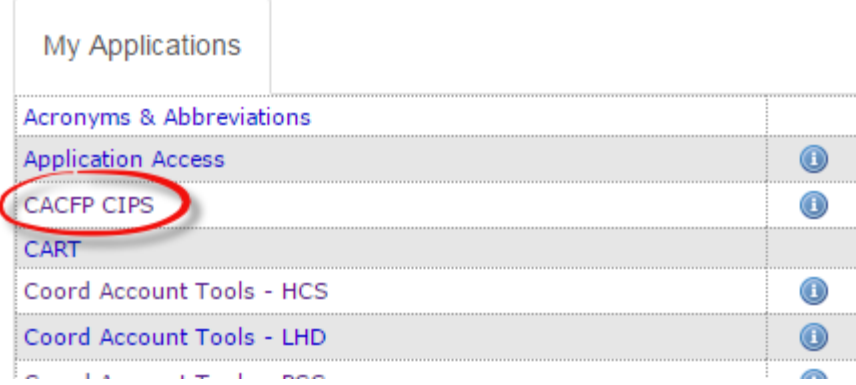

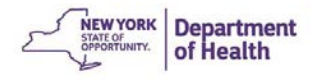

4. Click the green **Continue** button to enter CIPS

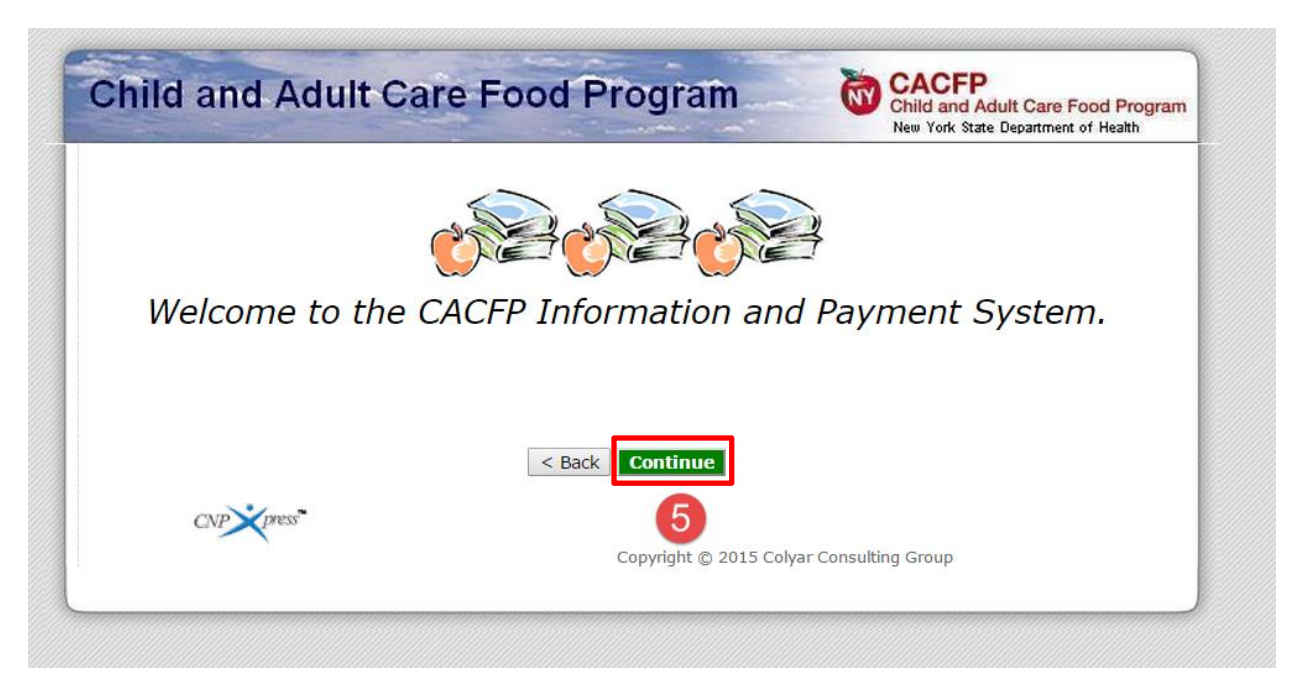

5. You are now in the CIPS Application

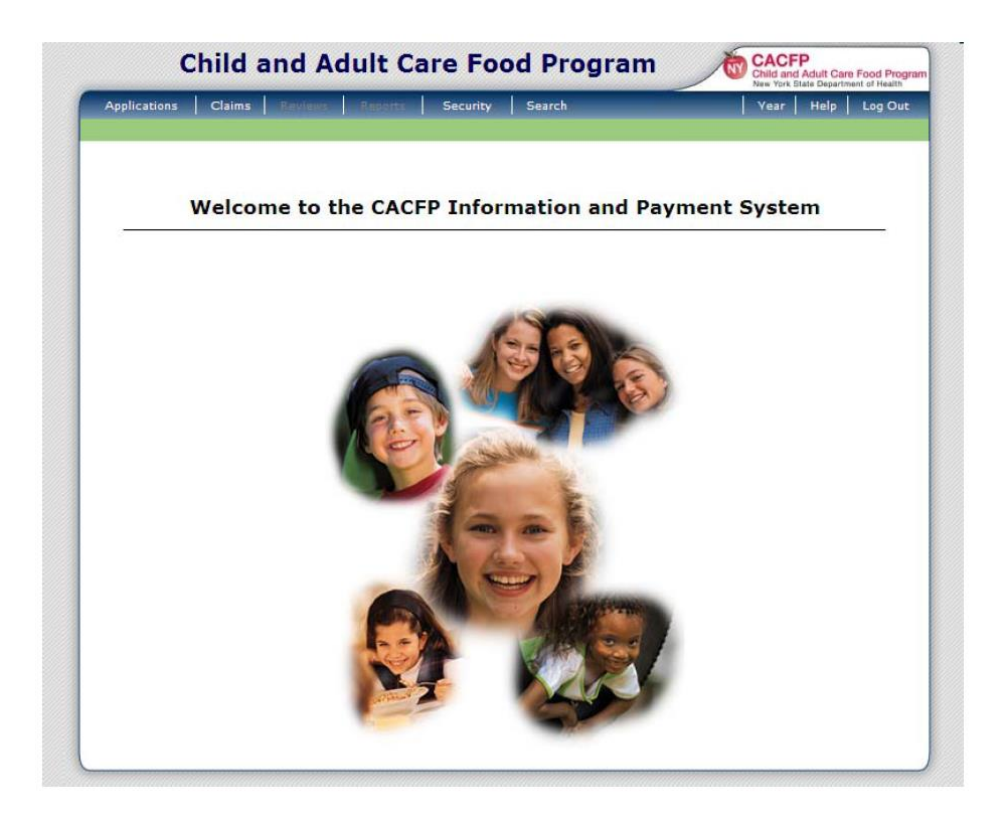

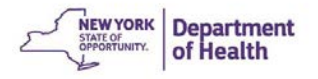

# **CIPS Navigation Tips**

Being able to "get around" in CIPS is essential to being able to use all functions that it has. It is important to know that the common internet buttons may not able to be used. Your work may not be saved in CIPS by using the common internet buttons.

## **CIPS Menu Bar**

The menu bar is located across the top of the screen in **DARK BLUE**. It allows you to select areas to complete tasks in CIPS like filing claims or updating sponsor or provider information.

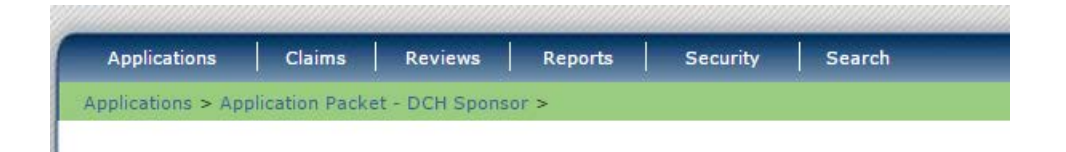

## **Program year**

The program year, as mentioned before, stores your information based on the fiscal year of October 1 through September 30. The year that you are working on in CIPS is displayed in the **GREEN** bar below the menu bar. It is important to check to make sure you are in the right program year before making changes or submitting claims.

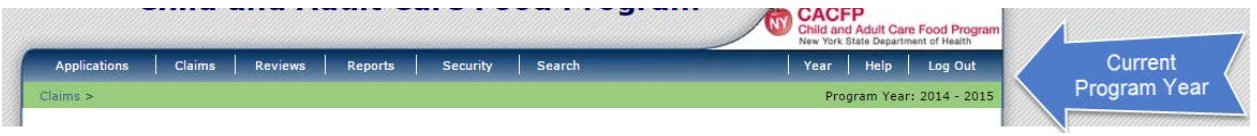

It is possible that you may need to make a change to an application or file a claim in the prior program year. In order to do this, you must:

- 1. First click on **Year**. A lit of possible program years will be displayed.
- 2. Click the year that you need to enter information for.

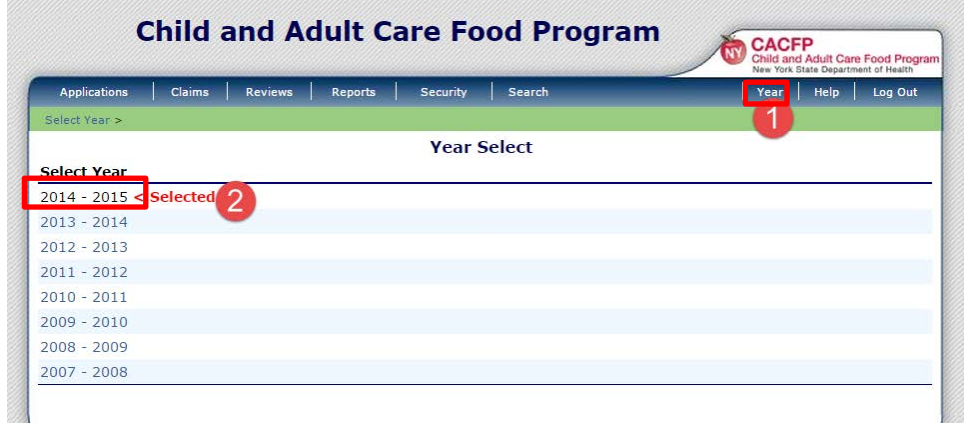

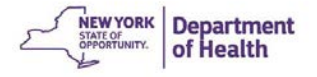

## **Hints for Selecting the Right Program Year**

- Make sure you check the Program year before entering /adjusting a claim or working with sponsor or provider applications
- Change the program year to reflect the year when the change took place. For example:
	- o Effective date of a new or changed license
	- o Expiration or Closed Date of a provider
	- o The claim or adjusted claim month

## **Moving Backward or Between Tasks: "Follow the Breadcrumbs"**

The "breadcrumb" trail can be seen in the **green** bar under the CIPS menu bar. This gives you the ability to go back to previous screens you have already been on.

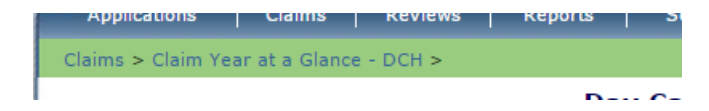

### Using the "Back" Button

CIPS utilizes its own back button, located at the bottom of the screen.

 $<$  Back

\*\*DO NOT use your Internet browser back button. These buttons do not work in CIPS. Using these buttons can cause many problems and your work may not save appropriately. Sometimes an error screen will appear when the Internet back buttons are used.\*\*\*

### **ACTION BUTTONS IN CIPS**

**View:** No changes can be made to the information, the information can only be viewed

**Modify:** Information can be changed. Appears when a new version has been started

**Revise:** Information is changed. Creates a new version of the Sponsor or Provider Application.

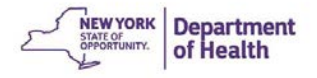

# **Additional Helpful Action Hints**

**Hovering**: Moving the mouse over a screen button and holding it there will let you see a description of where the button will take you.

Light Blue lettering indicates that item can be clicked and will move you to another screen. For example:to either **view, modify, or revise** the information on the page.

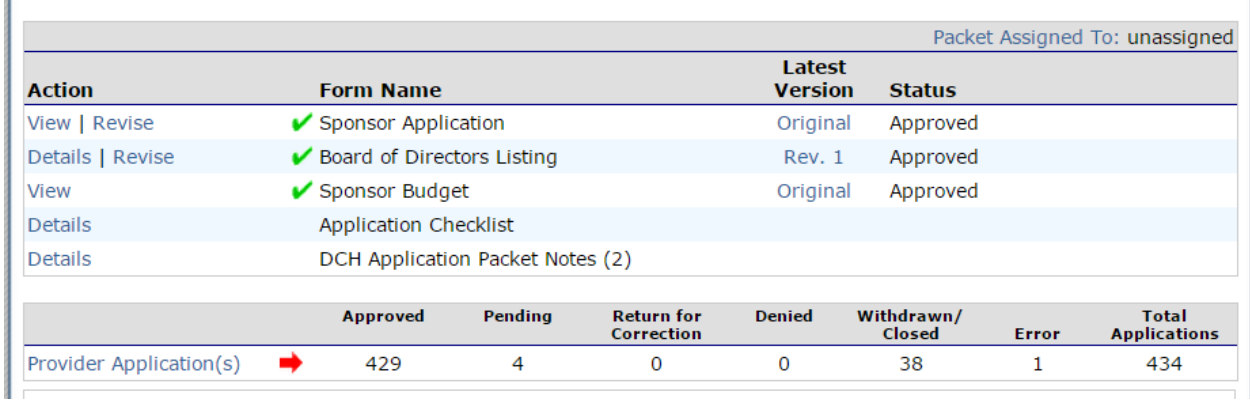

# **Logging Out of CIPS**

It is very important to log out of CIPS when you finish a session. This will ensure that you are the only individual that uses your username and password to utilize the CIPS application.

To logout click on the Log Out button on the right side of the DARK BLUE menu bar.

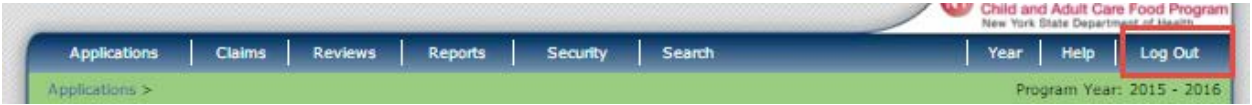

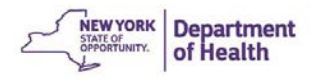

# **Chapter 1: CIPS Security**

## **Security is Everyone's Responsibility**

The State of New York considers information security a top priority throughout the state. Your personal information for CIPS and HCS should remain confidential otherwise your organization could be at risk. HCS has the right to suspend or shut down an account if there is evidence of sharing of access information. This applies to CACFP Homes Sponsors as you have the ability to submit and adjust claims and update provider and sponsor information online. There are a few simple steps to ensure that all employees can have access to CIPS even when turnover occurs.

- 1. Establish HCS and CIPS access for multiple employees
- 2. Replace the HCS Director/Coordinator before employees leave the organization
- 3. Inactivate employees when they leave the organization or job duties change
- 4. Add users upon employment or when moving into a new position
- 5. Update employee security right as needed

## *NEVER SHARE PERSONAL USER IDS OR PASSWORDS WITH ANYONE!*

# **Adding a Staff Person to CIPS**

HCS Directors and Coordinators have the right to add new users to HCS and CIPS while adjusting the security rights to ensure the most appropriate access.

Adding a new user is a **two**-step process:

## **Step 1**: Requesting HCS Account for New Staff Person

- 1. Log in to HCS using your username and password
- 2. Select My Content  $\rightarrow$  All Applications
- 3. Browse by the letter "C"
- 4. Scroll down to **"Coord Account Tools-HCS"**
- 5. Scroll down to **Account Requests**

#### HCS COORDINATOR TOOLS

Contact Info: CAMU Commerce Accounts Management Unit Revised: September 2013

FAQS<br>ACCOUNT REQUESTS

• ACCOUNT TOOLS

#### FAQs

Frequently Asked Questions for Health Commerce System Coordinators (HCSC).

**ACCOUNT REQUESTS** 

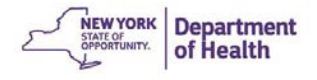

• **PAPERLESS OPTION FOR USERS WITH A NYS DMV LICENSE OR NON-DRIVER PHOTO ID**

Click on the link for the appropriate type of account that you desire for the new staff person

Follow the prompts for information and provide the User Security and User Policy to the staff person-No signatures or notary forms are required

#### • **PAPERLESS OPTION FOR USER WITHOUT A NYS DMV LICENSE OR ID**

Users must have a VALID photo ID (US passport, driver's license from another state, unexpired foreign passport etc.)

User (new staff person) must first register for an account at:

<https://apps.health.ny.gov/pub/usertop.html>

The user then can be added to your account in the same way as stated above

### **HCS Account Types**

Director: The individual who binds the organization to NYSDOH. It is recommended that your HCS Director be your Executive Director

Coordinator: This individual maintains the user accounts of the organization. The initial coordinator is added by the HCS Director. The coordinator is responsible for requesting new accounts and inactivating users. There may be more than one coordinator per sponsor.

Users: Do not have the ability to request new accounts. Users can perform all tasks that are given to them by their coordinator based on their security rights.

NEW! Paperless HCS User Accounts for non medical professionals OR all those needing access to UAS

nportant Information! To enroll using the paperless process, the user must have a valid Photo ID such as a NYS DMV Driver's License, NYS DMV Non-driver Photo ID, Passport, etc. and first register for an account at https://apps.health.nv.gov/pub/usertop.html

\*\*\* IMPORTANT \*\*\* -- By executing an account request, prospective users of the Health Commerce System are agreeing to abide by the terms of the Security and<br>Use Policy. Account request forms constitute a binding agreement

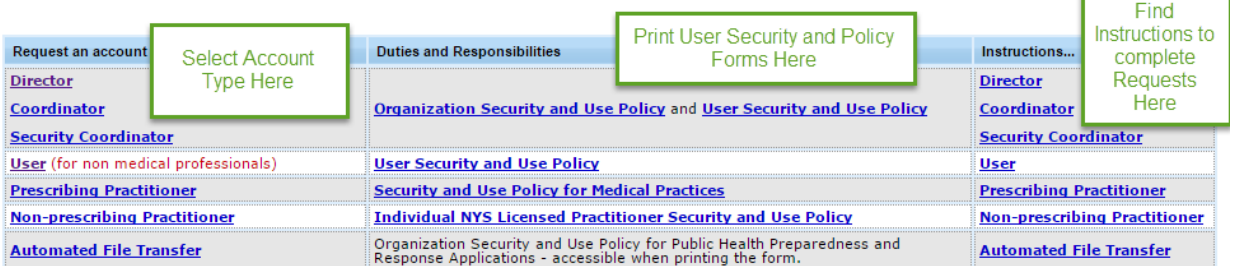

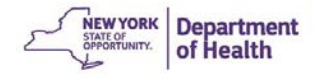

## *Additional Assistance Provided from HCS:*

- Check the FAQs
- Call HCS: 1-866-529-1890
- E-Mail the Commerce Account Management Unit[: camu@its.ny.gov](mailto:camu@its.ny.gov)
- Refer to the **Help** Menu

## **Step 2**: Adding a New User in CIPS after the HCS Account has been Activated

- 1. Click on **SECURITY** in the DARK BLUE menu bar
- 2. Click **USER MANAGER**

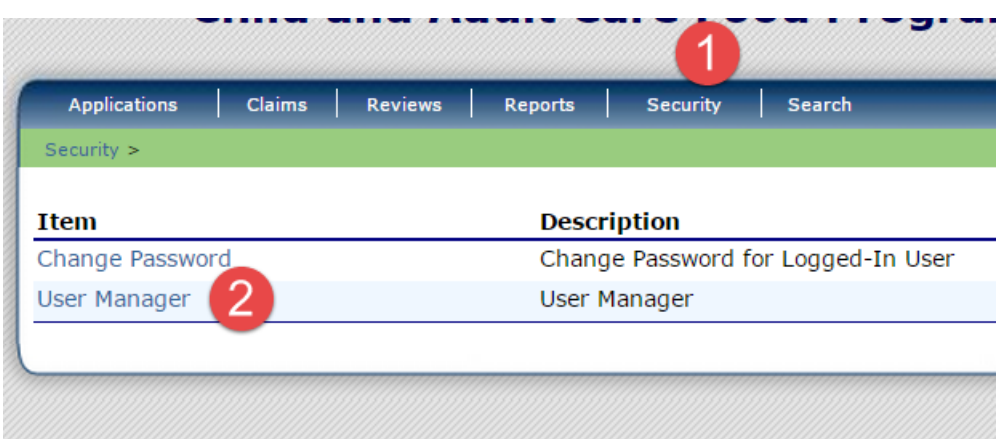

- 3. Click **ALL** to see the current users. Verify that the employee is not already listed. All users are listed including inactive users.
- 4. If the employee is not on the list, click **ADD NEW USER**

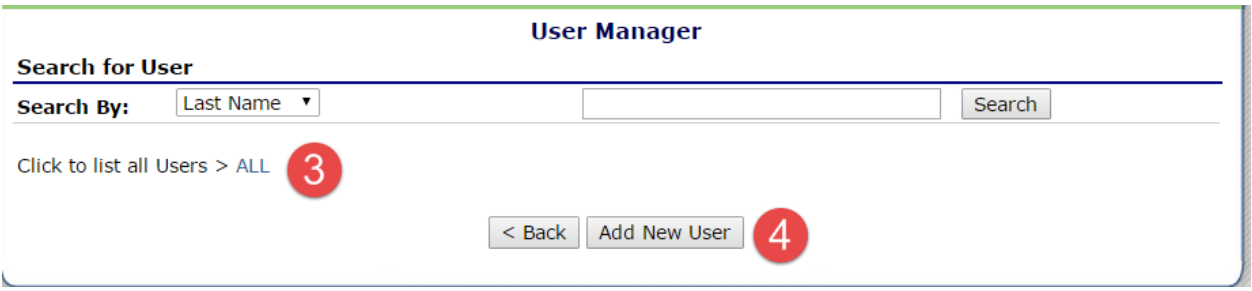

This will take you to the **User Profile** page to enter the new user information. You will need the HCS activation letter to complete the information.

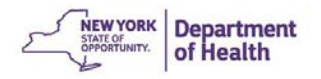

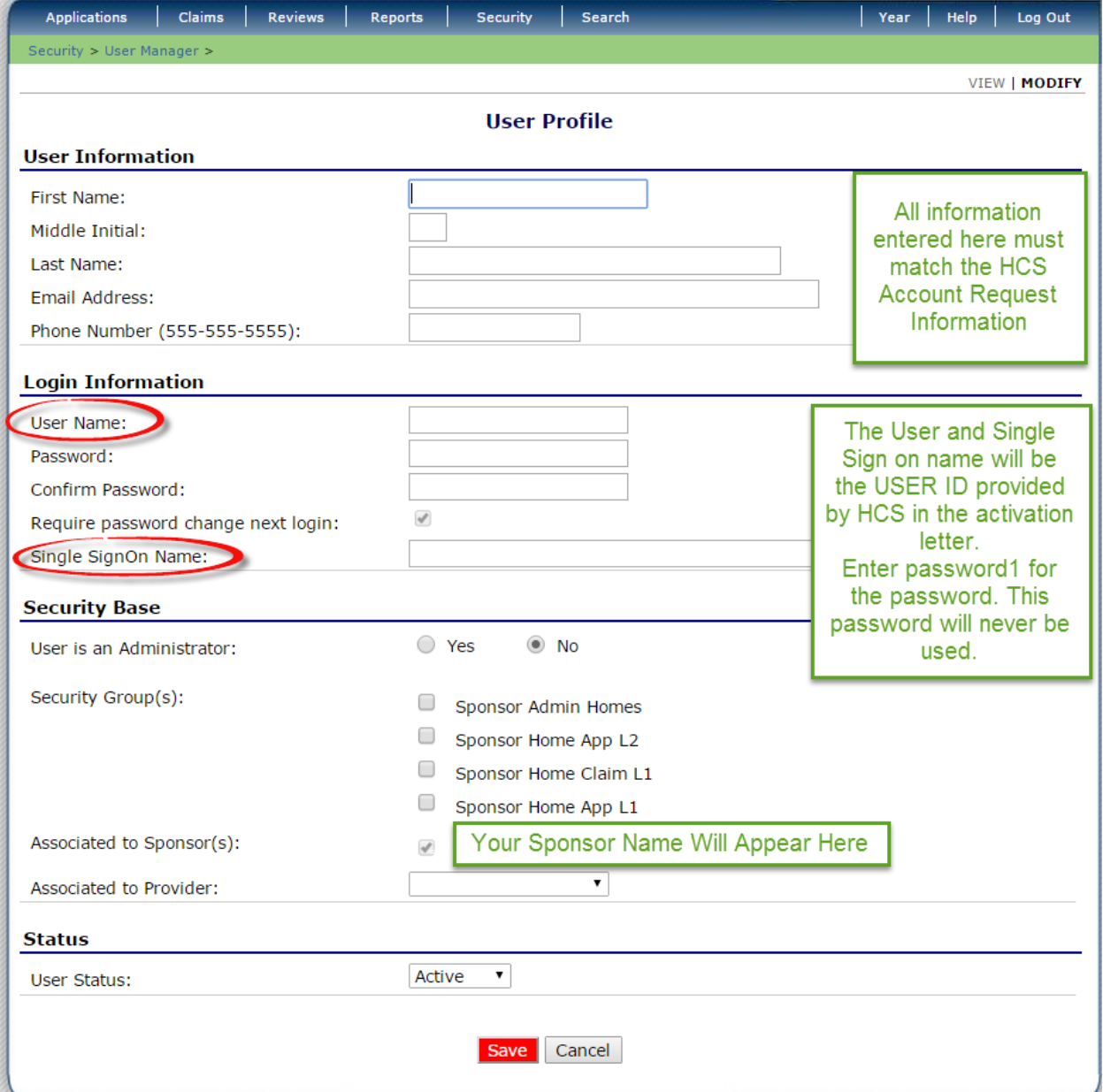

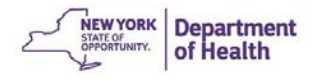

## *Security Base*

This section assigns the different security permissions in CIPS for your new user.

**User is an Administrator:** This gives the employee the right to add additional users. Click "Yes" to grant that right and "No" if not.

**Security Groups:** Select these based on the permissions the employee will need to perform their tasks in CIPS. The permissions are as follows:

- Sponsor Home App L1 This security access has the ability to revise/modify the Sponsor and Provider applications and submit sponsor application changes. This security group can be combined with another group(s).
- Sponsor Home Claim L1 This security access has the ability to revise/modify the monthly claim and submit the claim to the State for payment. This security group can be combined with another group(s).
- Sponsor Admin Homes This security access has the greatest security access available. It includes the same permissions as the two groups listed above plus the security screen permissions to add new users.

### **Additional guidance for the CIPS Administrator responsible for adding new users:**

- If you want a staff person to be able to modify the applications and be able to submit the monthly claims, but **NOT** be able to have access to security, then select Sponsor Home App L1 and Sponsor Home Claim L1 and no other check boxes.
- If you want a staff person to only work on claims, then select Sponsor Home Claim L1 and no other check boxes.
- If you want a staff person to only work on application data updates, then select Sponsor Home App L1 and no other check boxes.

The last selection in the Security Base section is the **Associated to Sponsor(s):** field. CIPS will default to your sponsorship's name.

The **Status** field at the bottom of the page should default to **Active** for a new user account. If not, select **Active** when adding a new user.

Click **SAVE** once you have completed all the information. Your new user is now added in CIPS.

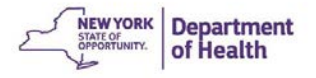

# **Changing Security Permissions for Staff**

A sponsor administrator has the right to customize the security rights of an employee based on which duties the employee needs to perform.

- 1. In the DARK BLUE menu bar, click **SECURITY**
- 2. Then click **USER MANAGER**
- 3. Click **ALL** to view the list of current users

[3

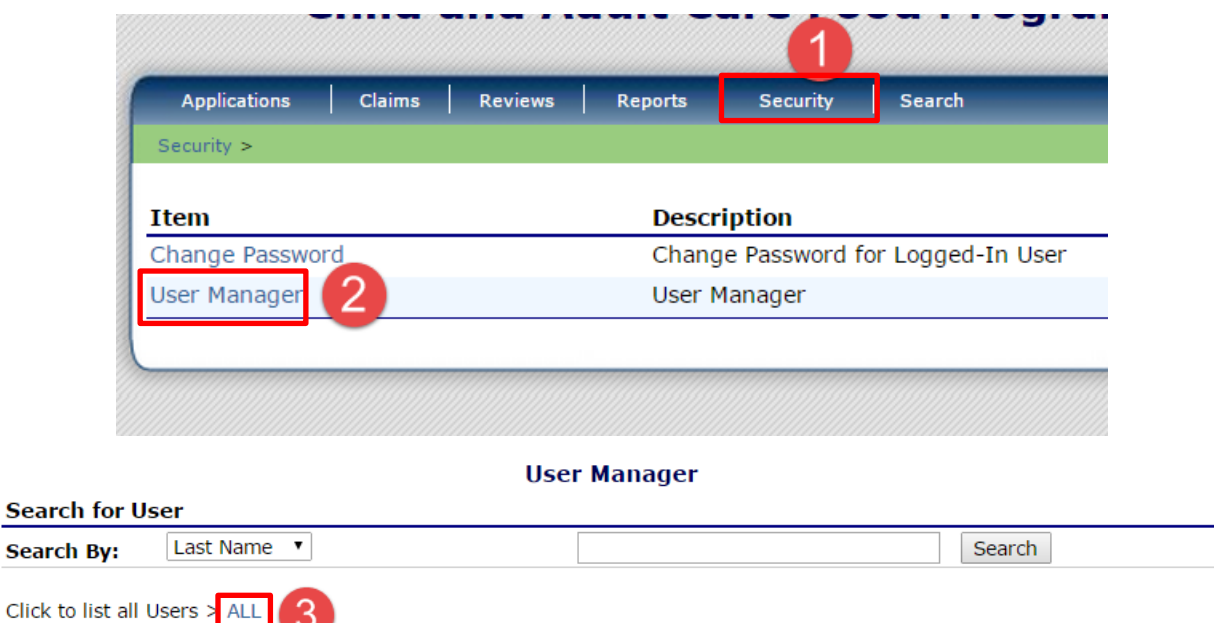

- 4. Click on the employee's name to open the User Options Menu
- 5. Click **USER'S SECURITY RIGHTS,** it will open the Security Rights for that user.

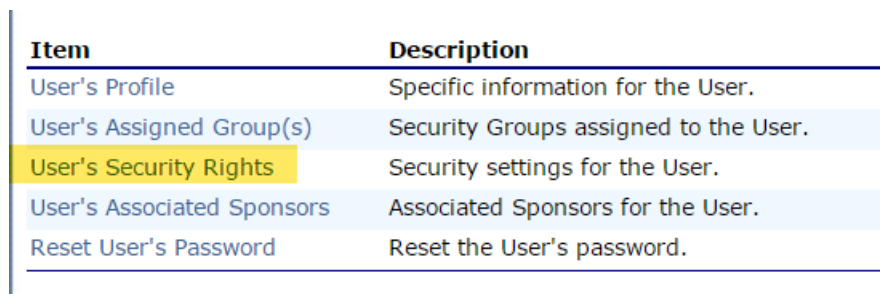

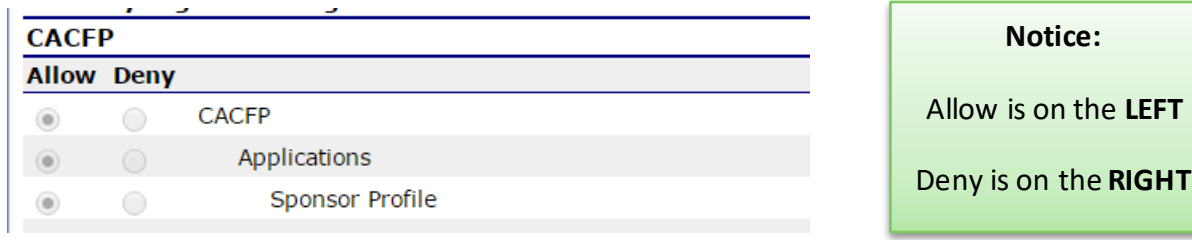

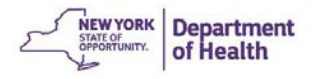

• To change the rights to submit a claim: Click either allow/deny next to **SUBMIT CLAIM FOR PAYMENT-DCH**

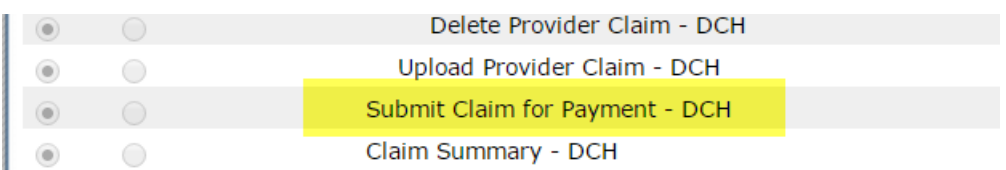

• To change the ability to submit application changes to the State click allow/deny next to **SUBMIT APPLICATION PACKET FOR APPROVAL**

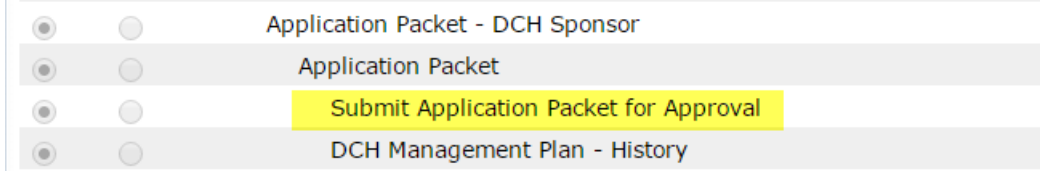

- All security rights can be changed at any time
- Make sure you click **SAVE** at the bottom of the screen. Any changes made will not be applied if this button is not clicked
- Log Out for the changes to be activated

## **Inactivating Staff**

When a staff person leaves employment, it is very important that their User Profile be switched to Inactive in CIPS and then notify HCS.

- In the DARK BLUE menu bar, click **SECURITY**
- Click **USER MANAGER**
- Click **ALL** to see all users for your organization.
- Select the employee
- Click **USER PROFILE**
- Change the User Status to **INACTIVE**
- Click **SAVE**
- Alert HCS-call CAMU at 1-866-529-1890 to inactivate the employee's HCS account.

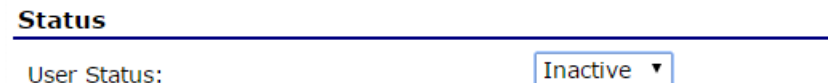

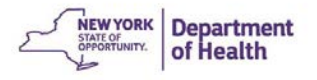

# **Chapter 2: Provider Applications**

# **Adding a New Provider**

**Note**: A sponsor adds an application for a provider. The State must approve the application.

- 1. Click on the desired **Program Year**
- 2. Click **Application**
- 3. Click **Application-DCH Sponsor**

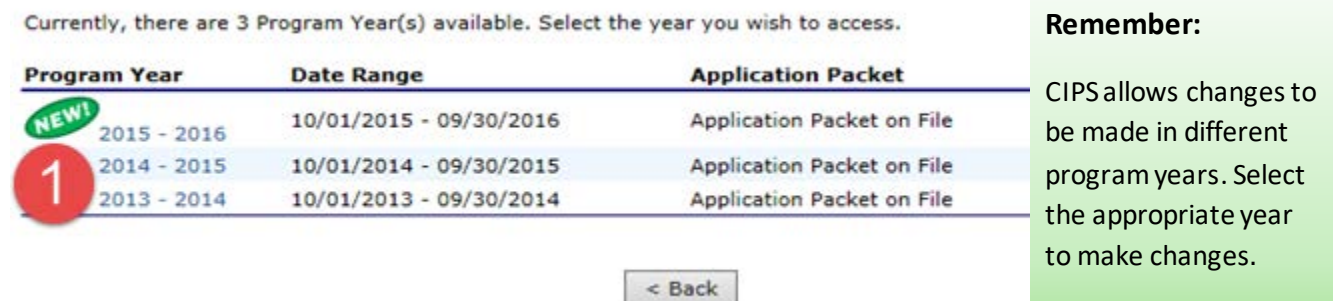

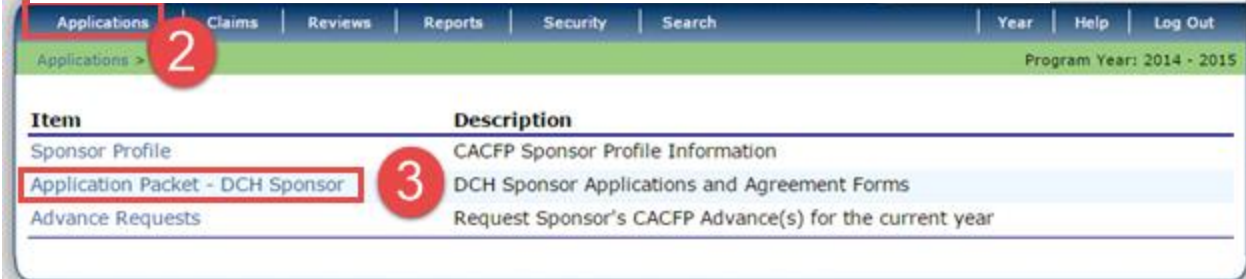

### Click **Provider Applications**

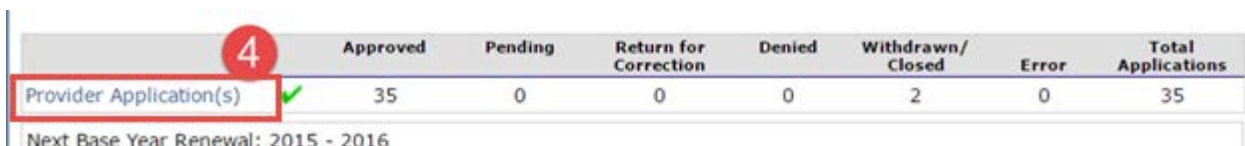

#### 4. Click **Add provider**

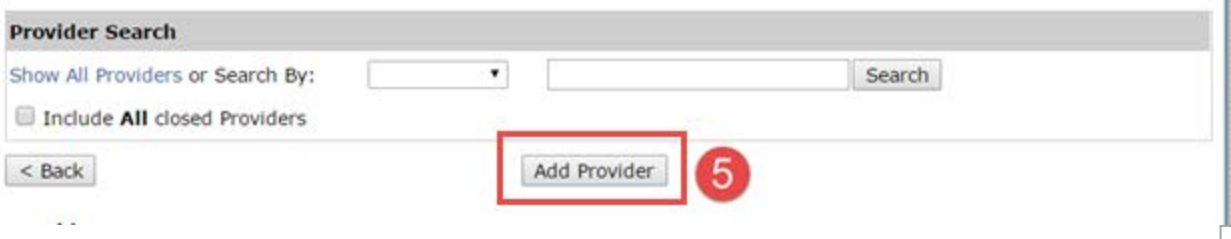

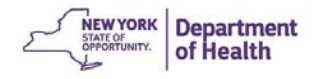

- 5. Select the provider's license type from the drop down menu
- 6. Enter the provider's license number
	- a. Licensed/Registered/In Process: "Facility ID #"
	- b. Legally Exempt: "Enrollment #"
	- c. Military or Tribal: No License #
- 7. Click **Search**

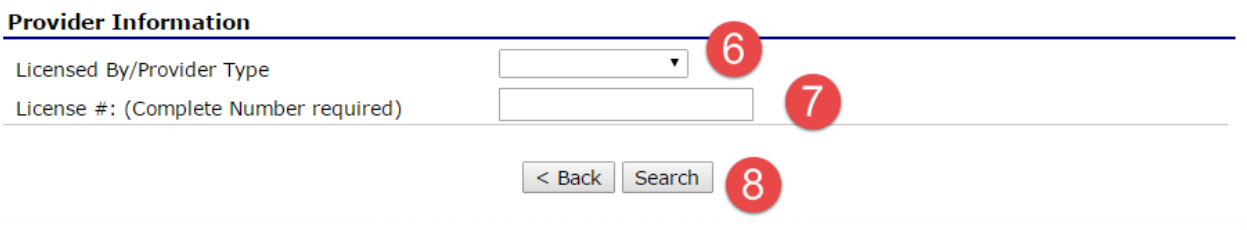

8. Verify the Provider Name and Address are correct and click **Add** to create the provider's application

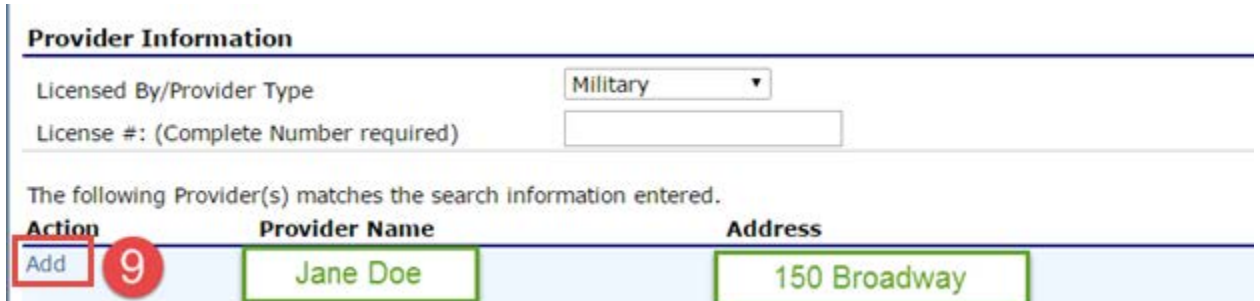

## 9. Click on **License/Reg.**

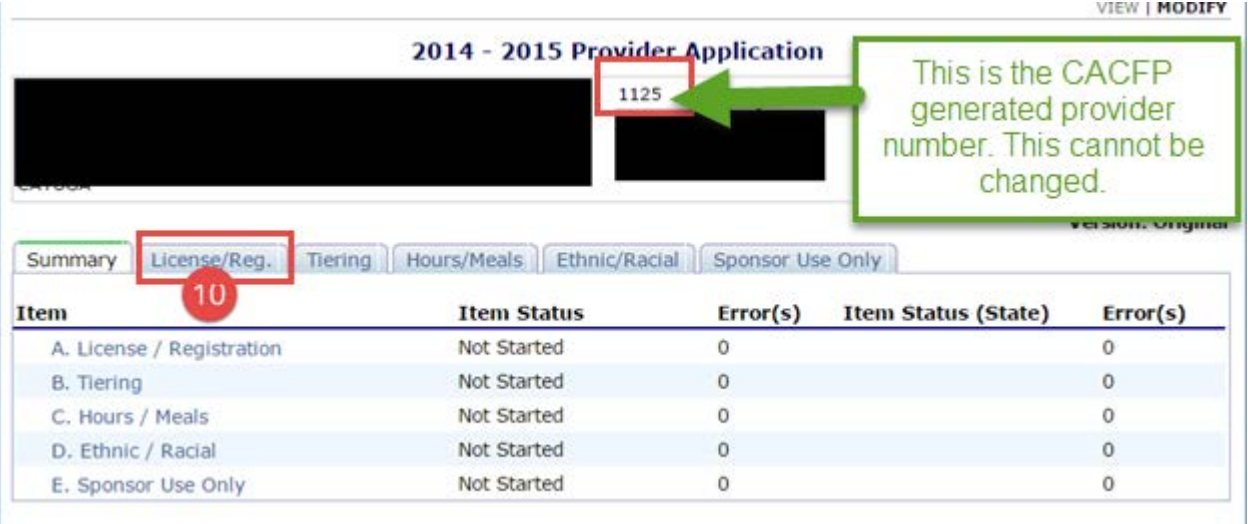

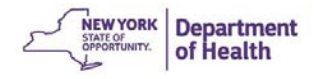

The completed fields on this page are populated from the Child Care Facility System (CCFS) except for military or tribal providers. Pre-populated data cannot be altered.

10. Complete all the fields that are editable then click **Next.** 

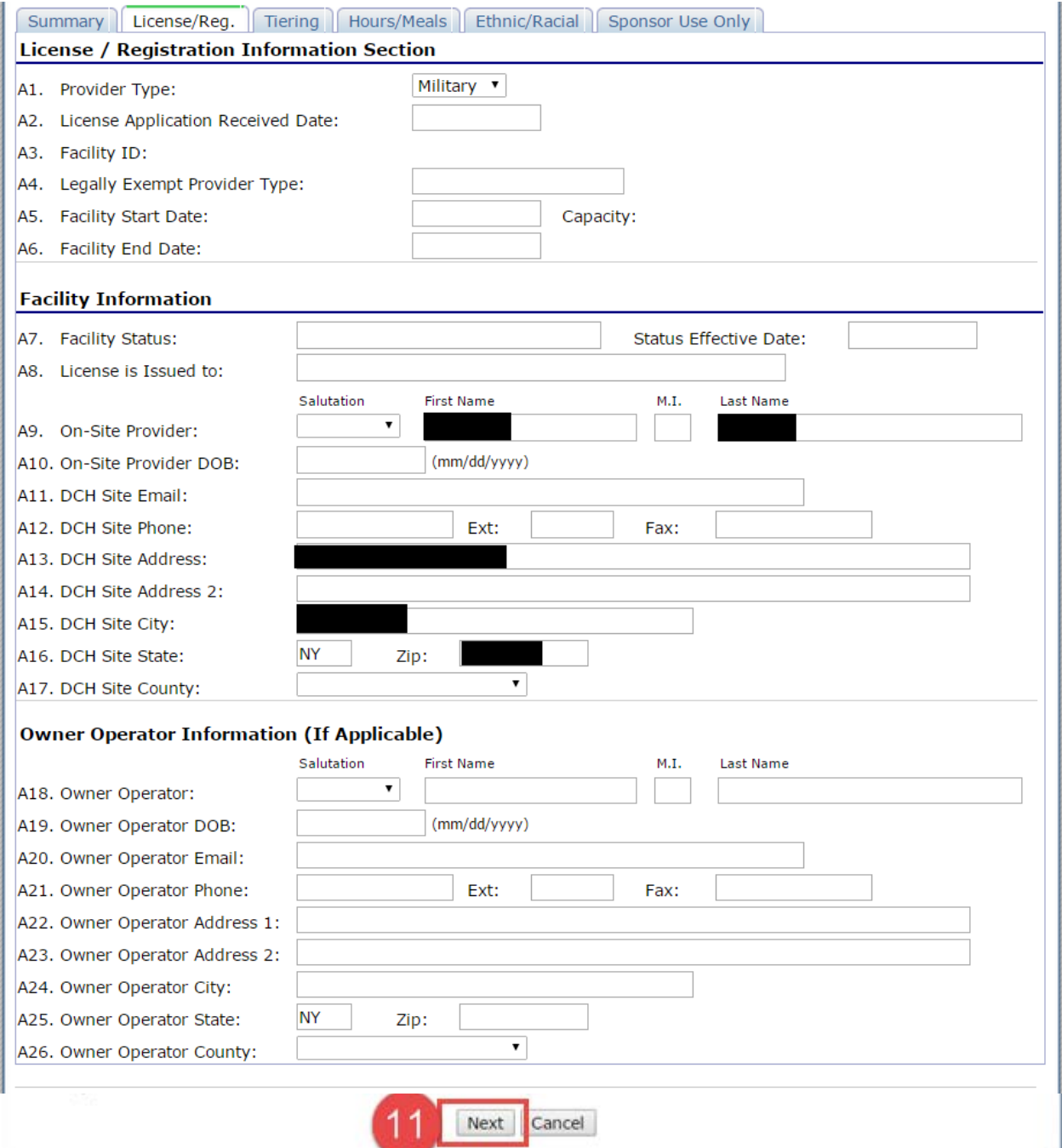

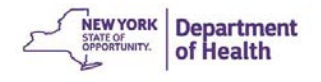

- 11. Select the correct Tier
- 12. Complete the **Red Boxed** section for Tier I Providers only
- 13. Complete the **Blue Boxed** section for Tier II providers only
- 14. Click **Next**

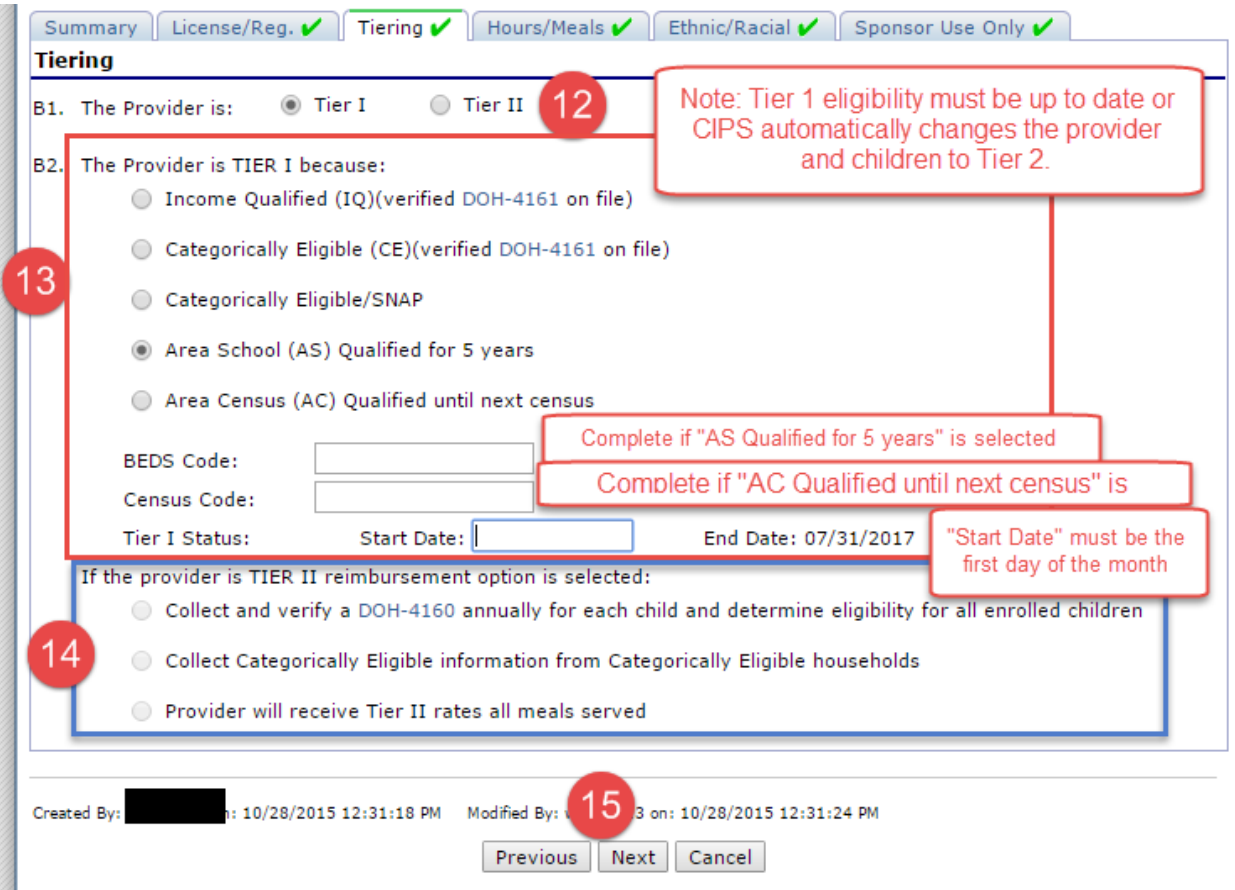

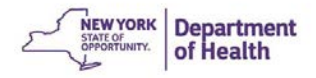

15. Complete the **Hours/Meals** tab without errors to be eligible for participation in CACFP. Then click **Next** when finished

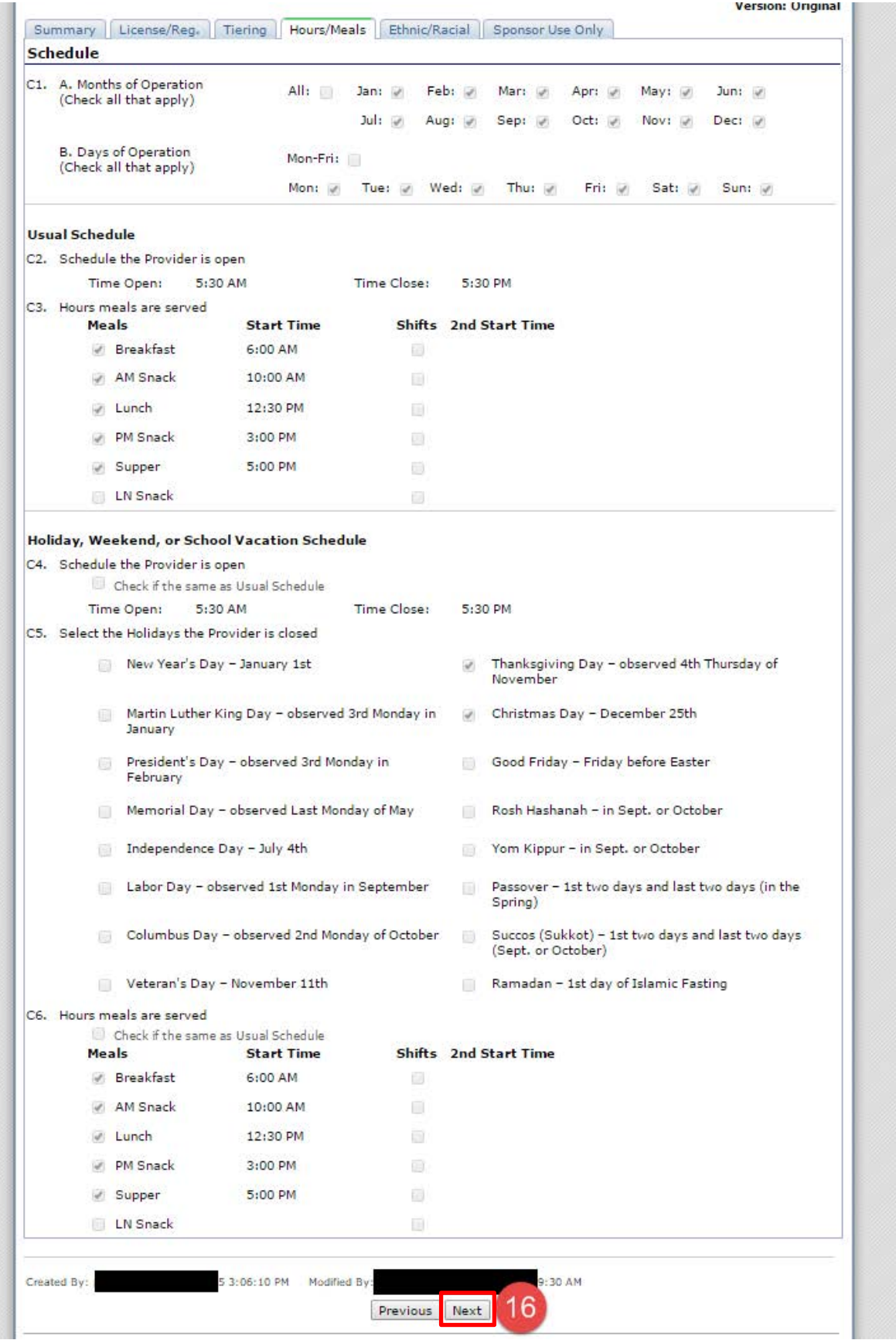

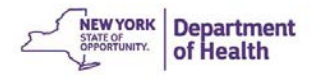

## The **Ethnic/Racial** tab will need to be completed next

### 16. Select the **Provider's Ethnicity** from the drop down menu

- 17. Select the **Race** from the drop down menu
- 18. Click **Next**

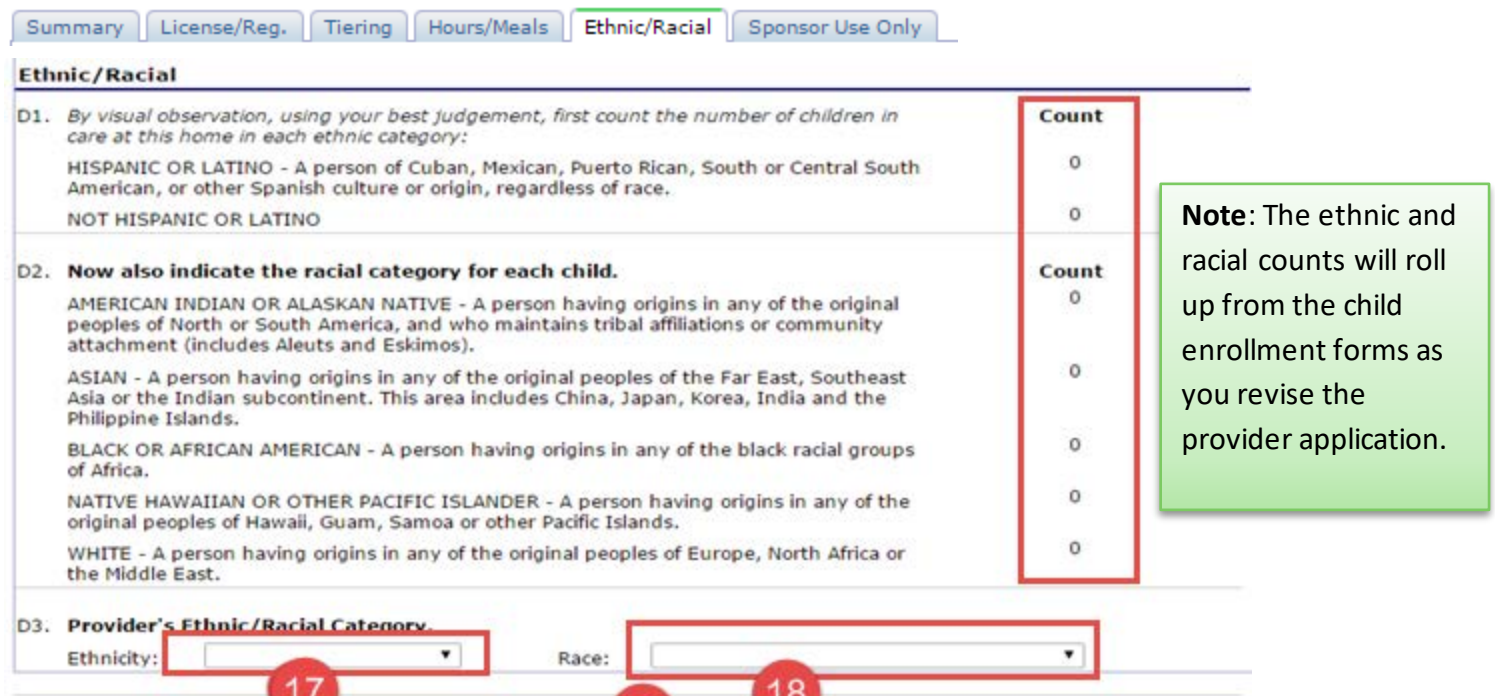

The final tab is **Sponsor Use Only**

Created By:

on: 1/16/2015 9120:16 AM Modified By:

- 19. This area needs to be completed without error
- 20. Click **Finish** when completed to submit the provider application.

Previous Next

19

015 9:50:13 A

Cancel

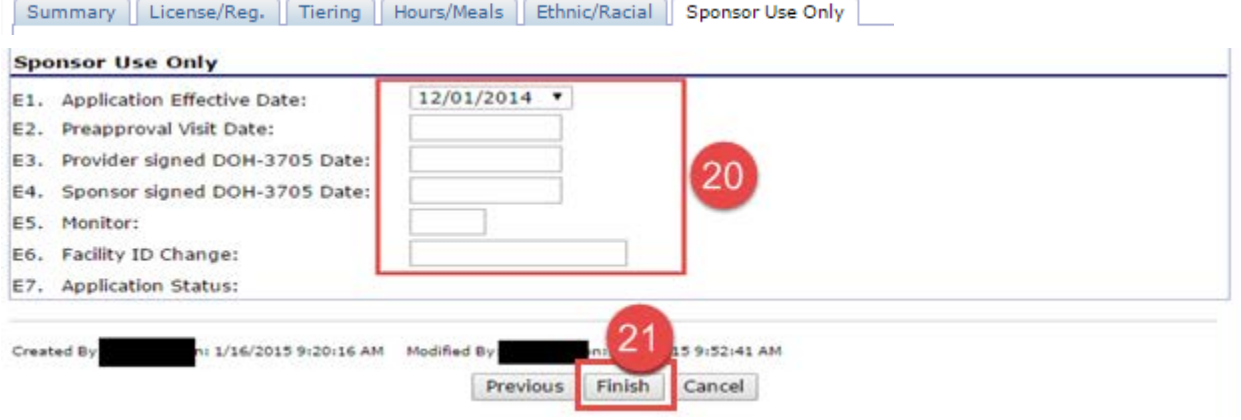

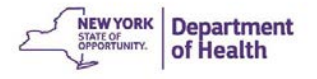

21. Click **Finish** on the next screen when you see **The Provider Application has been saved**

All tabs should now have a green check mark to indicate they were completed correctly.

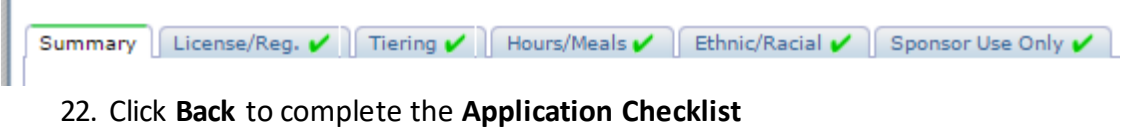

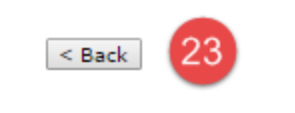

# **Completing the Provider Application Checklist**

The **Application Checklist** is in the **Provider Application Effective Dates Screen** 

1. Click **Modify** 

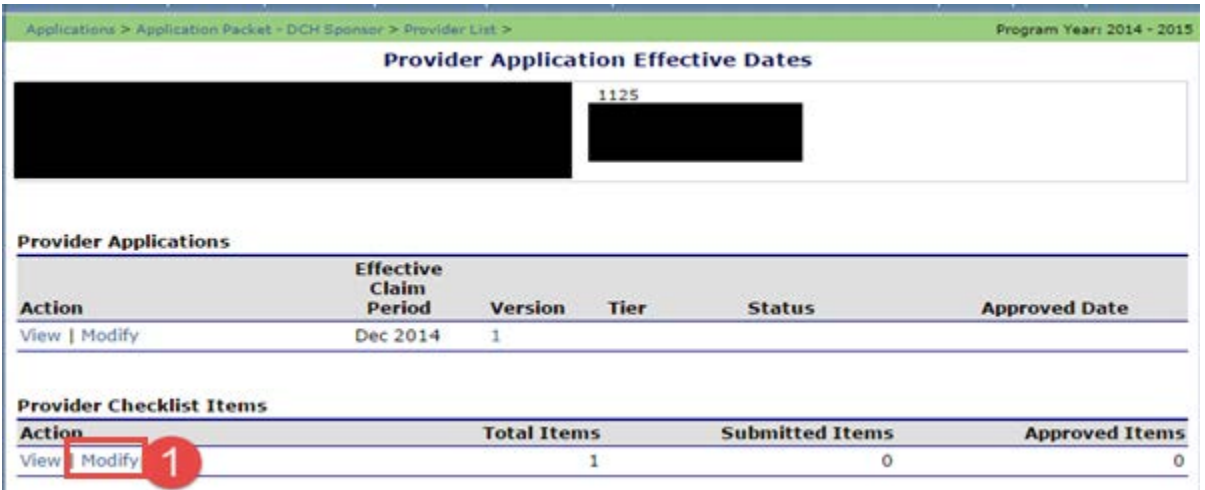

- 2. Complete the **Red Boxed** areas
- 3. Click **Save**

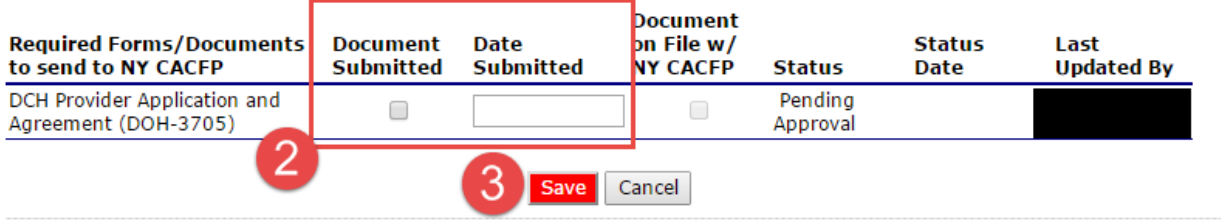

4. Click **Finish**

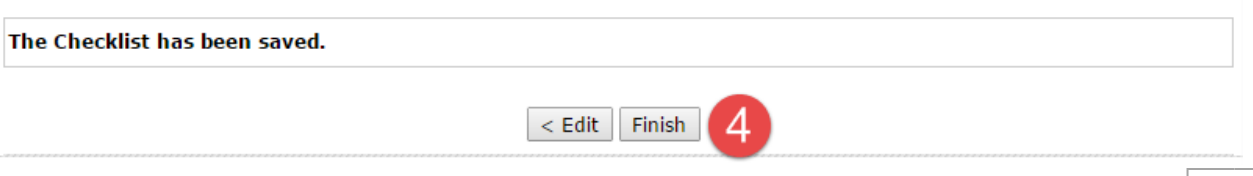

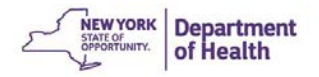

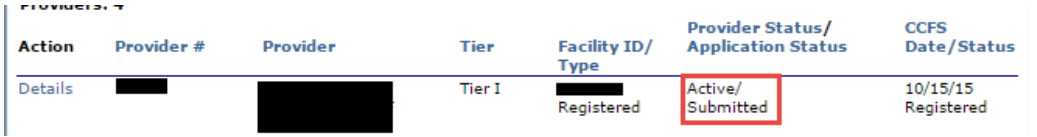

**Note**: The Provider Application Status is **Submitted** and there is 1 submitted checklist item.

5. Click **Back** to return to the Day Care Home (DCH) Provider List page

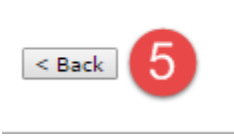

### **Note**:

The following are required before the day care home provider is eligible for reimbursement:

- 1. The pre-approval visit must be completed and ensure that the provider is trained and maintaining records.
- 2. The Continuous Application and Agreement for Day Care Home Participation (CACFP-3705) must be signed by the provider and a representative of the sponsoring organization. This form must be submitted to CACFP.
- 3. The day care home provider must have a current family day care registration or license, if applicable.

CACFP will approve a new provider to begin claiming as of the date that all three conditions are met.

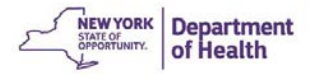

# **Revising a Provider Application**

**Note**: You can revise and approve provider application revisions (with the exception of Facility ID changes)

- 1. Select the desired program year
- 2. Click **Applications** in the **DARK BLUE** menu bar
- 3. Click **Application Packet-DCH Sponsor**
- 4. Click **Provider Applications**
- 5. Search for the provider

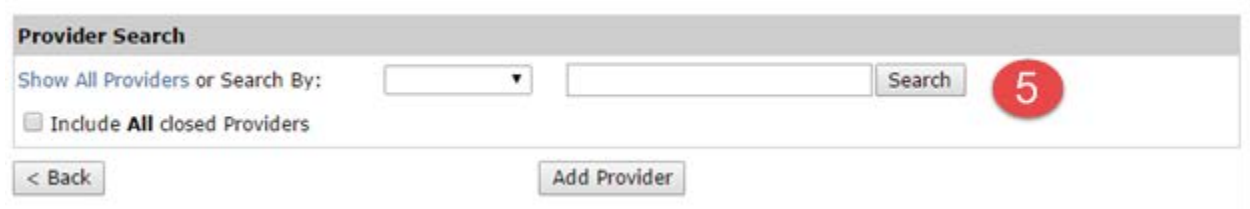

### 6. Click on **Details**

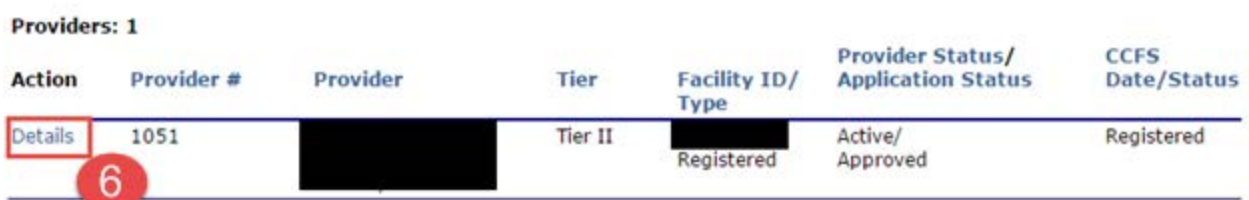

#### 7. Click **Revise Application**

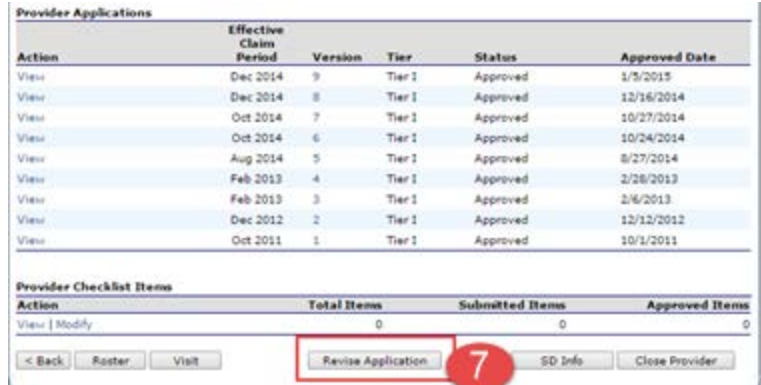

8. Click on the tab where the change needs to be made

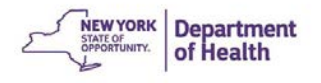

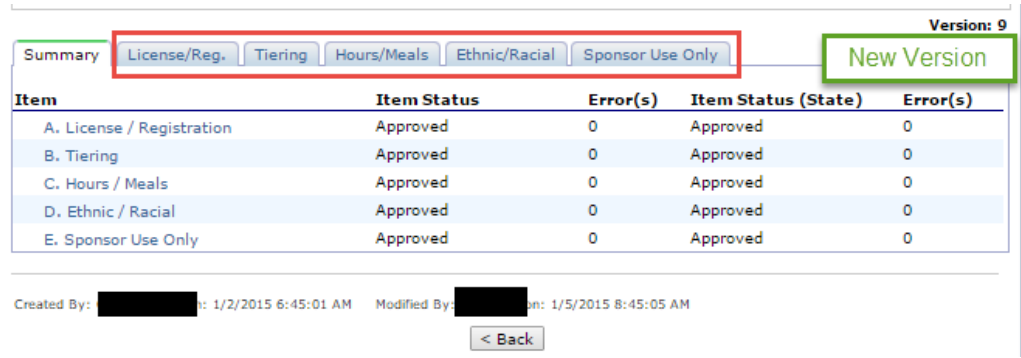

- 9. Make the change that is needed within the application
- 10. Click **Next** at bottom of screen until you reach the **Sponsor Use Only** tab
- 11. Verify the effective date is correct for the change (this is the date when the change occurred)
- 12. Change the Application Status to **Approved**
- 13. Click **Finish**

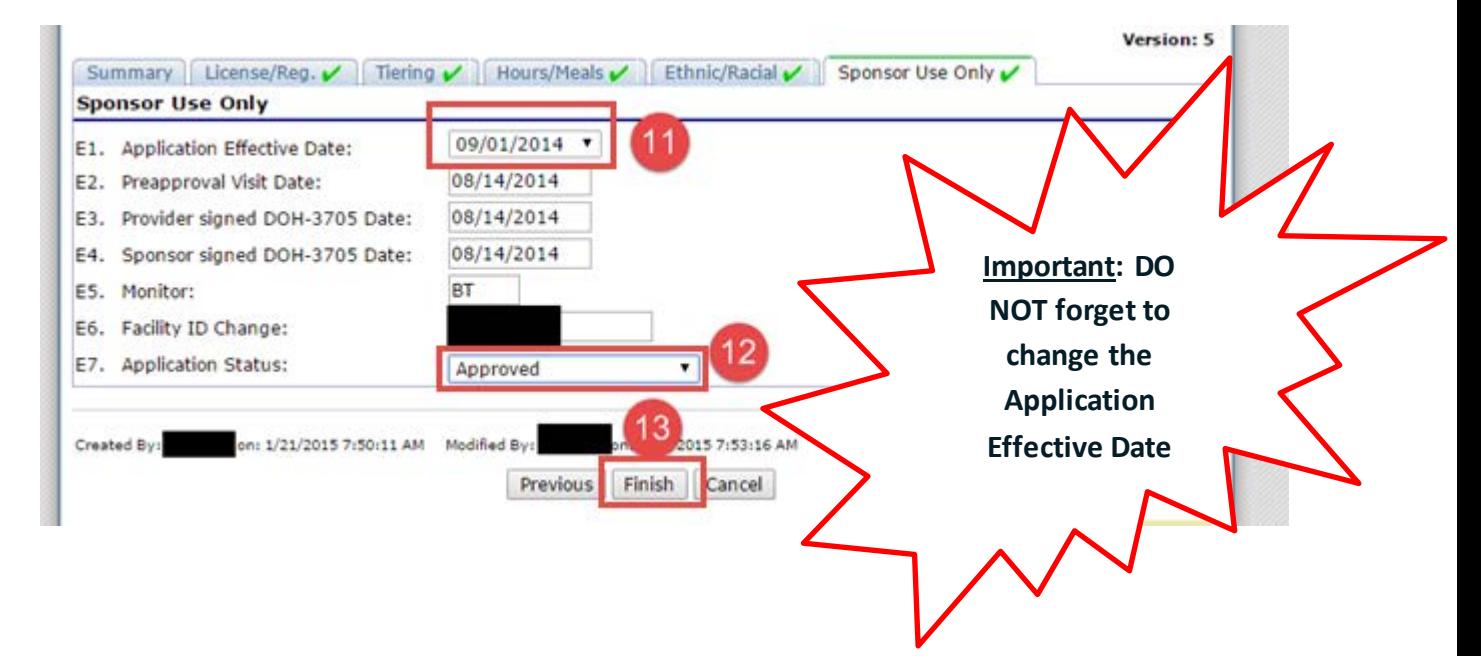

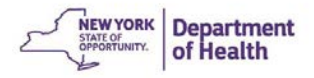

# **Closing a Provider**

**Note:** These are the steps to close a provider that you know will be closing and has not been automatically closed by CCFS

- 1. Locate the provider application for the closing provider
- 2. Click on **Details**

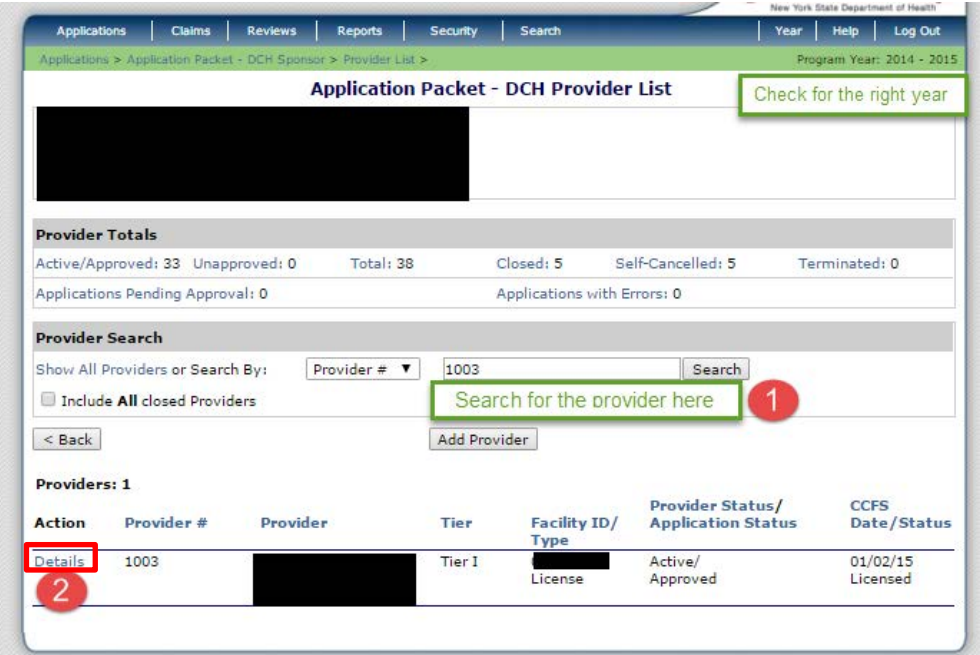

## 3. Click **Close Provider**

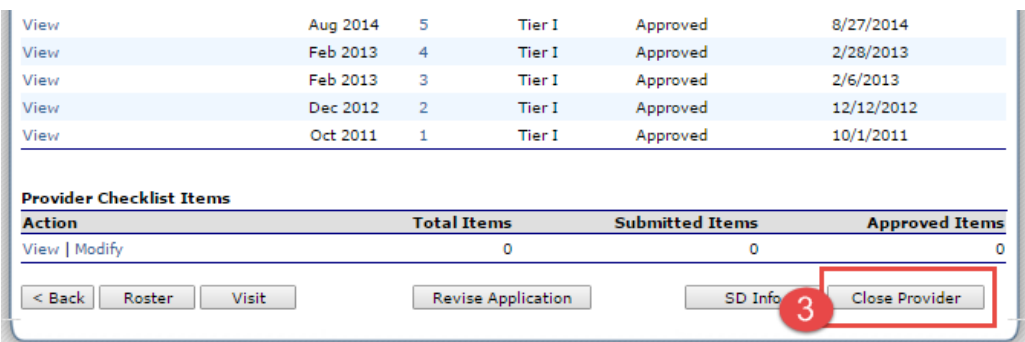

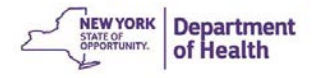

- 4. Enter **Closed or Terminated Date, Code and Reason**
- 5. Click **Save**

Details

1025

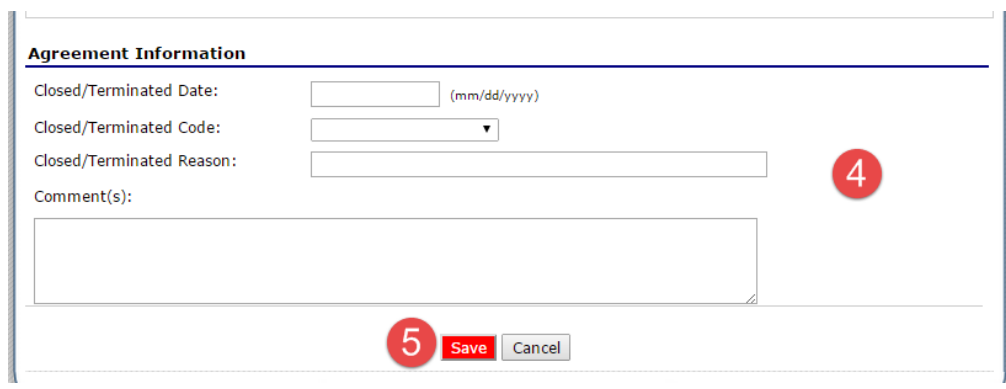

6. Once the closure information is saved, the closure information is displayed in **Red** on the Provider Application Effective Date page.

Active/

08/20/15

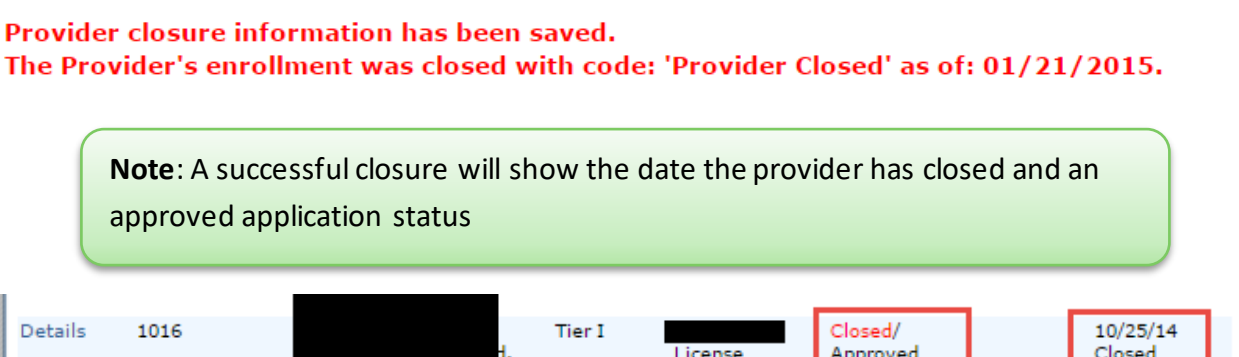

Tier II

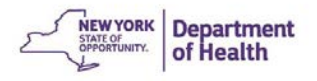

# **Chapter 3: Child Information**

# **Adding a New Child**

Children can be added immediately following saving the Provider's Application using **Enrollment Forms**. The enrollment forms cannot be deleted once they are approved.

\*\*Be sure the Application Packet is in the desired program year. \*\*

- 1. Locate the provider's application that you need to add children to
- 2. Click **Details**

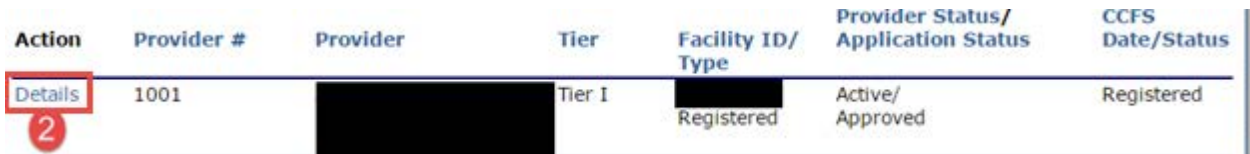

### 3. Click **Roster**

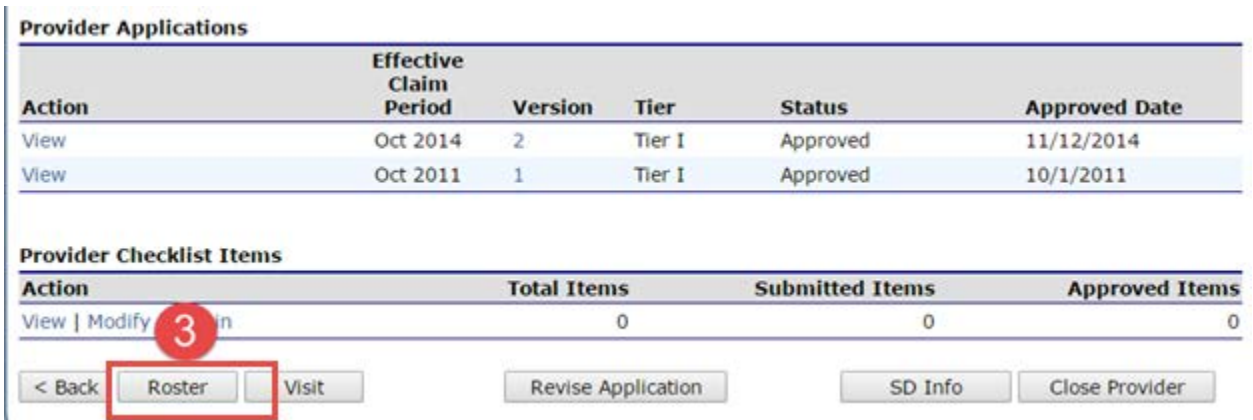

4. Click **Add Child** at the bottom of the page

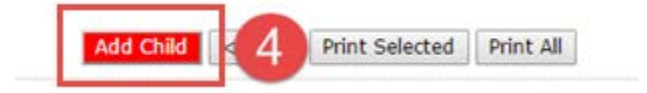

5. The child information page must be completed without errors to be eligible for participation

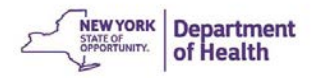

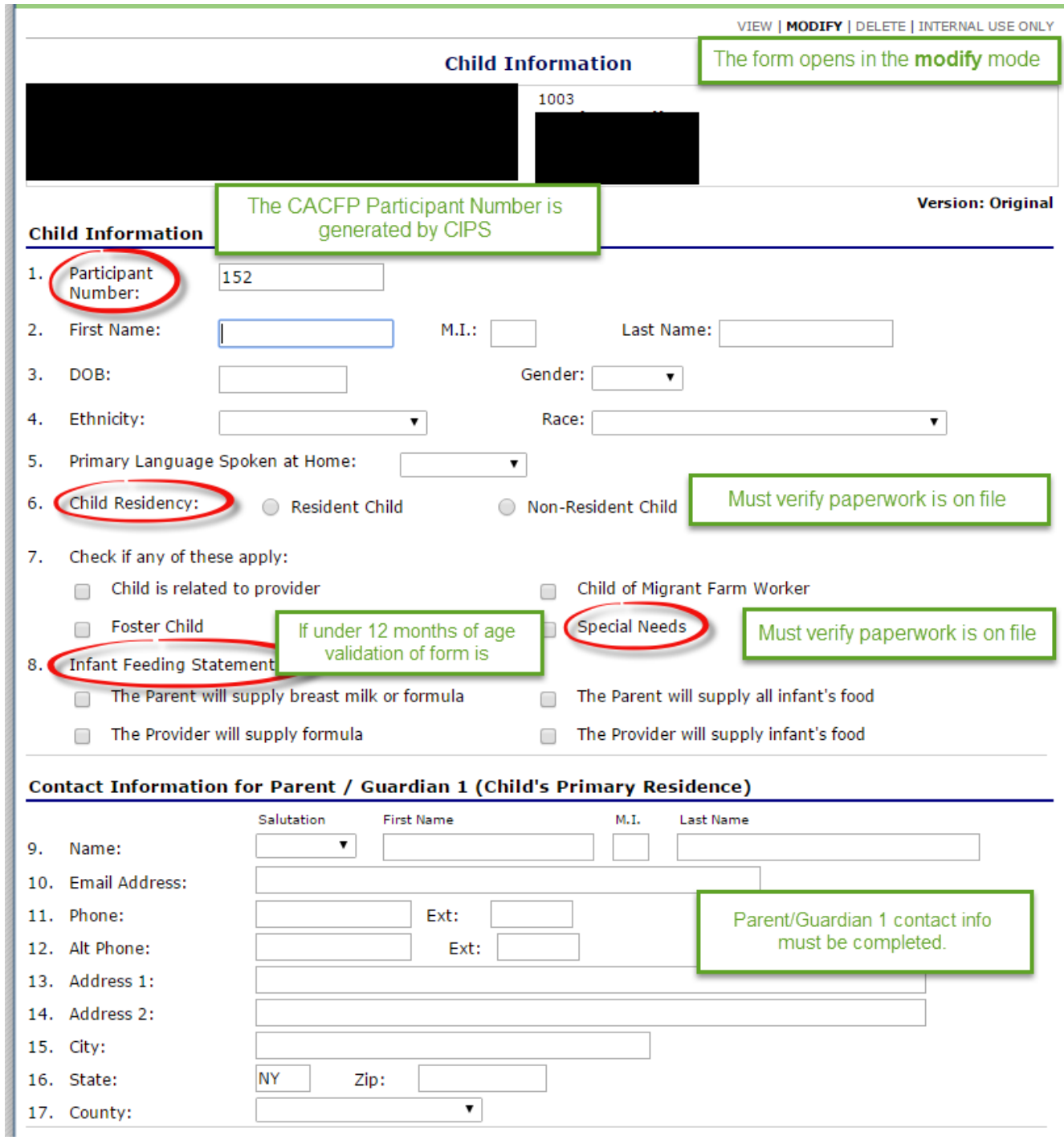

Note: Complete the Parent/Guardian 2 Information if applicable

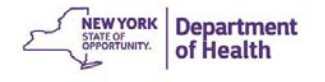

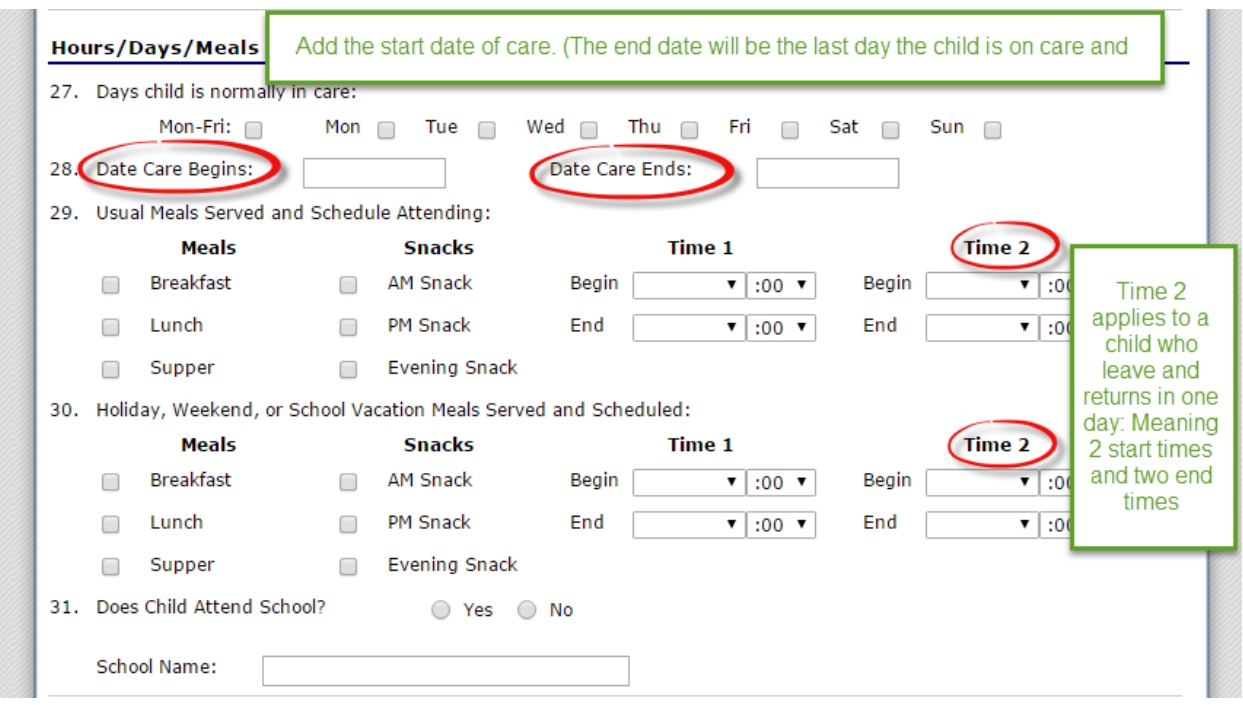

Note: The **Sponsor's Internal Use Only** section can only be completed when the form is "Internal Use Only" mode. You must have administrative access to enter this information.

6. Click **Save** to finish

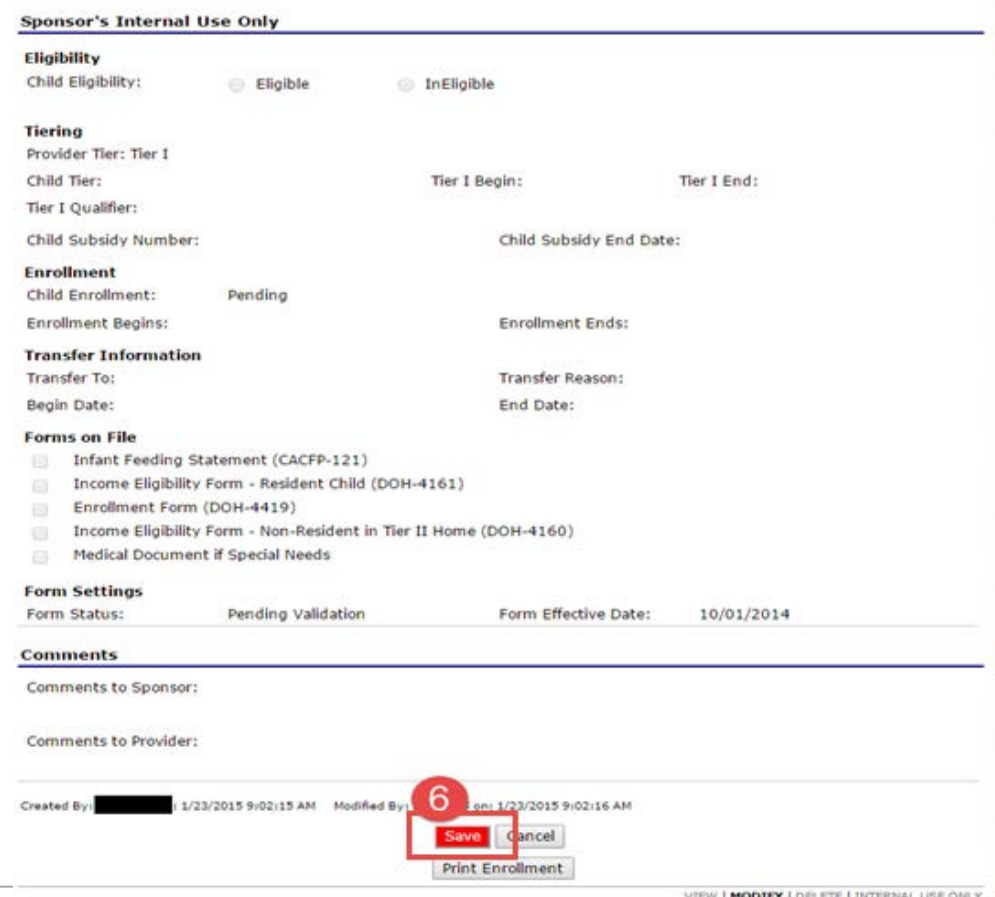

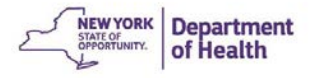

# **Correcting Enrollment Form Errors**

If an enrollment form has been entered with errors, this message will appear prompting you to edit the enrollment form. You MUST fix the errors.

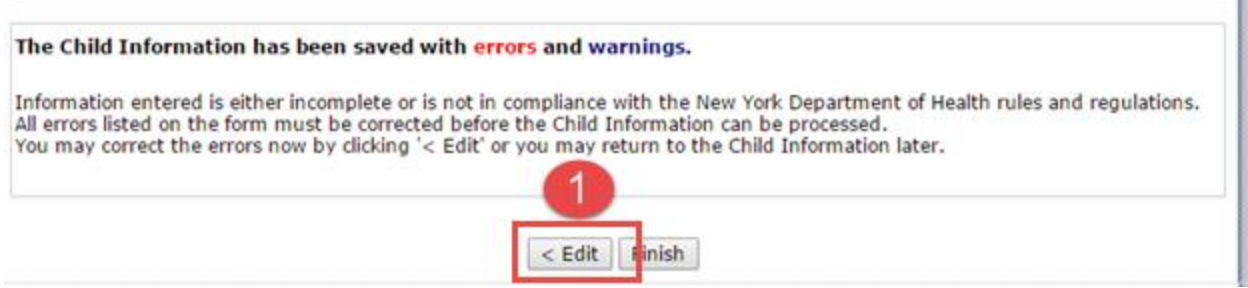

- 1. Click on **Edit** to correct the errors
- 2. The error descriptions in **RED** indicate which areas on the form need to be addressed
- 3. The warning descriptions in **Blue** are reminders for you

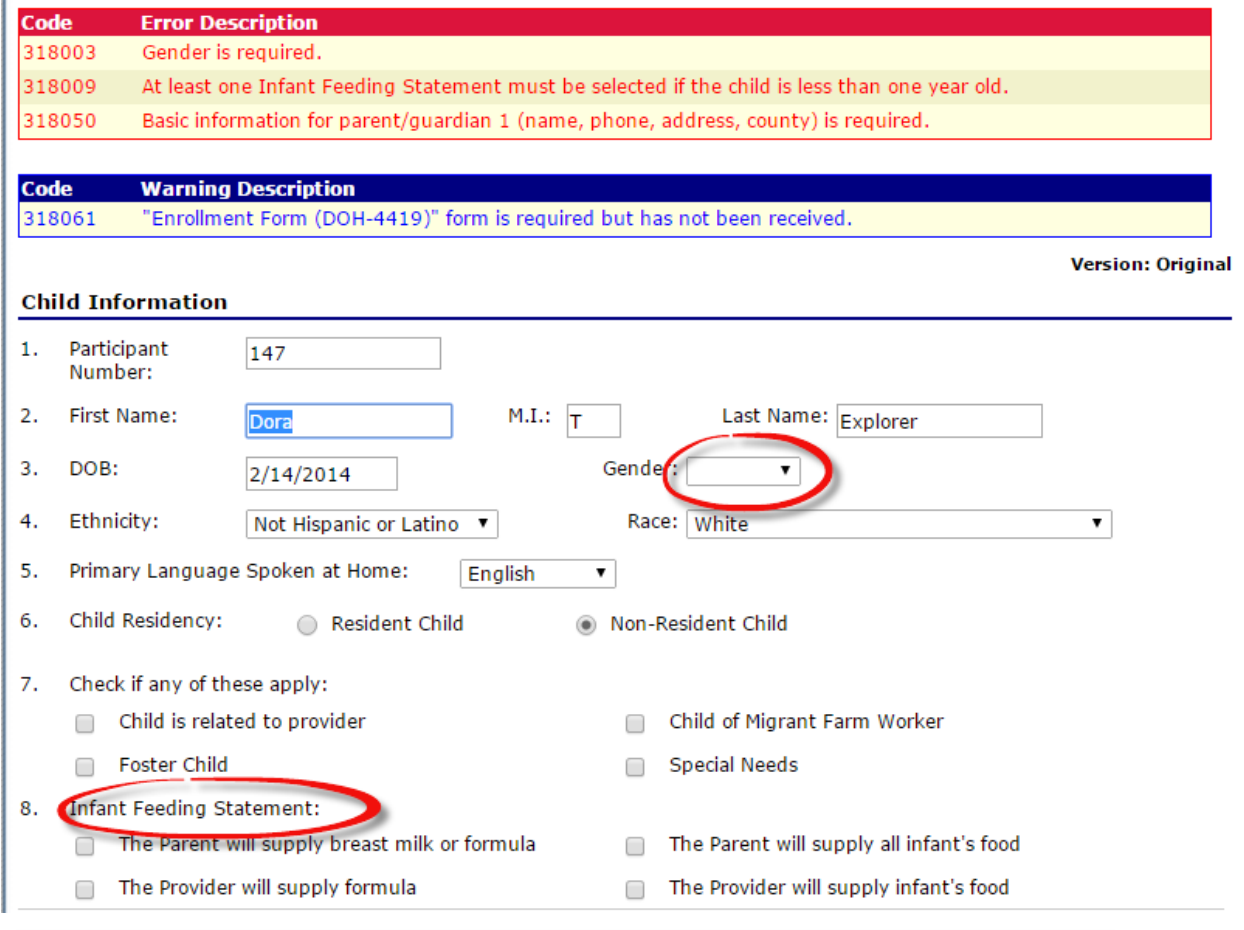

Note: The Child Form needs to be completed without errors before the Child From can be submitted and approved.

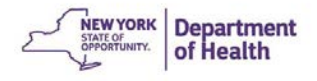

- 4. Once the errors have been corrected click **Save**
- 5. Click **Finish** to electronically submit the Child Enrollment Form

Note: A paper copy of this form must be maintained on file.

The Child Information form cannot be approved until the **Sponsor's Internal Use Only** section is completed once the paper copy is received from the provider.

# **Enrollment Form Approval**

### **\*\*This requires Sponsor Administrator access\*\***

1. Click on **Details**

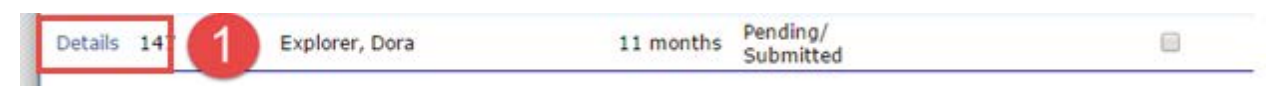

Note: The child's enrollment status is pending/submitted

#### 2. Click **Admin**

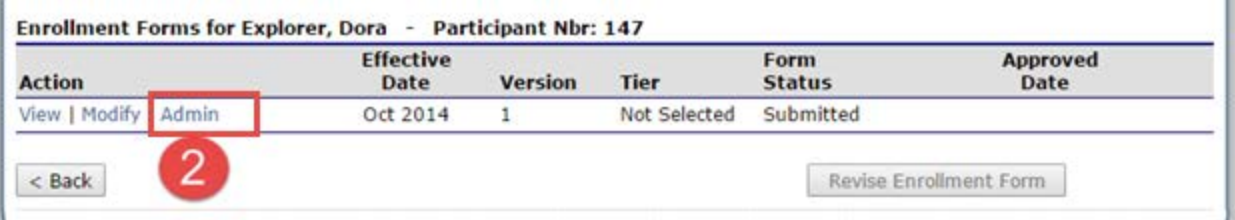

3. Scroll to the bottom section and complete **Sponsor's Internal Use Only**

The following areas in **Red** must be completed

4. Click **Save Internal Use Only**

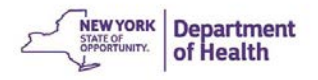

## 5. Click **Finish.**

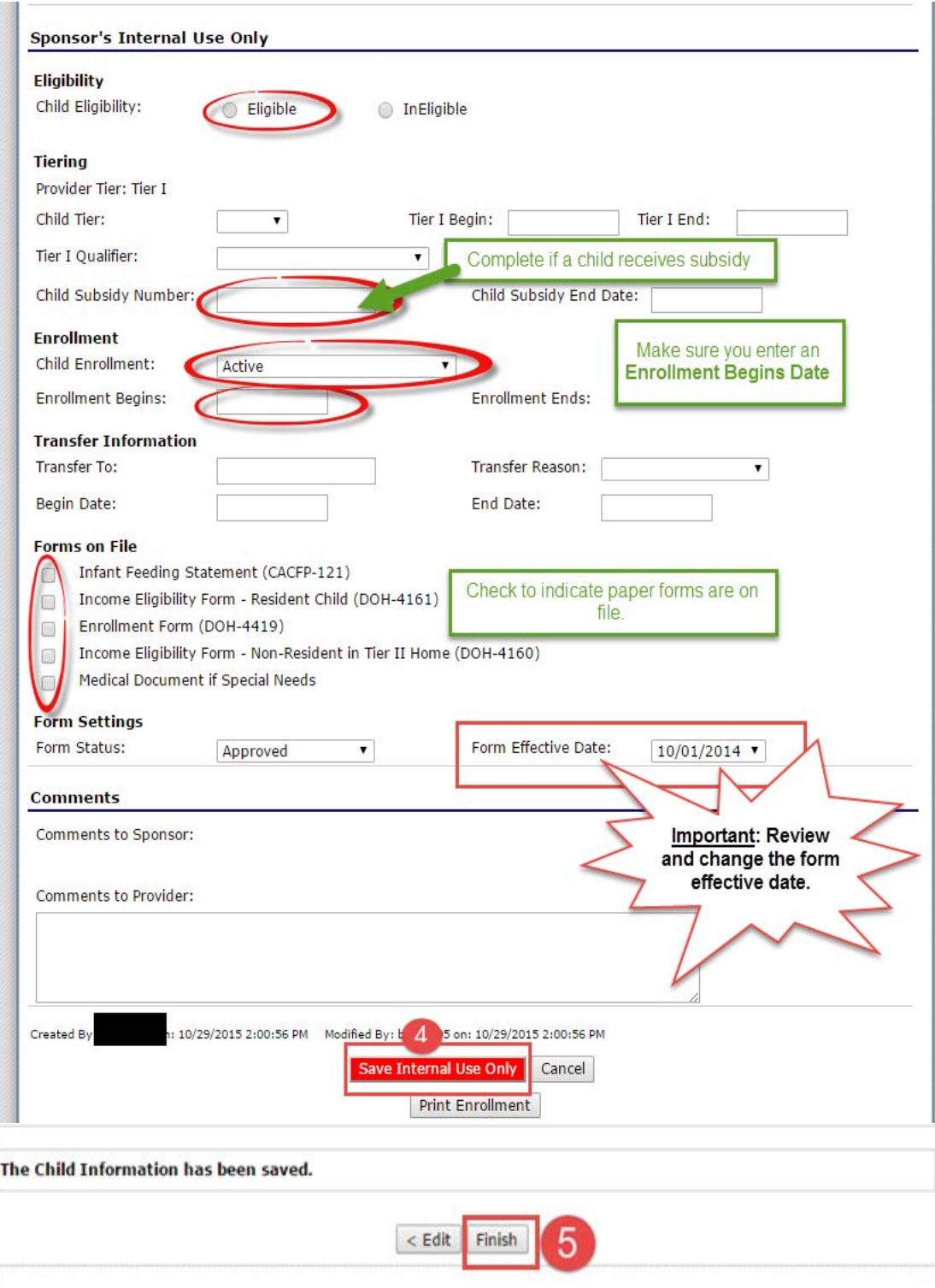
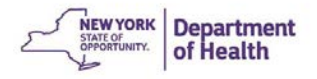

# **Revising Enrollment**

1. Navigate to the provider's **Roster**

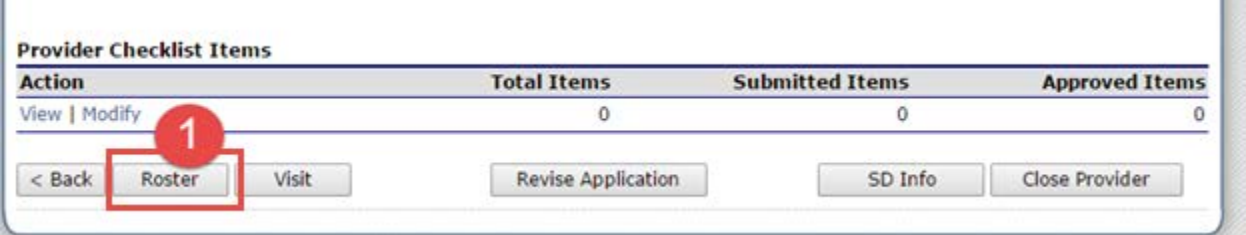

2. Locate the child and click **Details**

### 3. Click **Revise Enrollment Form**

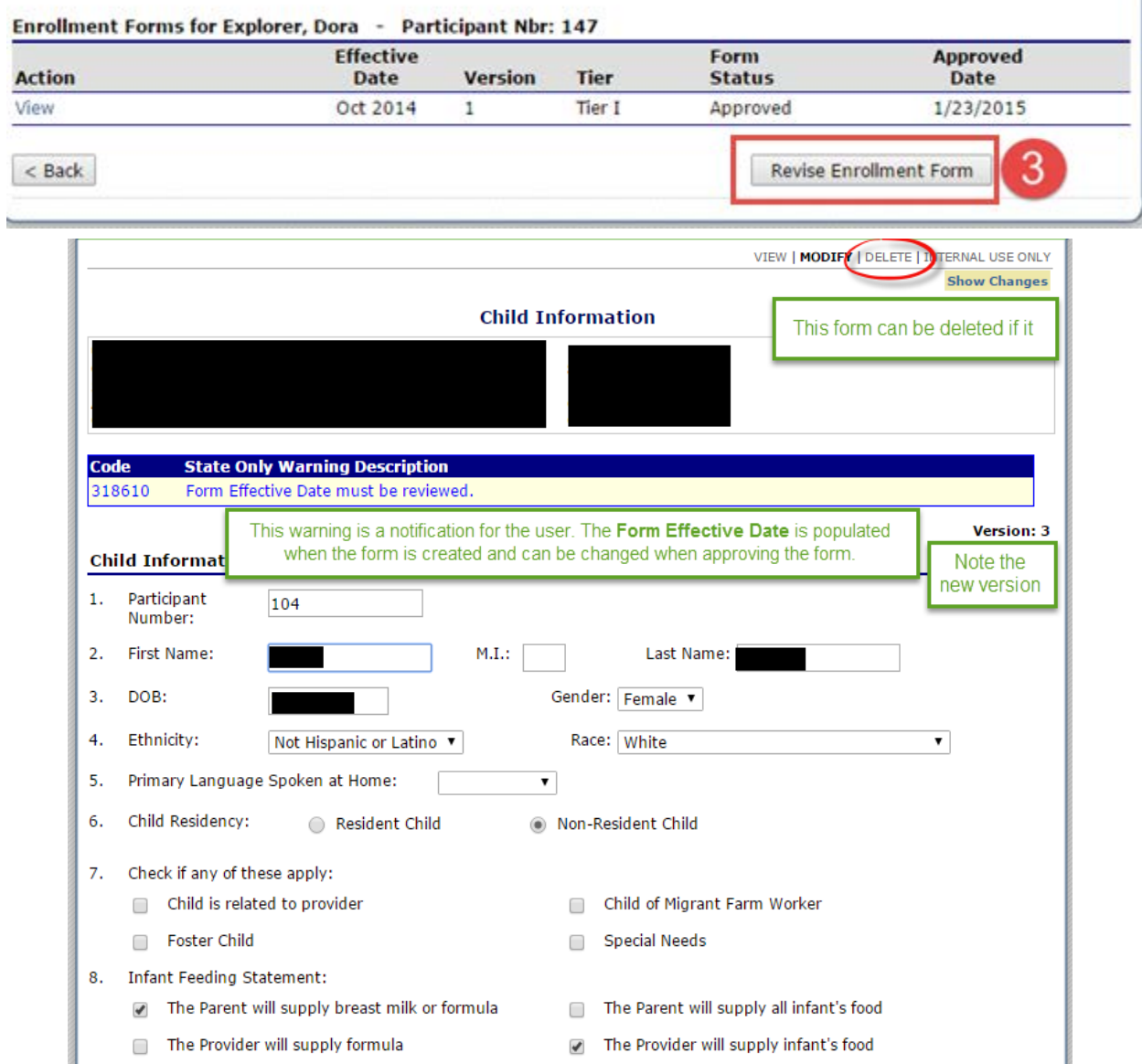

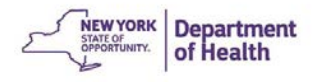

4. Make the change needed on the page

## 5. Click **Save**

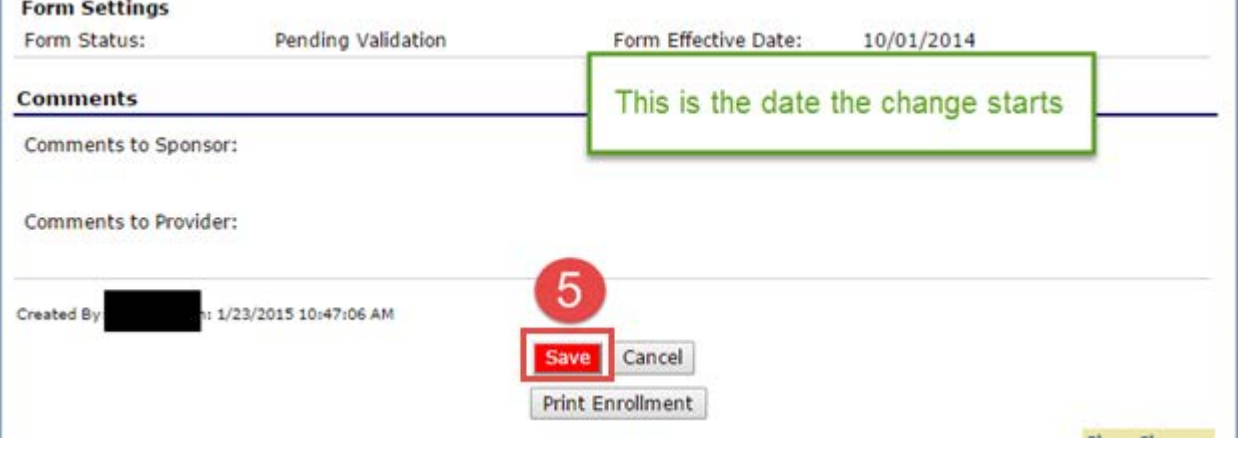

6. Click **Finish**

**The revision must now be approved the same way that a new Enrollment form has to be approved. This requires Sponsor Administrative Access.**

- 7. Click **Details** for the child in the roster
- 8. Click **Admin**
- 9. Scroll down to the **Sponsor Internal Use Only** section and verify all information
- 10. Change the **Form Status** to **Approved**
- 11. \*\*Review the **Form Effective Date**: This should be the first day of the month that the change is effective in. Change if needed. \*\*
- 12. Click **Save Internal Use Only**

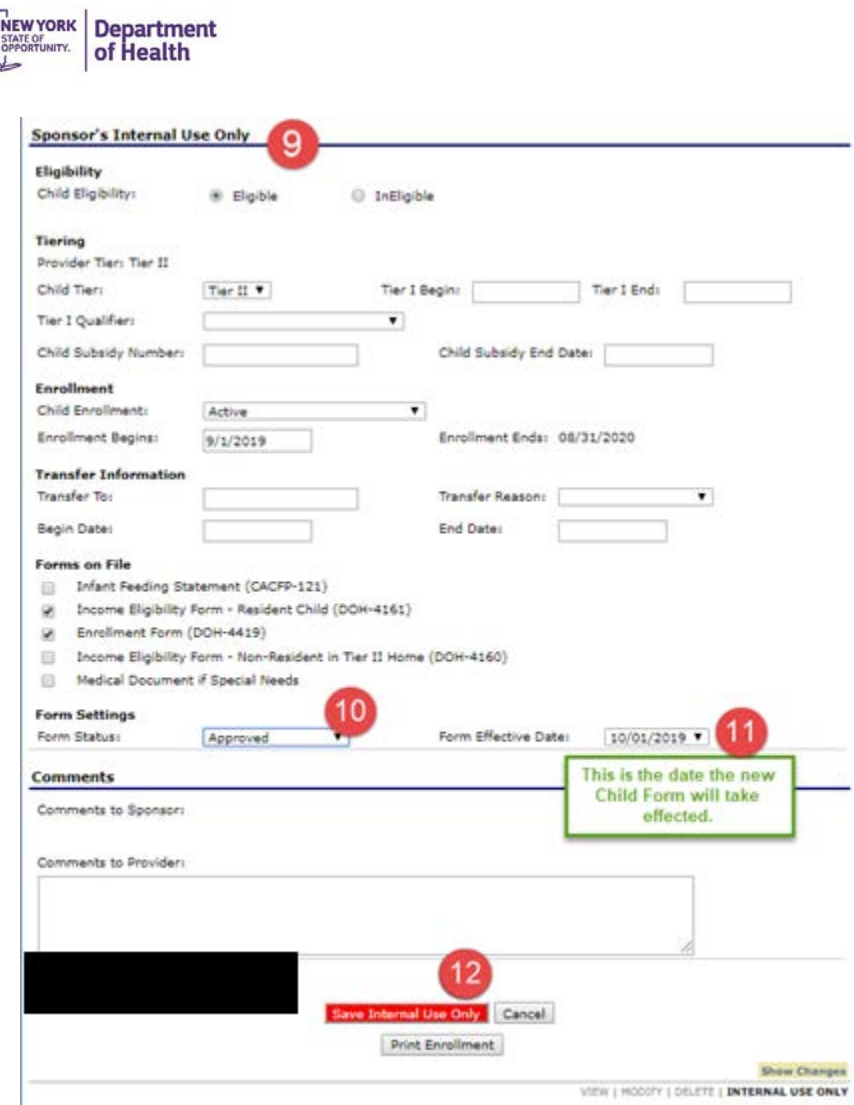

## 13. Click **Finish**

When you return to the roster page this child will have Version 2 in the approved status.

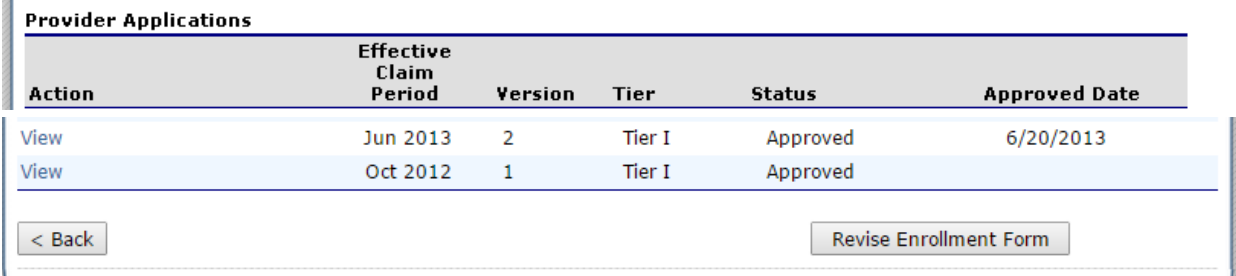

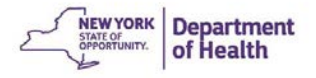

# **Bulk Upload of Participant Data**

Multiple Child Enrollment forms can be uploaded using an export file from a third-party point of service system (ex. MinuteMenu).

- 1. Navigate to **Application Packet-DCH Provider List** page
- 2. Click the **Participant(s) Upload** button

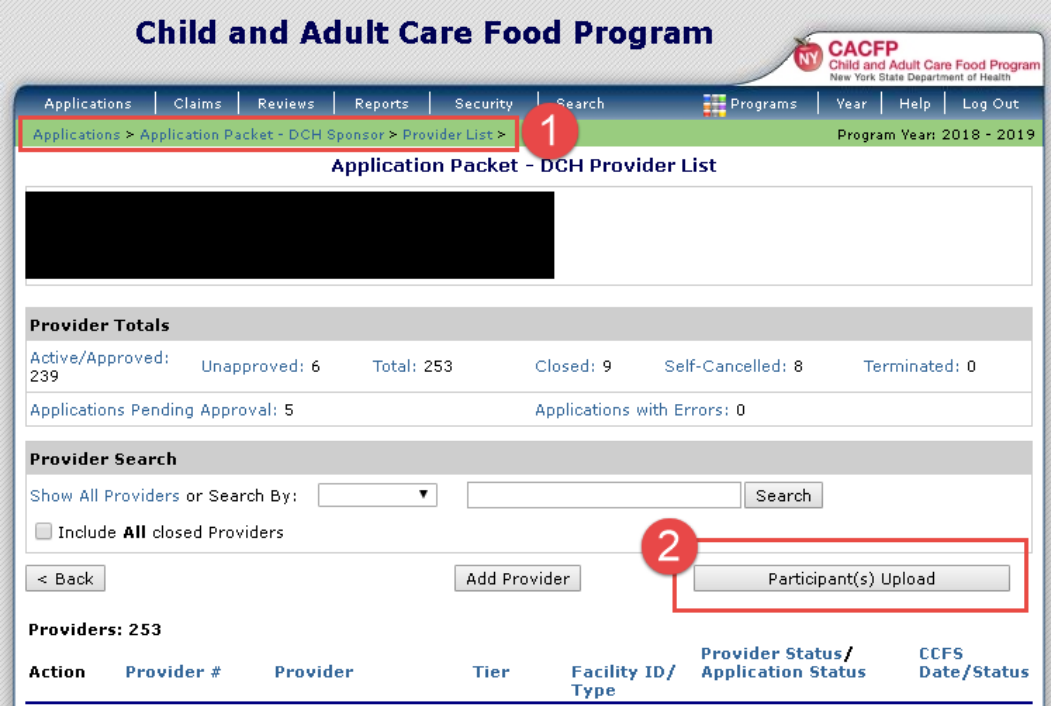

- 3. Click **Choose File**
- 4. Locate the file on your computer and select the file and click **Open**
- 5. The name of the file will display in the **Select File** box. Click **Upload**

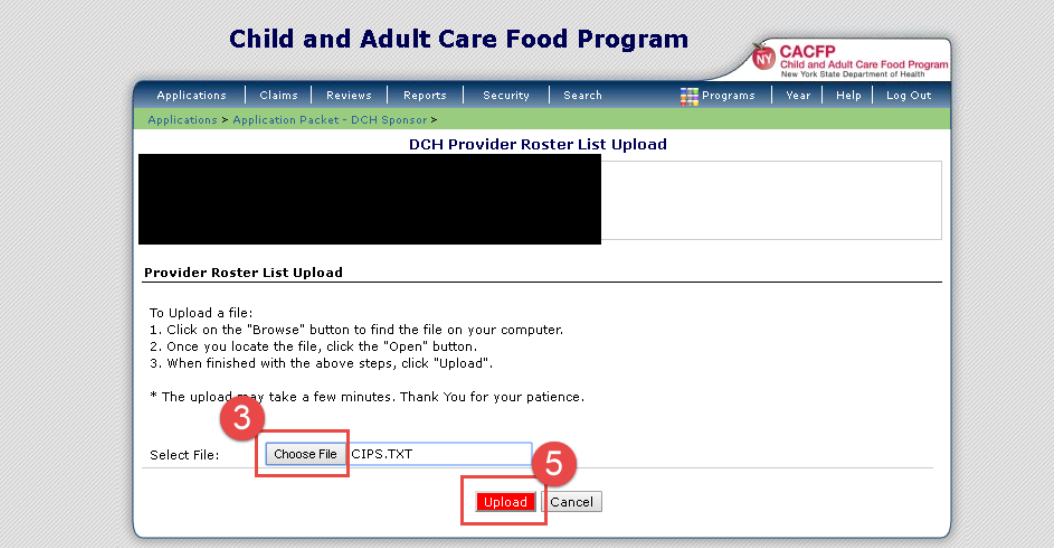

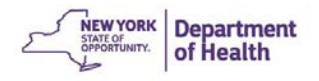

6. CIPS will process the file. This may take a few minutes for large files.

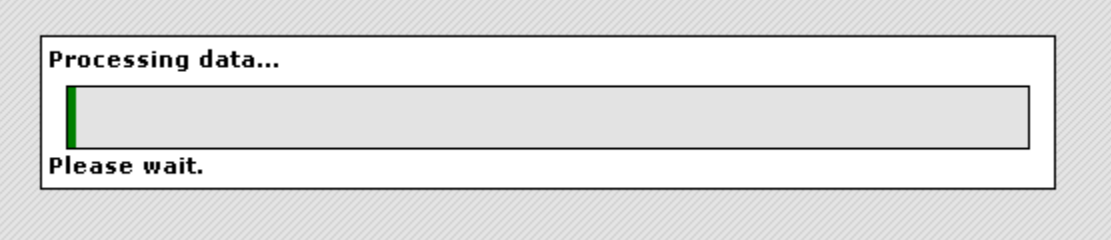

7. Any error messages will display after the upload completes. These error messages must be corrected on the **Child Information** page to save the record.

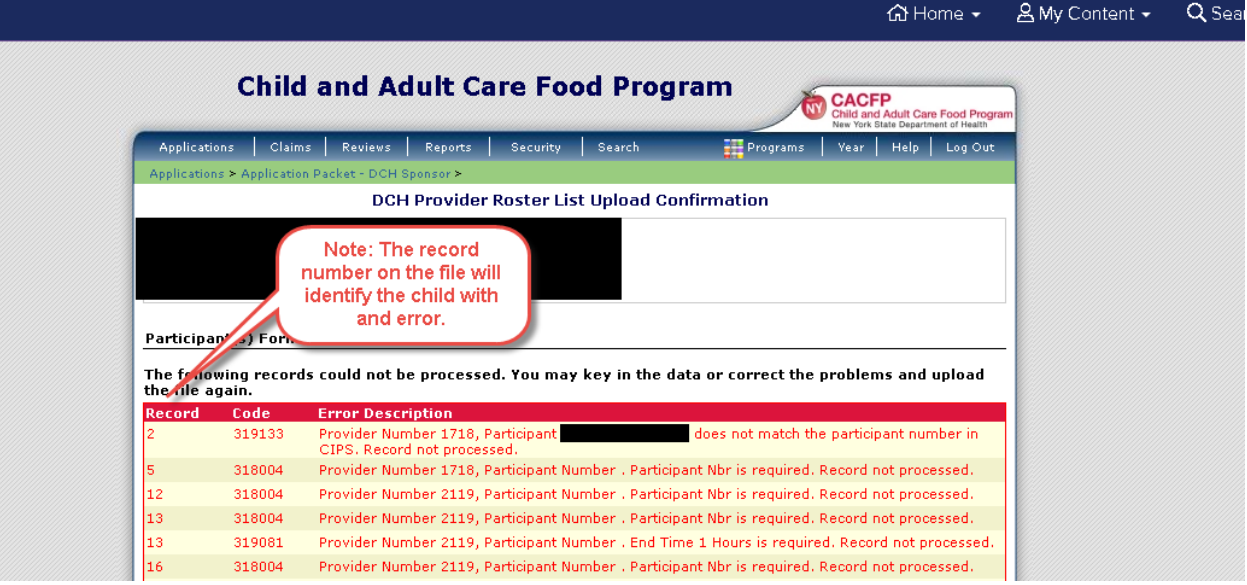

8. Click **Finish.** 

**Note**: All Child Enrollment forms updated from the uploaded file need to be approved in **Sponsor's Internal Use Only.** 

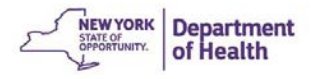

# **Chapter 4: Claims**

# **Submitting an Original Claim**

- 1. Click **Claims** in the **Dark Blue** menu bar
- 2. Click **Claim Entry - DCH** from the menu list. This brings you to the claim summary for the **Current Fiscal Year**

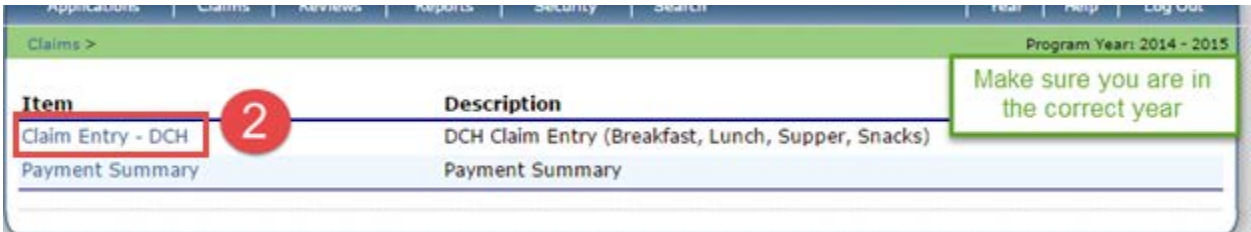

3. Click the month of the claim you need to enter.

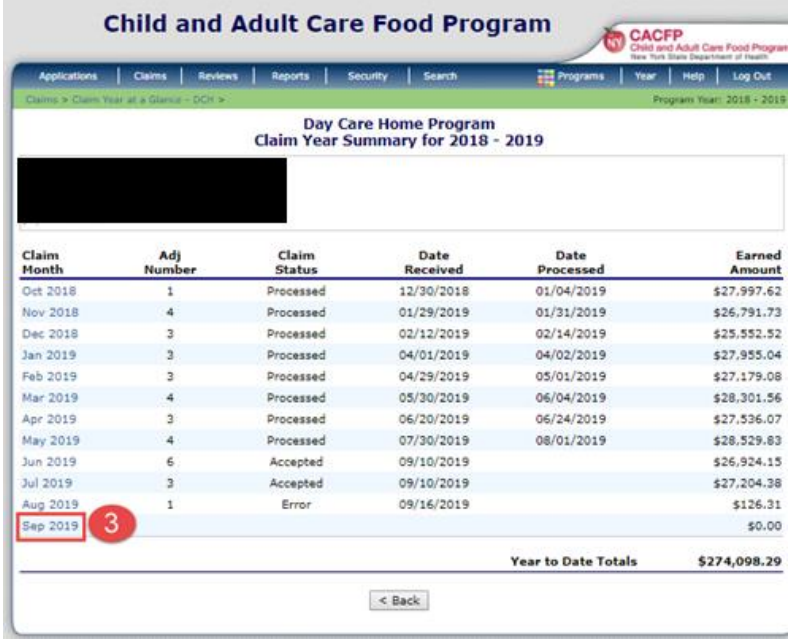

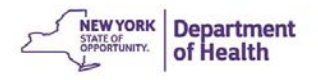

### 4. Click **Add Original Claim**

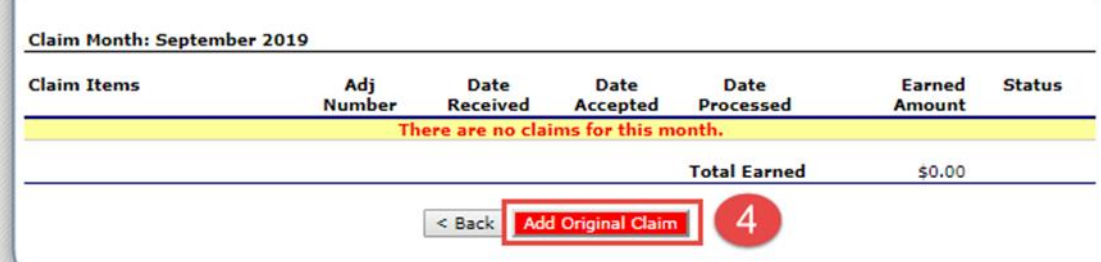

- 5. The next screen is the **DCH Claim Provider List** page.
- 6. Click **Add** next to the provider that you need to add to the claim.

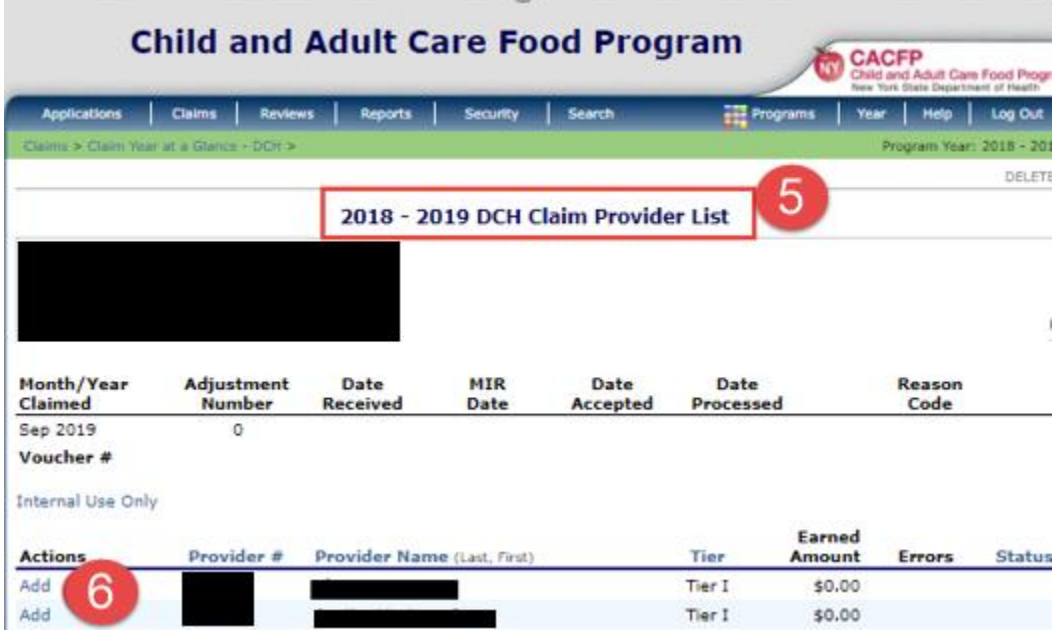

- 7. Enter the **Site Operations** data: Child Enrollment, Total Attendance, and Number of Days Meals Served.
- 8. Enter the number of Breakfasts, AM Snack, Lunch, PM Snack, Supper, and Night Snack totals for each category.
- 9. Click **Save** on the bottom of the page.

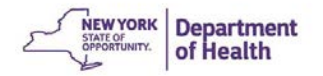

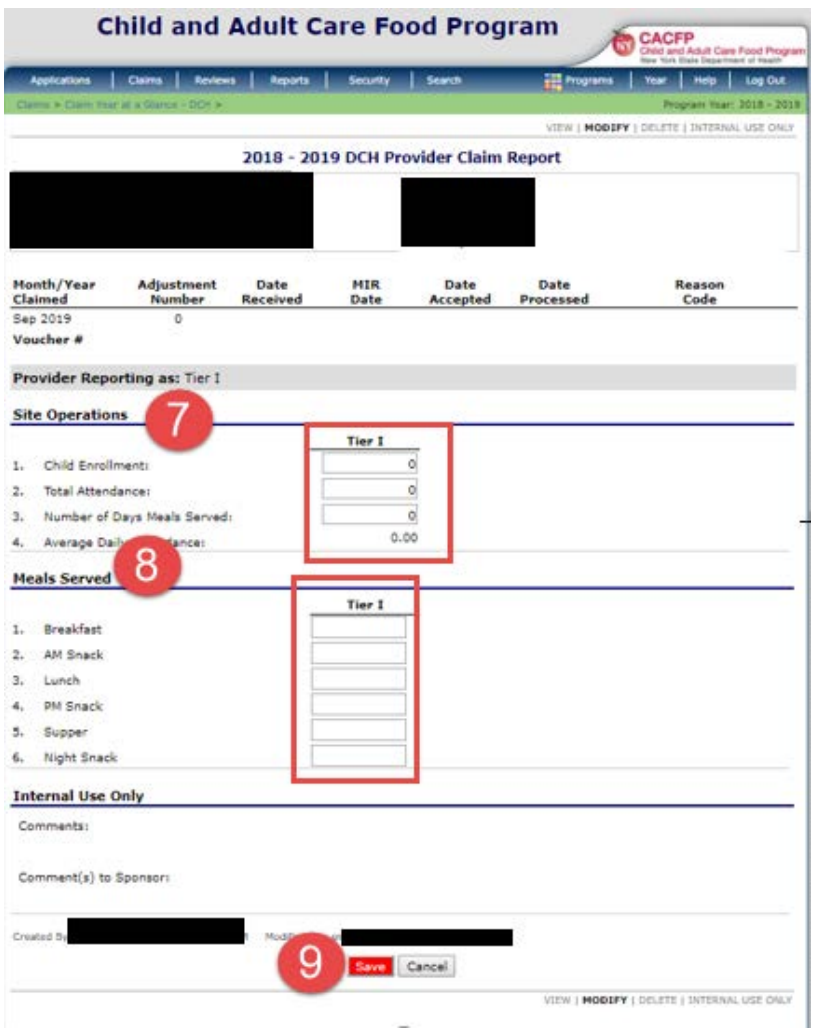

NOTE: If errors are found the user will need to fix the error before the claim can be submitted.

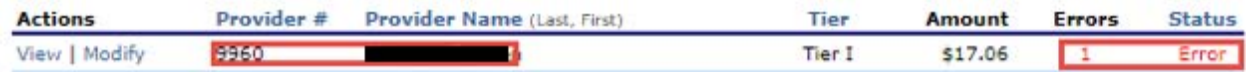

10. Once all providers are added to the claim and no errors are found, click **Continue** on the bottom of the screen.

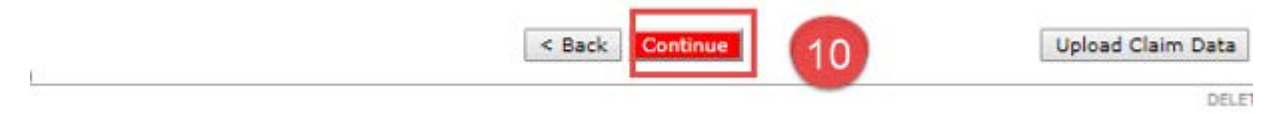

- 11. Enter **Current Month's Costs** on the **Claims Cost Details** screen.
- 12. Click **Save and Validate Claim.**

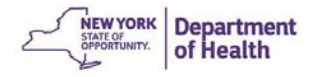

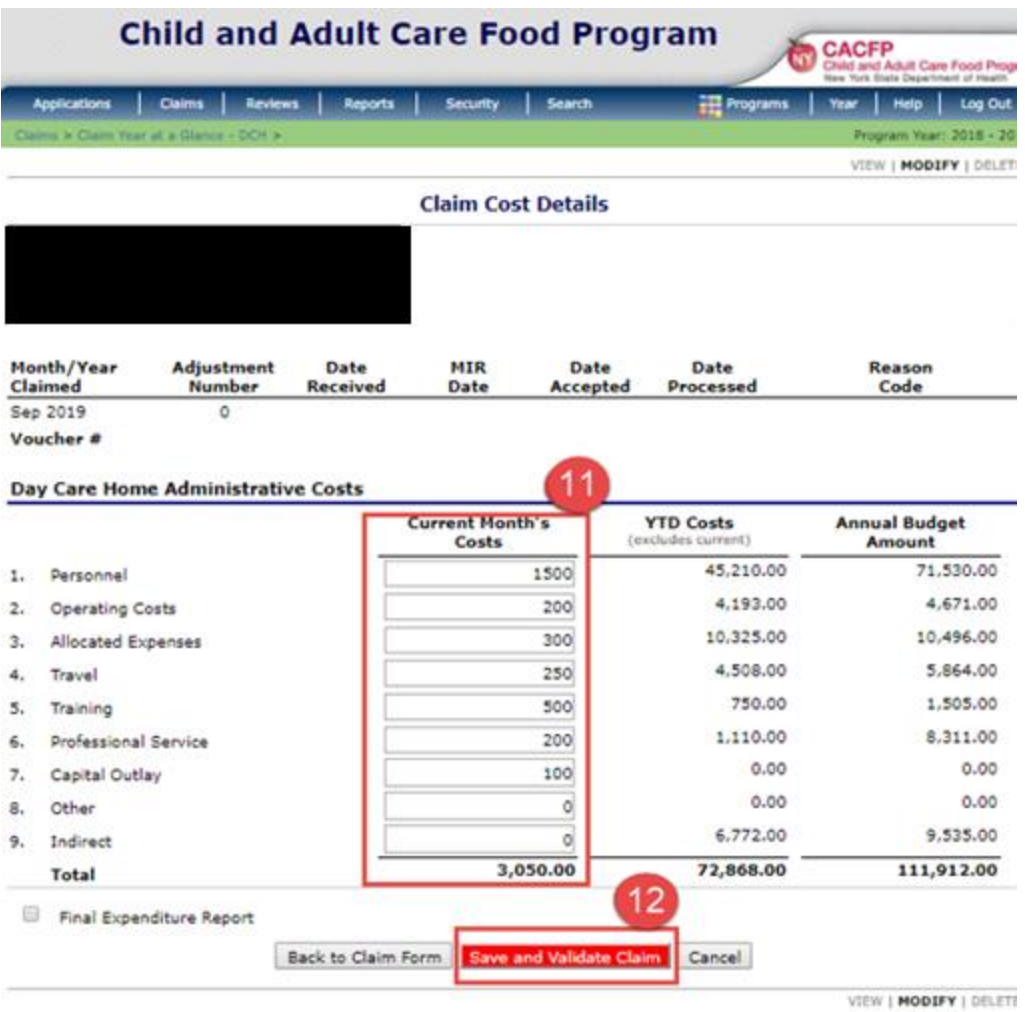

- 13. The **Claim Month Details** page this will show the summary of the claim that was submitted.
- 14. Read the **Certification Statement** and click the check box.
- 15. Click **Submit for Payment**

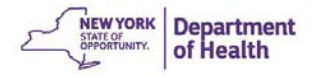

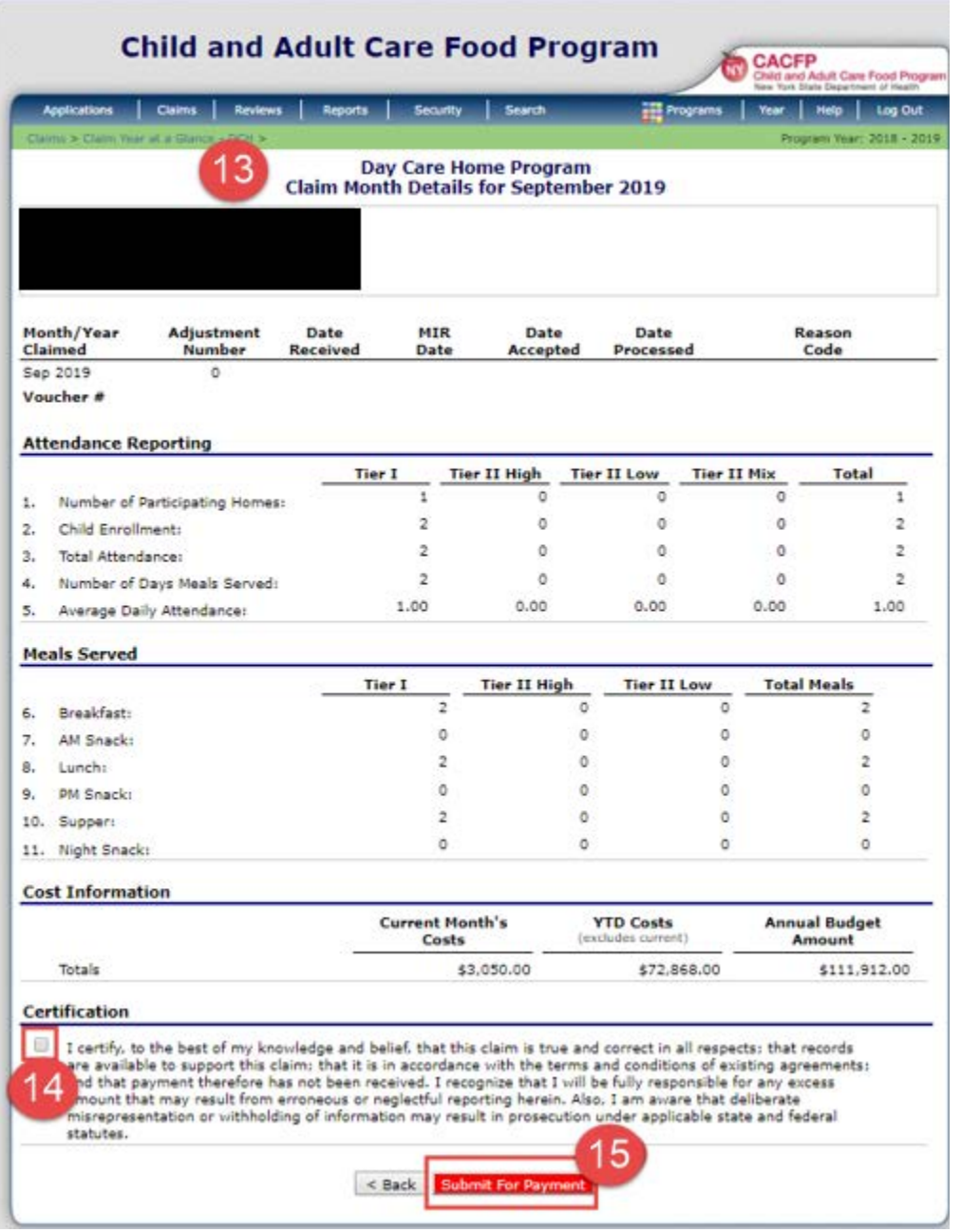

**Note:** If you forget to check the Certification box, you will receive this error message. Click the check box to remove the error.

**Input Errors**<br>N Certification must be checked to submit the claim for payment.

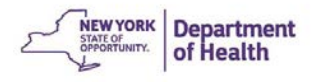

- 16. The claim confirmation page shows the month of the claim and **Total Claim Earnings.**  This is the amount of only this claim, as it was entered. No adjustments, such as, advance payments/recoveries or review recoveries are included in this dollar amount.
- 17. Click **Finished**

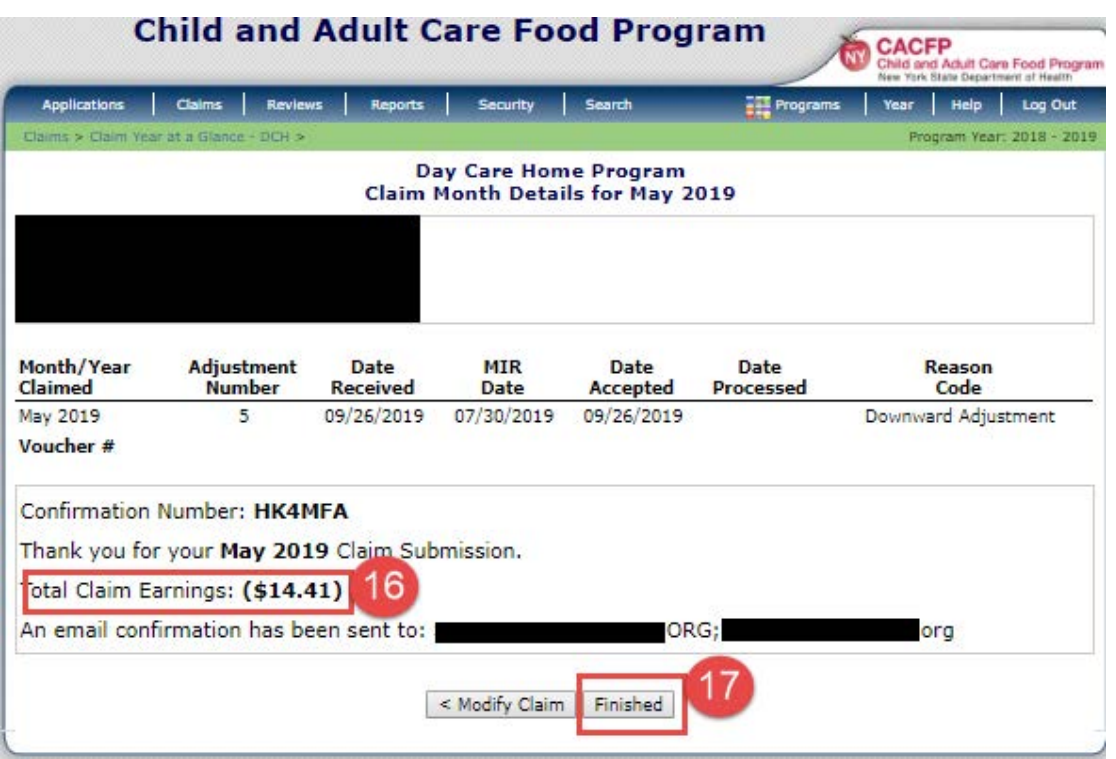

**Note:** CIPS sends a confirmation e-mail to the Payment Contact e-mail listed in the Sponsor Application. Be sure to update and make changes when the Payment Contact changes.

18. Click **Summary** to view the information that was just entered in the claim.

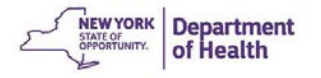

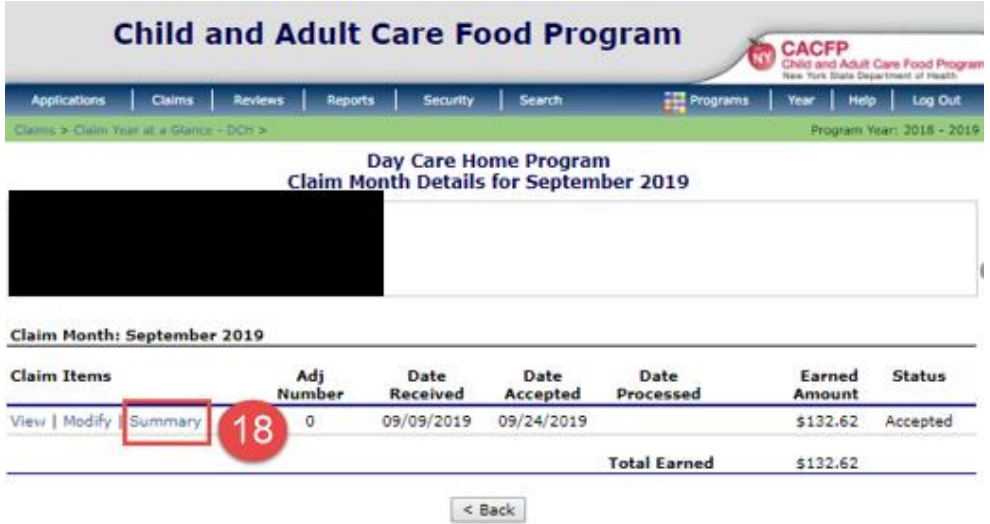

19. After the State has placed the claim into a payment schedule, your **Claim Month Details** screen will show the **Status** of the claim as **Processed** and the **Date Processed** is populated. The **Modify** option is gone and the **Add Revision** button is available to submit an adjusted claim.

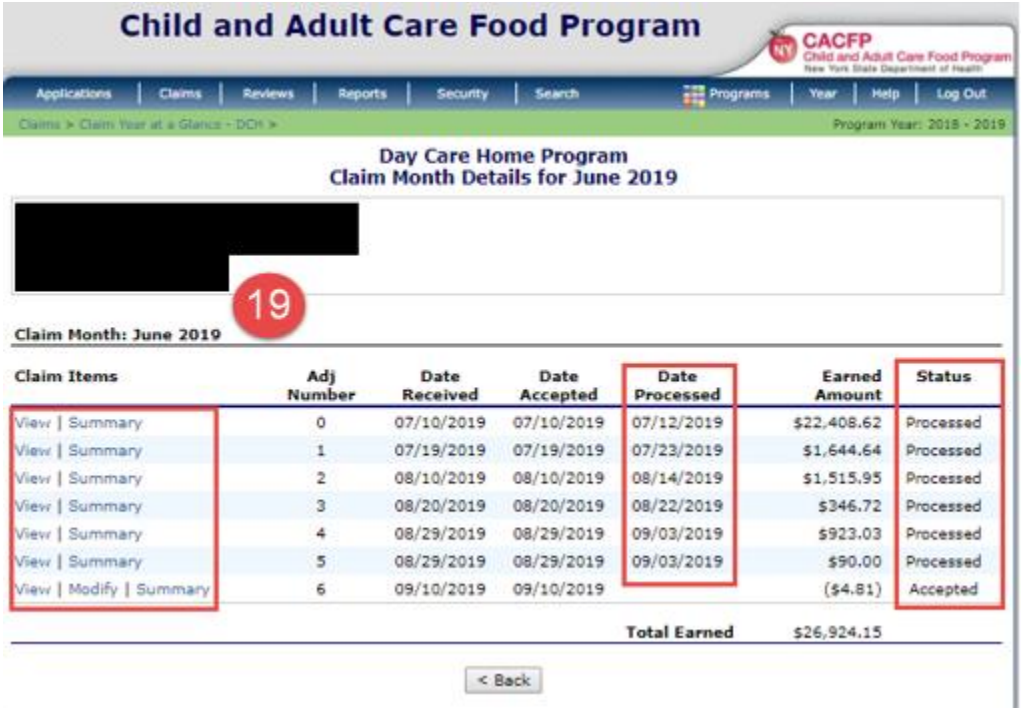

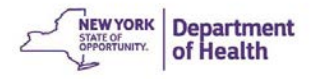

# **Making Changes to an Existing Claim**

You can make changes to a claim if any corrections are needed or if the claim is incomplete. The steps used depend on the status of the claim.

If the Claim Status is **Pending, Incomplete, Error** or **Accepted** in Claim Month Details, you can **Modify** the claim.

If the Claim Status is **Accepted\*** (note the asterisk) or **Processed** in Claim Month Details, you must submit an Adjusted Claim by clicking **Add Revision**

## Modifying a Claim

A claim can be **Modified** when it is in the **Pending, Incomplete, Error** or **Accepted** Status

1. Click the Claim Month you want to Modify in the Claim Year Summary Note: In this image both July and August can be modified

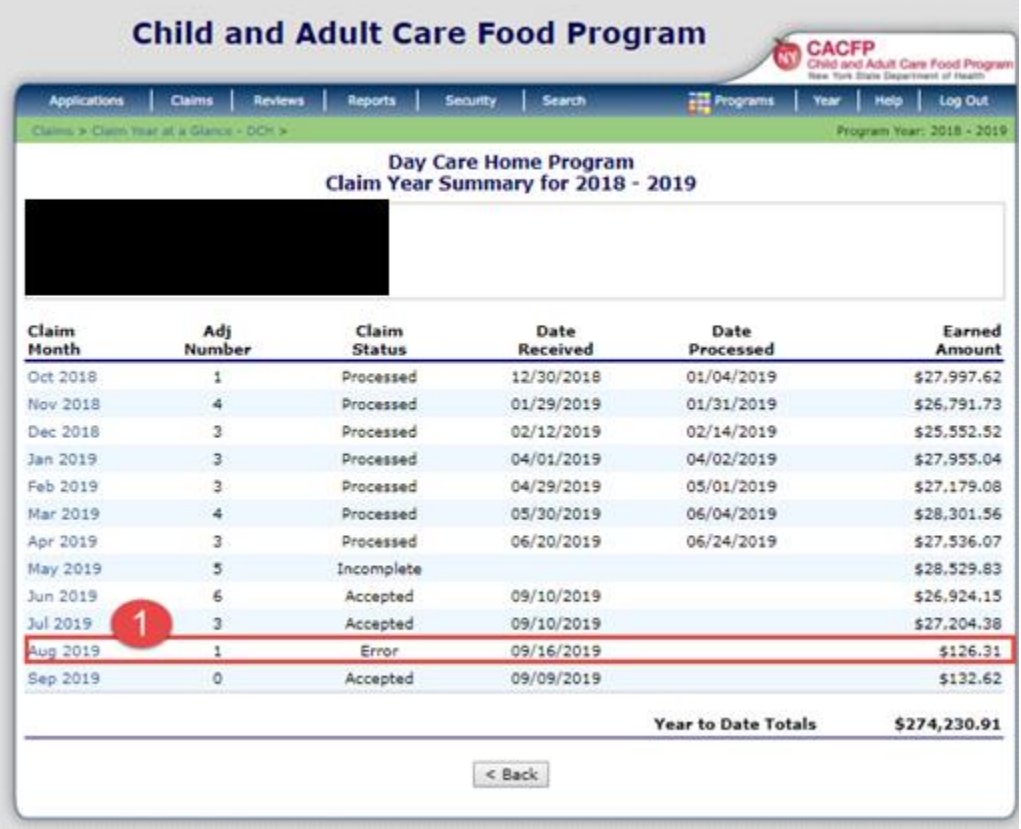

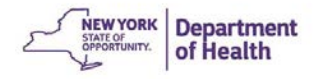

## 2. Click **Modify**

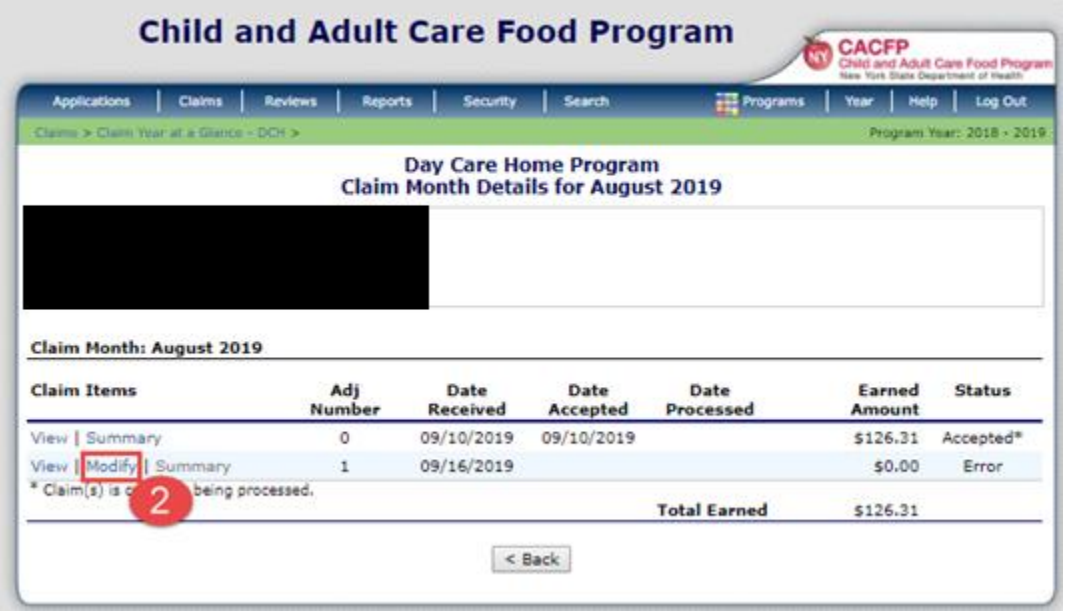

3. Click **Revise** next to the provider that needs changes made to the claim in the **DCH Claim Provider List**.

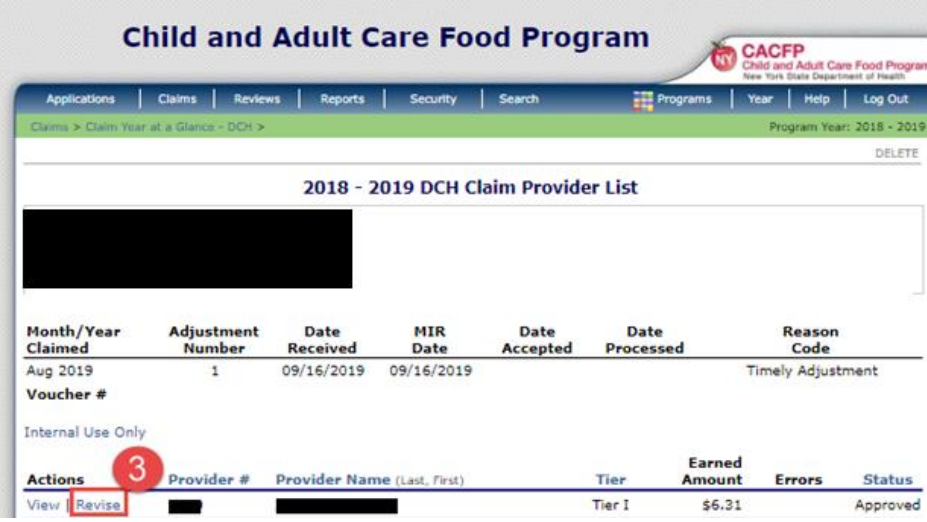

4. Make the changes to the meals and/or snacks. In the image below the lunch was changed from one (1) to two (2). Click **Save**.

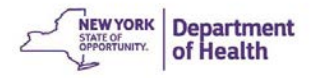

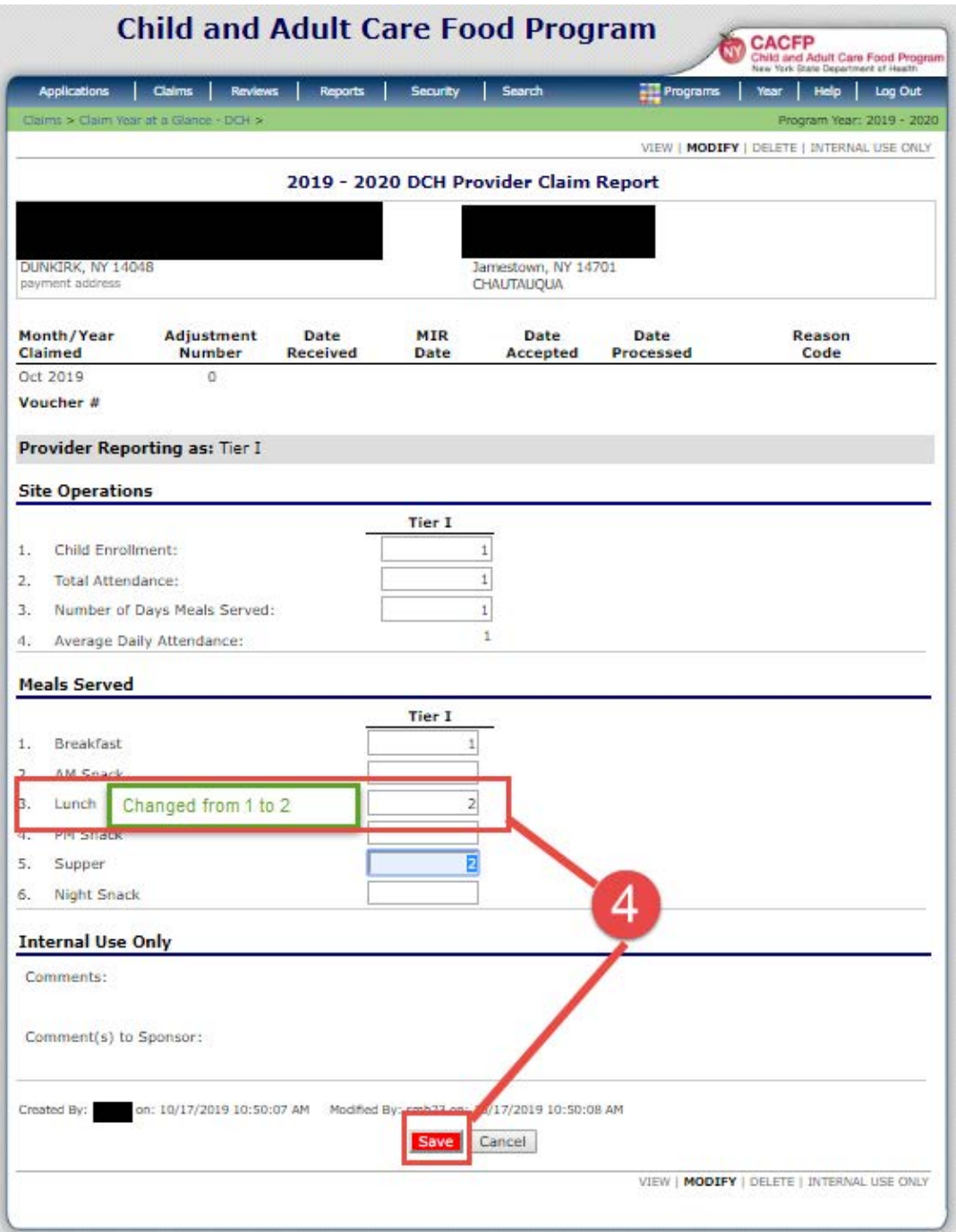

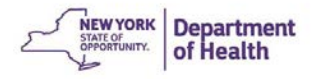

You will then return to the **DCH Claim Provider List.** Continue to update any providers following the same procedure.

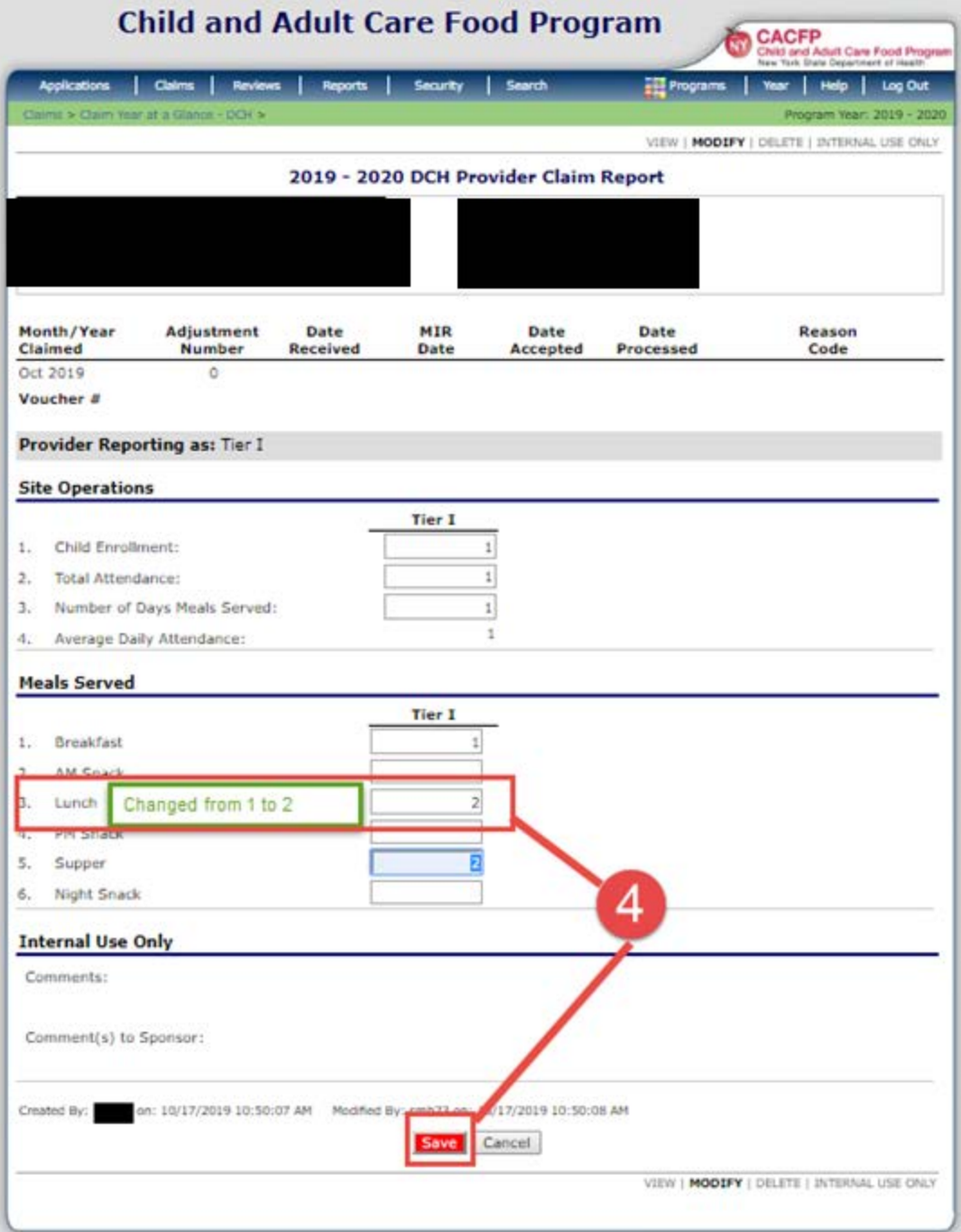

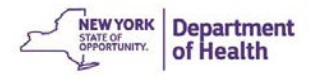

- 5. When finished, click **Continue** to continue to the **Claim Costs Details.**
- 6. You may update Current Month's Costs, then click **Save and Validate Claim**

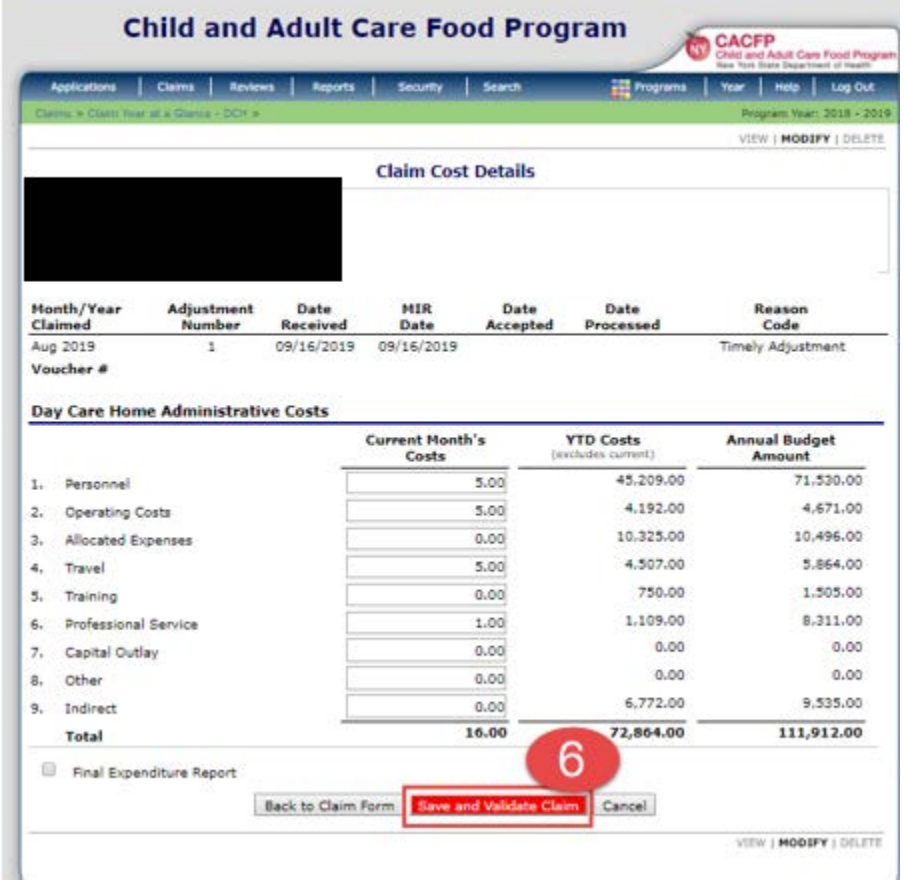

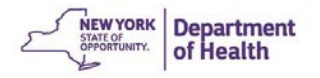

7. Read the Certification Statement and check the Certification Box, click **Submit for Payment.** 

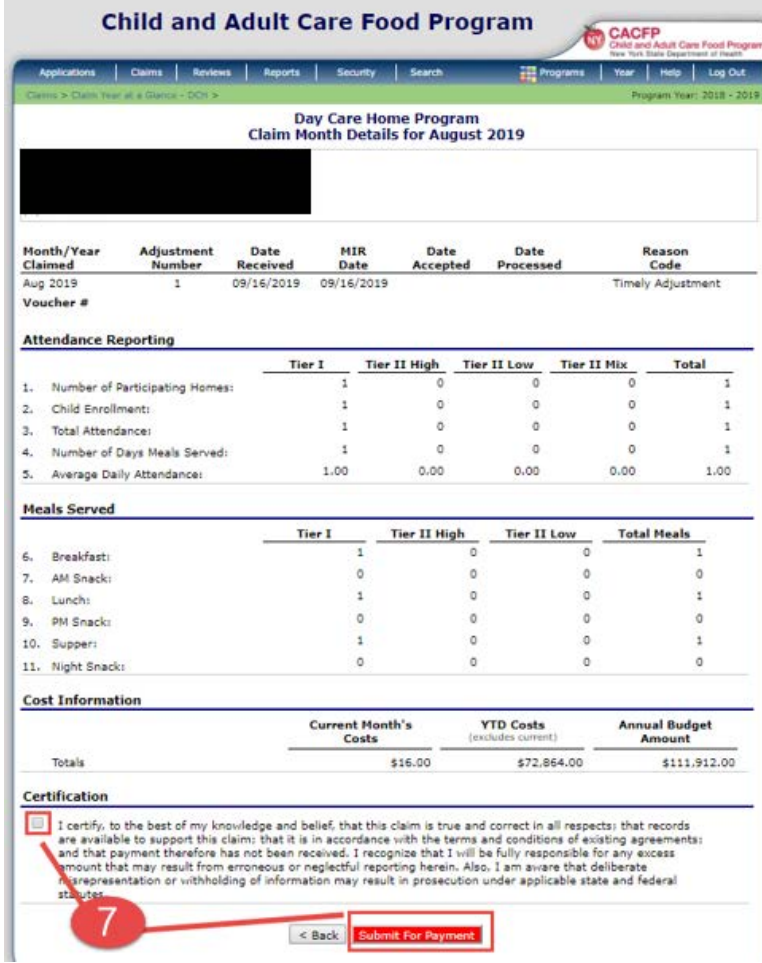

8. Click **Finished**

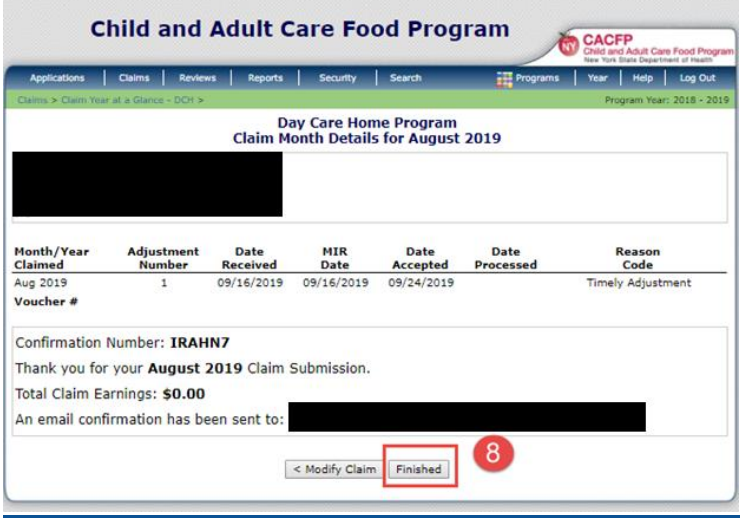

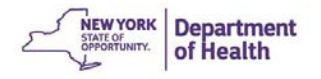

## Creating an Adjusted Claim

An Adjusted or Revised Claim is made when the claim is in the **Accepted\* or Processed** status.

Note: All **upward** adjusted claims must be submitted within 60 days of the last day of the month being claimed. Downward adjustments made be made at any time.

1. Click the month of the claim you wish to modify in the Claim Year Summary

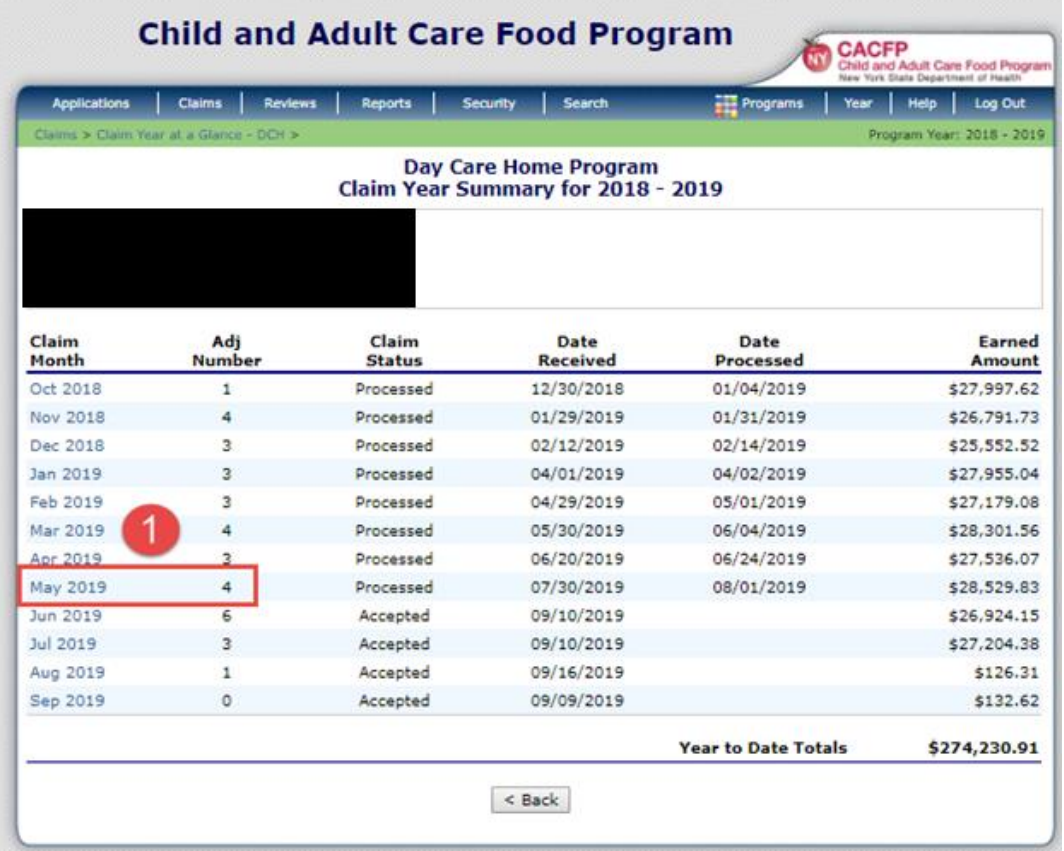

2. Click **Add Revision** to create an adjusted claim. This will display the same claim data you entered previously.

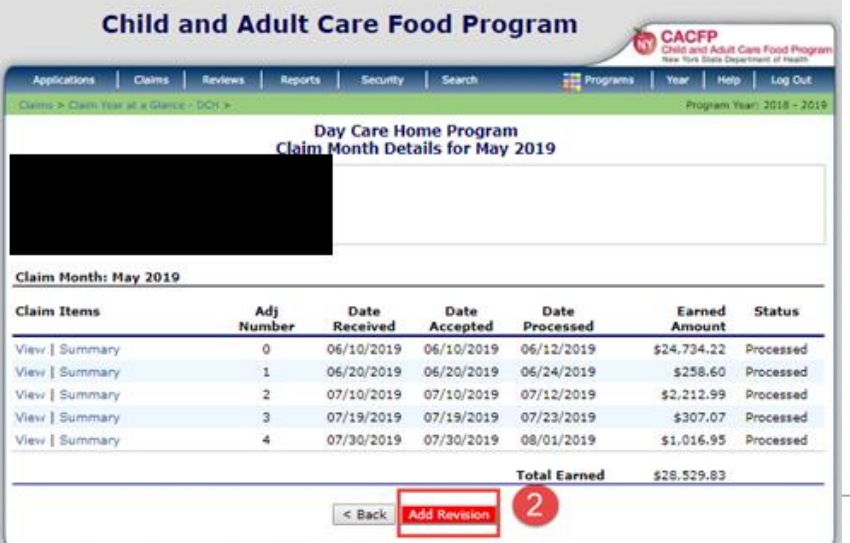

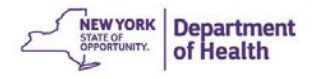

3. Click **Revise** next to the provider that you need to change.

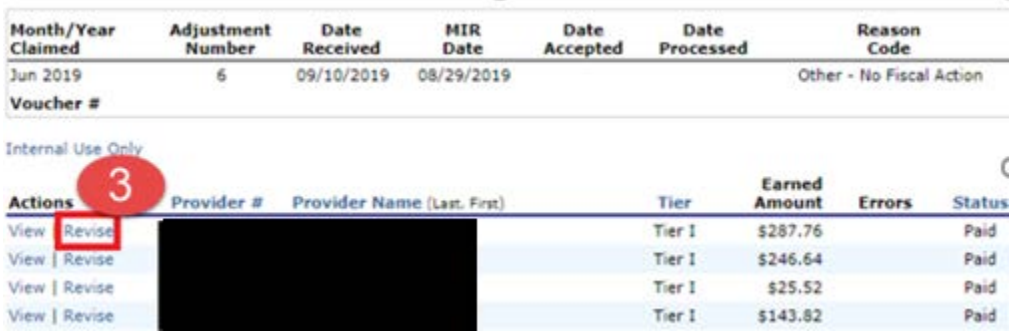

4. In the image below the AM Snack was changed from 60 to 55. Click **Save** when all changes have been made.

### Note:

Increase or Decrease the data as needed. The adjusted claim should be a cumulative total of all previous claims plus/minus this current claim.

DO NOT use negative numbers to reduce the claim previously submitted. Simply reduce what is there to the number it should be.

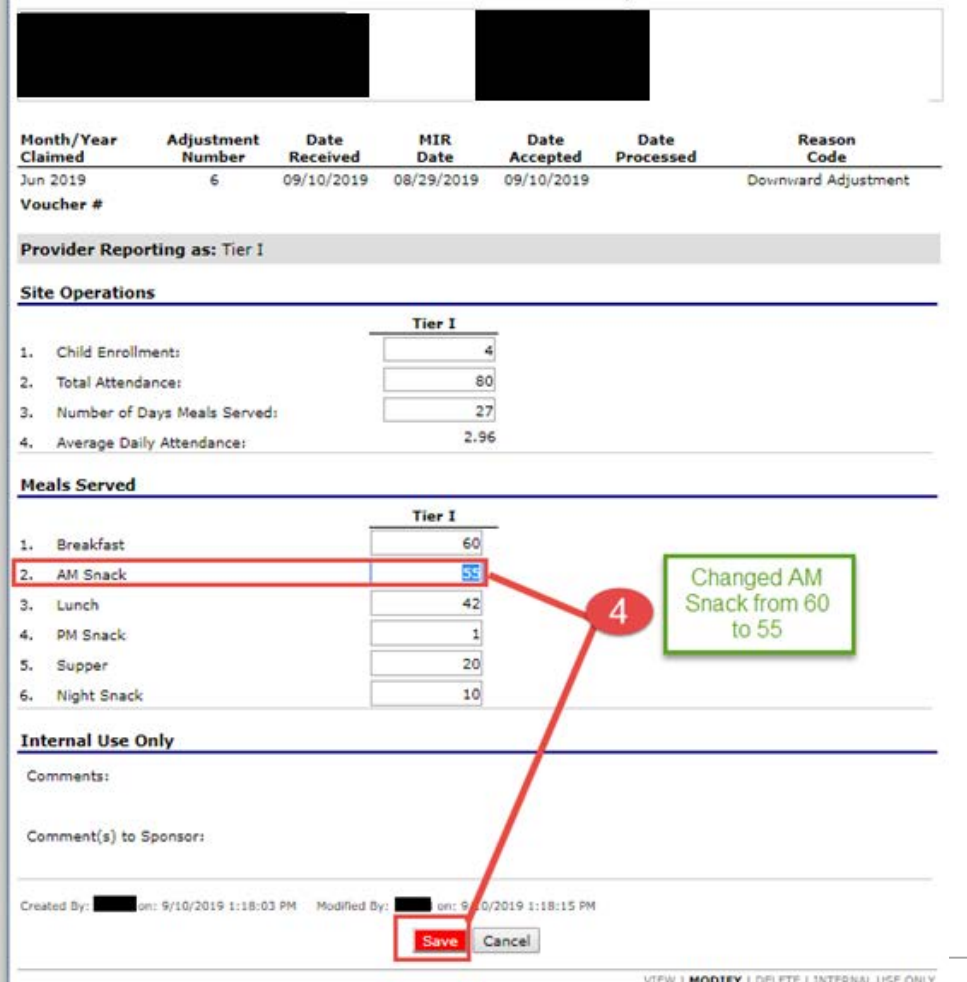

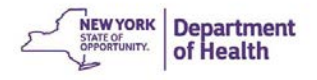

5. When finished making changes to all providers, click **Continue** at the bottom of the **DCH Claim Provider List.** 

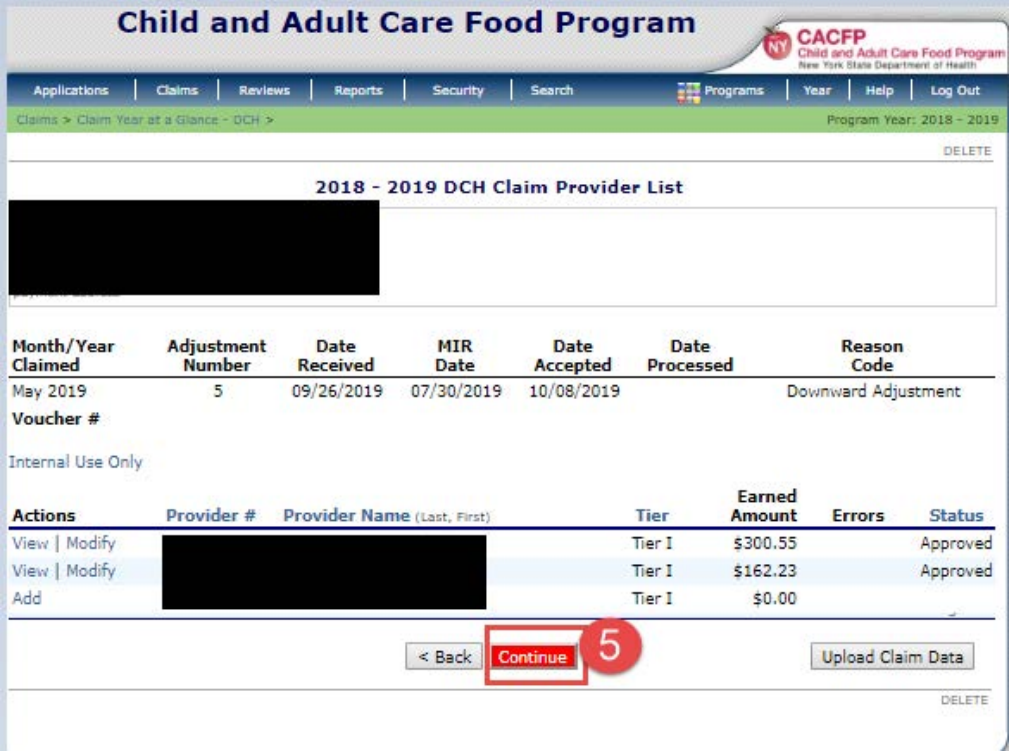

6. You may update the Current Month's Costs. Click **Save and Validate Claim**.

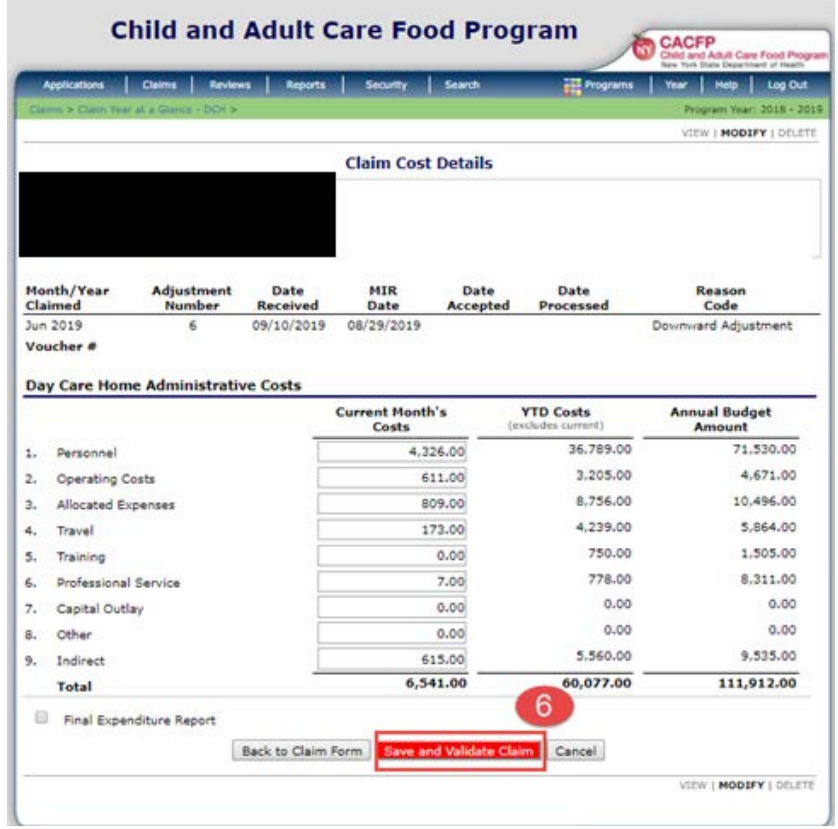

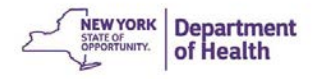

7. Read the Certification Statement and check the Certification box. Click **Submit for Payment**.

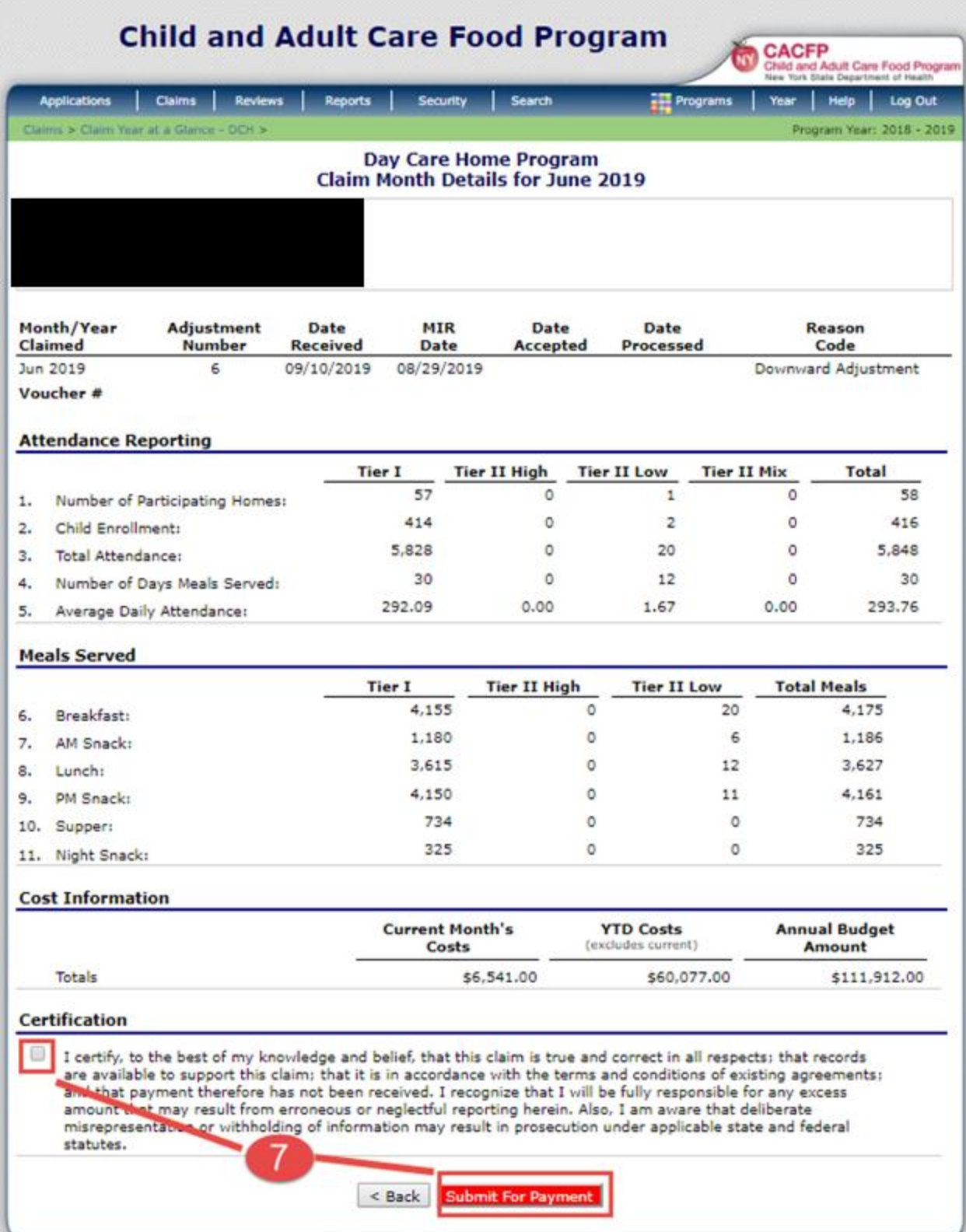

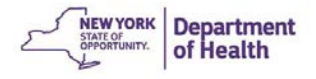

8. CIPS will now calculate the difference between the last claim version and this current version. Click **Finished.** 

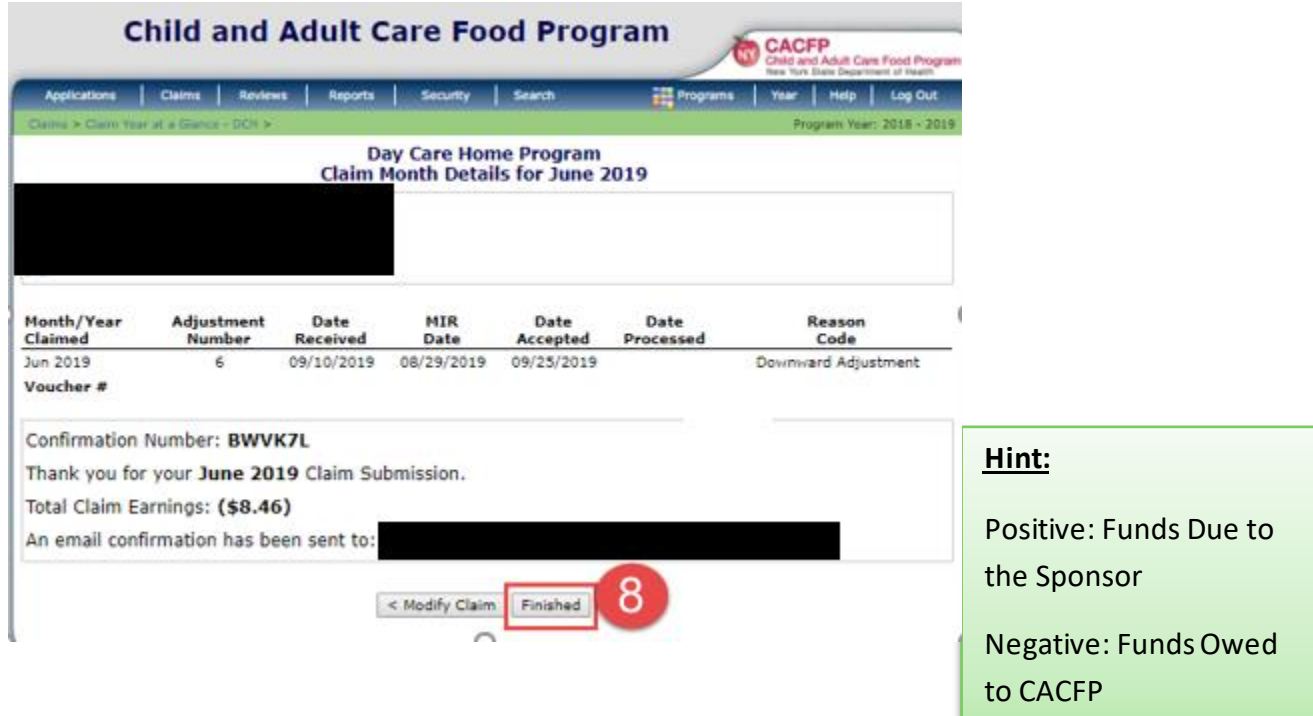

Note: You have the ability to modify the claim again if needed.

- 9. Click on **Summary** to show:
	- Administrative Reimbursement (in this example it is a recovery of administrative reimbursement for 1 provider)
	- The reimbursement for the current claim (in this example it is the adjusted claim)
	- Payment amount on the previous claim (in this example it is the original claim)
	- Net Reimbursement (Net Earned Amount)

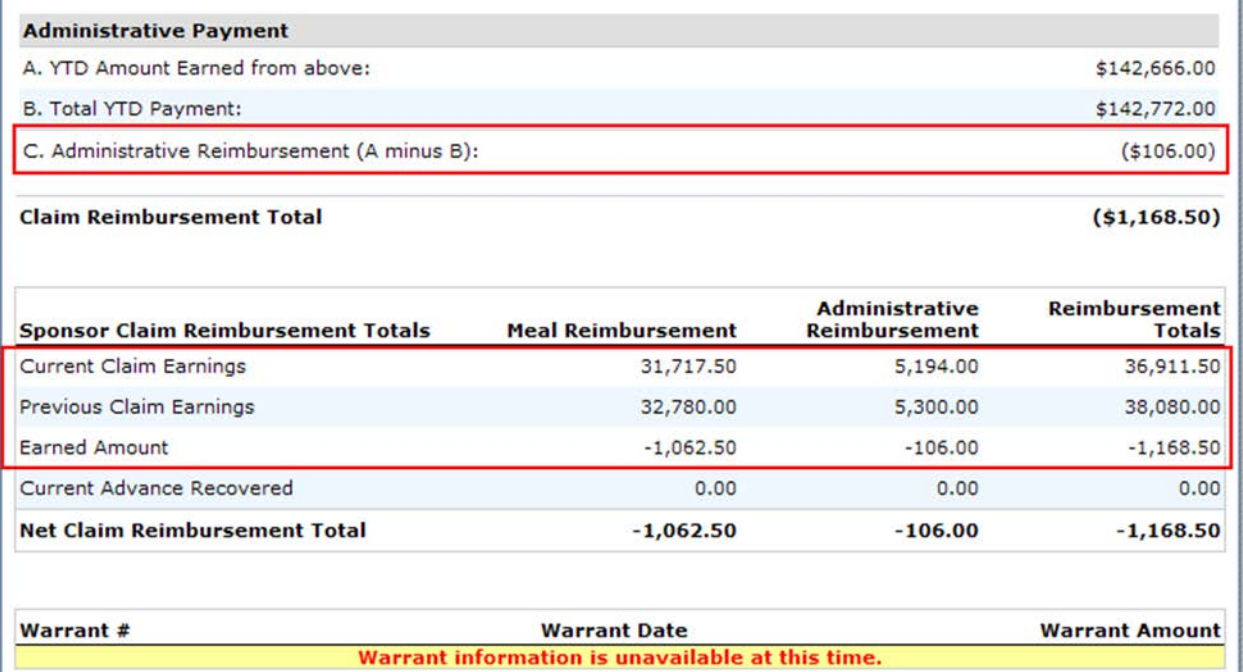

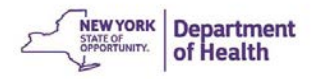

# **Payment Summary**

1. Under **Claims,** click **Payment Summary**

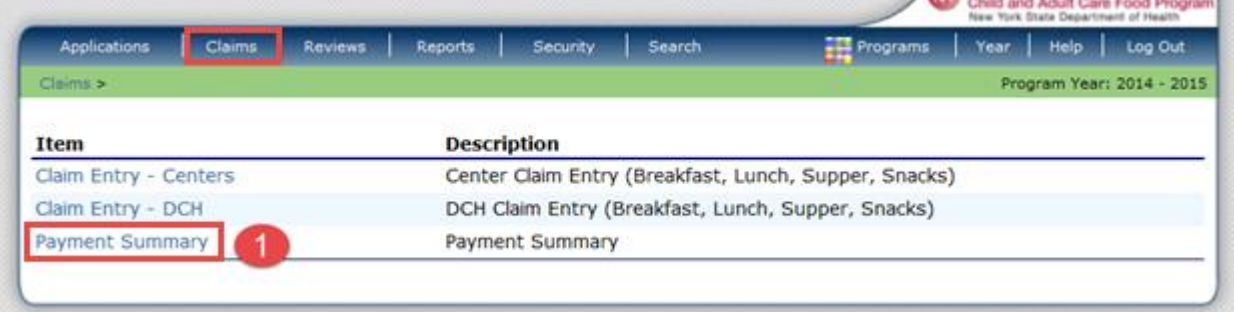

## Payment Summary Terms

**Schedule Number:** System generated number assigned to the payment

**Processed Date:** Day the claim was processed by State staff

**Warrant Issue Date:** Day the check was issue by the State

**Earned Amount:** Amount of the claim submitted

**Adjustments:** Change (+/-) made to the claim either by the State or the Sponsor

**Distribution Amount:** Net amount paid to the Sponsor

### 2. Click on any schedule number to show the details of the payment

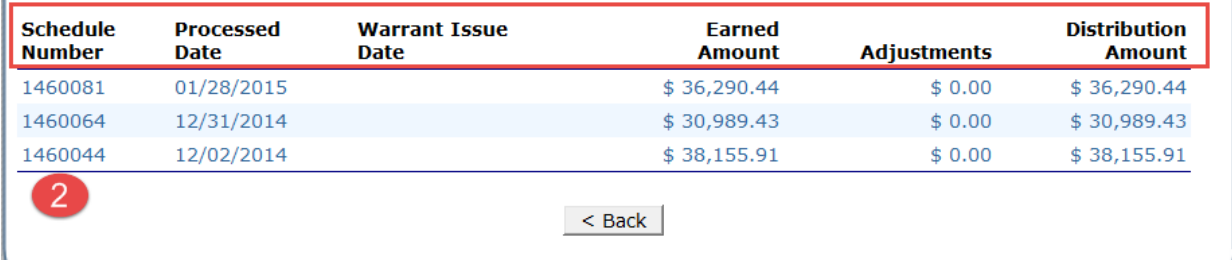

### **Payment Details:**

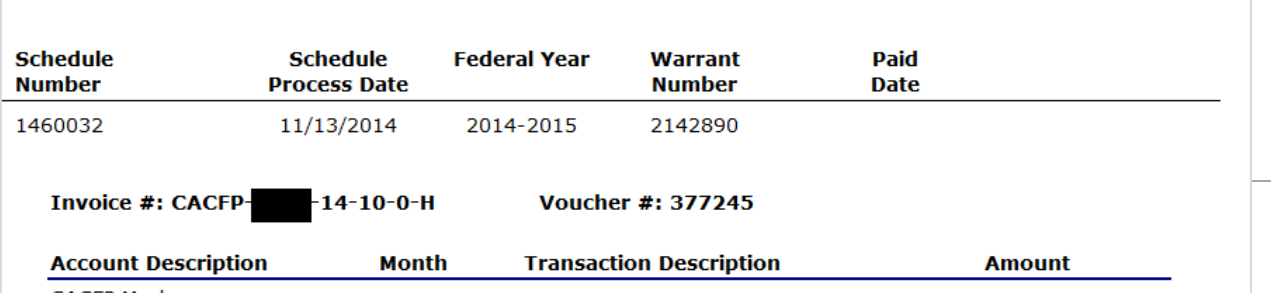

60

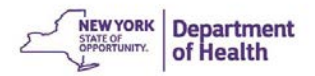

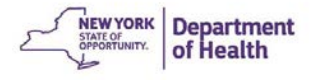

# **Chapter 5: Application Renewal**

Each year in September, sponsoring organizations are required to renew their agreement with CACFP. Renewal allows sponsors to continue to submit claims and receive reimbursement. Claims, beginning in October of the new program year, cannot be paid until CACFP receives and approves all renewal documents. Sponsors whose renewal is not approved by November 30, are not eligible for October reimbursement.

# **Enrolling in a New Program Year**

- 1. Select the program year that needs to be renewed
- 2. Click **Applications**
- 3. Click **Enroll**

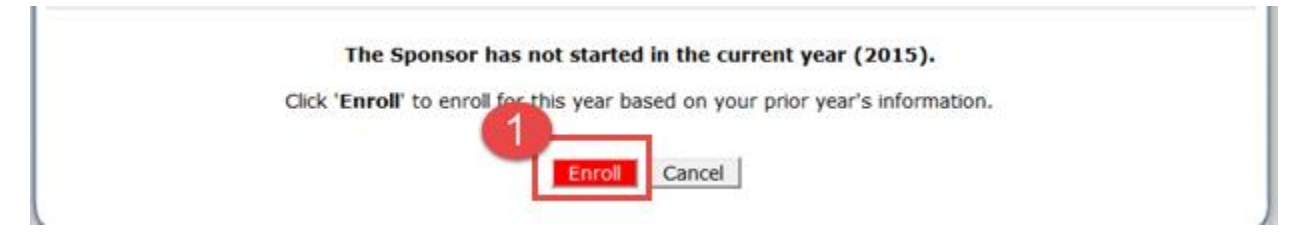

# **The Application Packet**

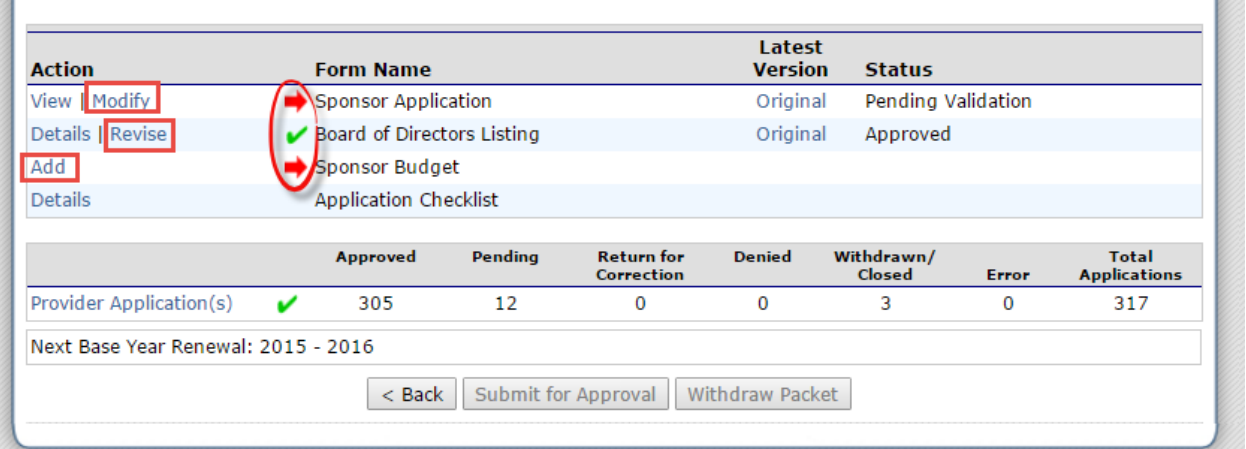

- Application Packet Items are given a **RED** arrow when incomplete. Click on each item to complete the data entry.
- Click **Modify/Revise** to make changes to the Sponsor Application or Board of Directors Listing.
	- o Note: The Board of Directors has a green check mark. This must still be revised to indicate the changes in years served of each board member if there are no other changes.

Ø

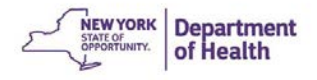

• Click **Add** to create a Sponsor Budget

### Sponsor Application

The Sponsor Application contains information about your organization including:

- Staff names and contact information
- Sponsor address and payment address (if different locations)
- Referral phone number for possible new providers
- Racial and ethnic data
- Tier determination methods
- Annual Certification

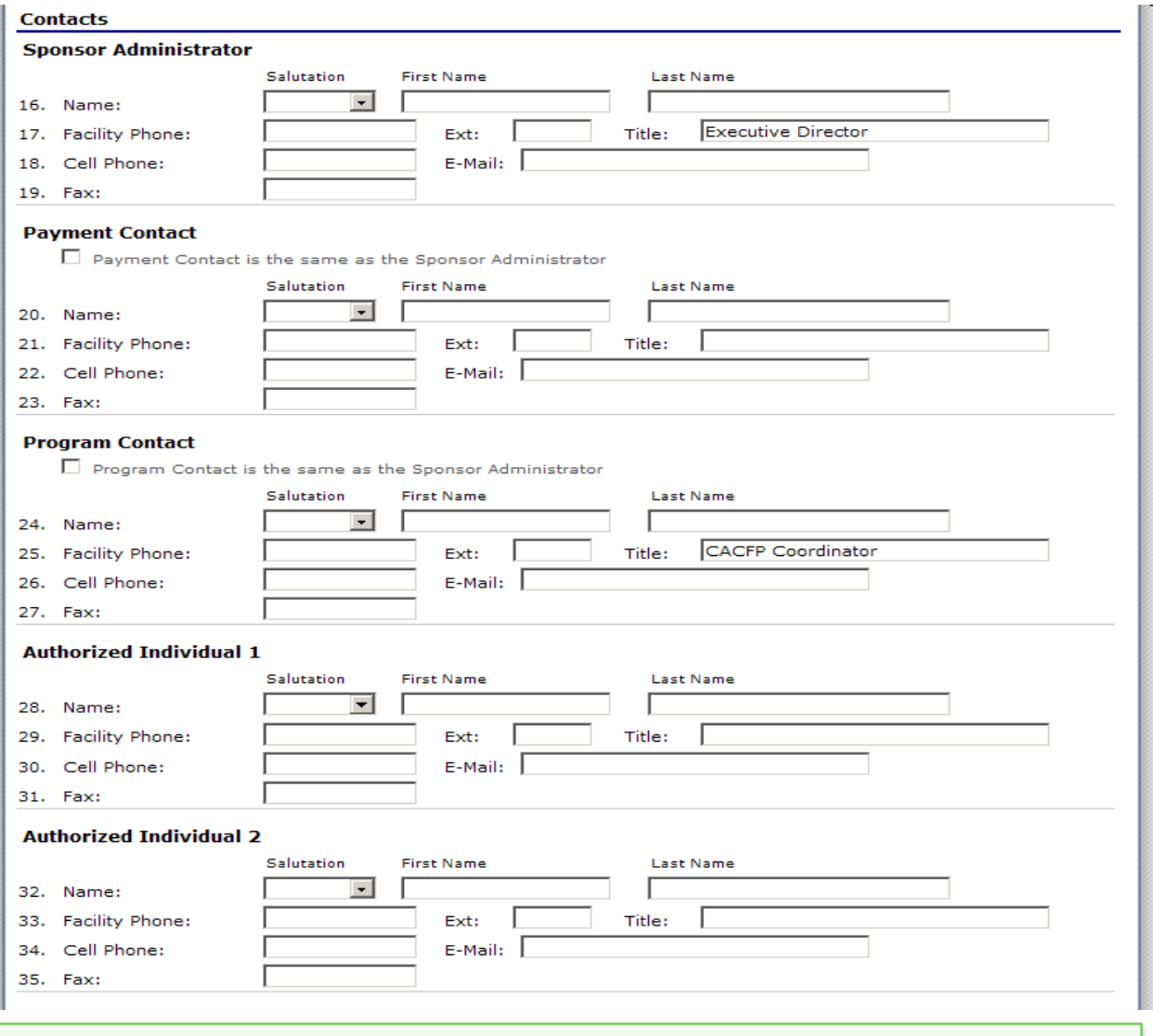

**Note:** The staff indicated in the application are those staff that are authorized to discuss CACFP program matters.

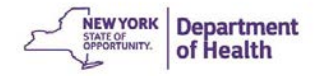

Each year the following steps should be taken:

- Review the information in the application
- Revise/correct any previously entered data and complete any missing information
- Review Racial/Ethnic Chart that is completed automatically by CIPS from provider applications
- Complete Tiering Data
- Check Certification Statement-must be read and reviewed to verify the organization's agreement with the terms

**Certification Statement** 

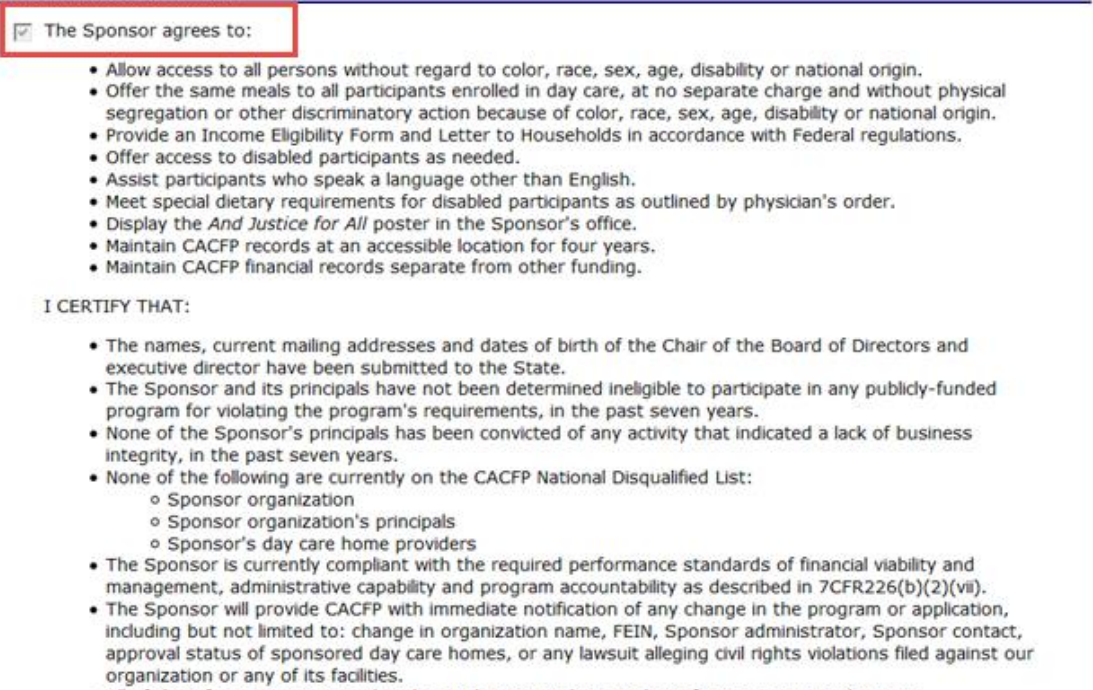

#### . All of the information contained in this application package and certification is true and correct.

#### **Error Messages** will appear if fields are not completed

Click **Edit** to go back into the application to make corrections

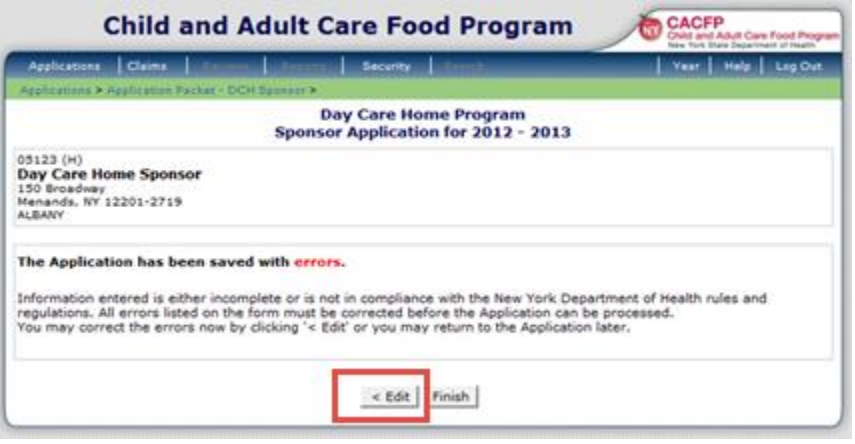

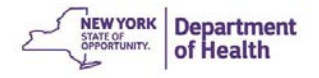

## Updating the Board of Directors Listing

1. Click **Revise** next to Board of Directors Listing The Board that has been previously entered will be displayed

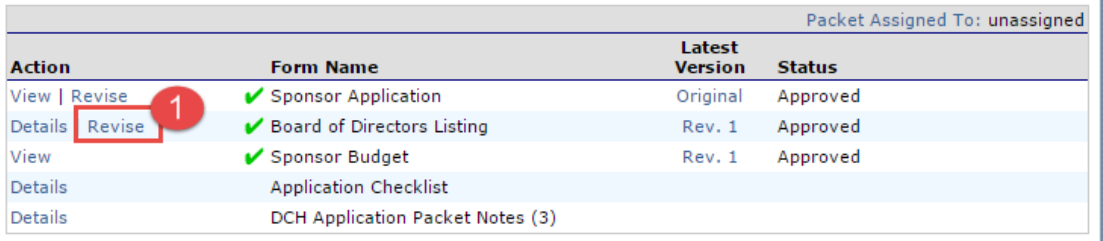

- 2. Click **Modify** for each member to verify the information is correct
	- o Check and update the years served on the Board for each individual
	- o Make any additional updates or corrections as needed
- 3. Click **Add Member** to input any new member information to the Board

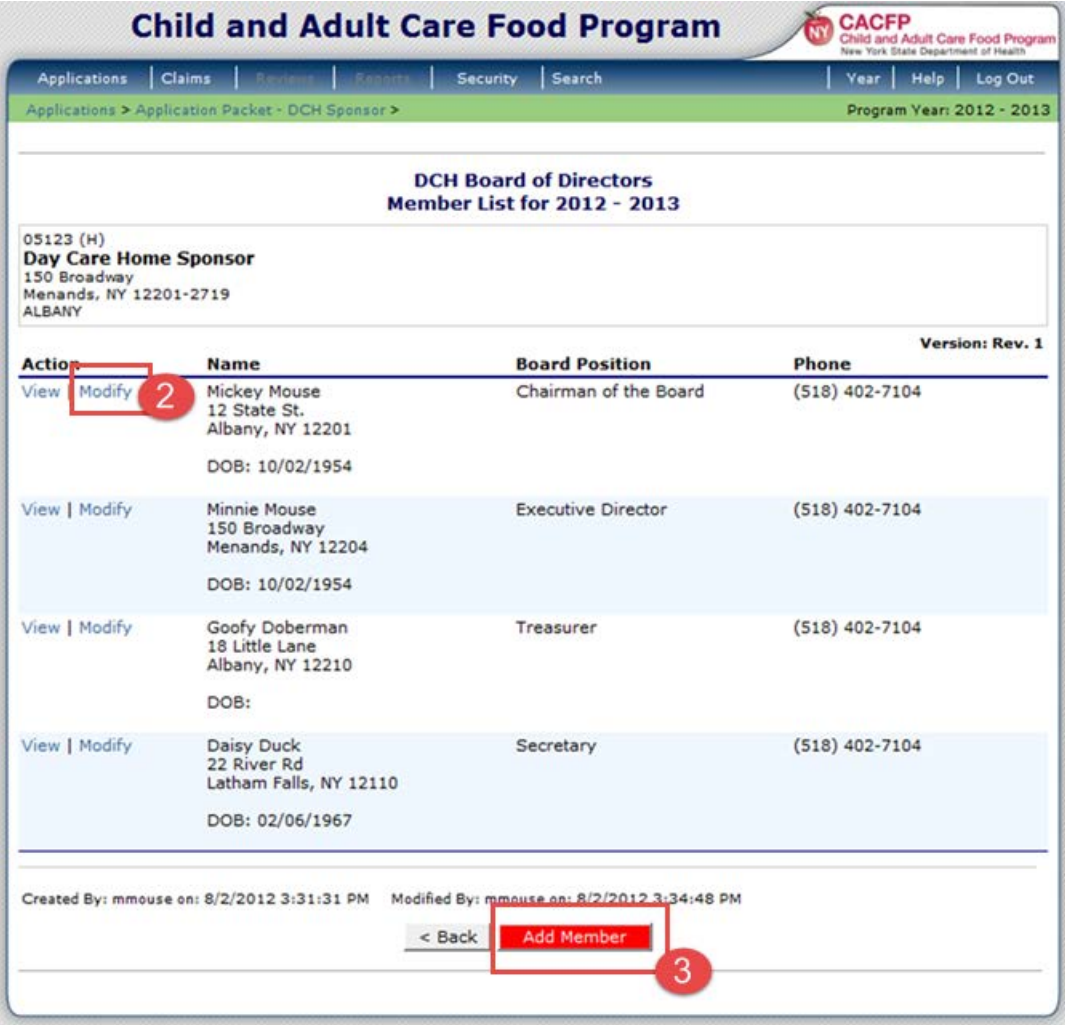

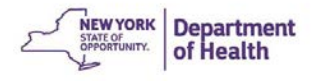

- 4. Complete the required fields for the new board member
- 5. **Save** and return to the entire Board Member Listing

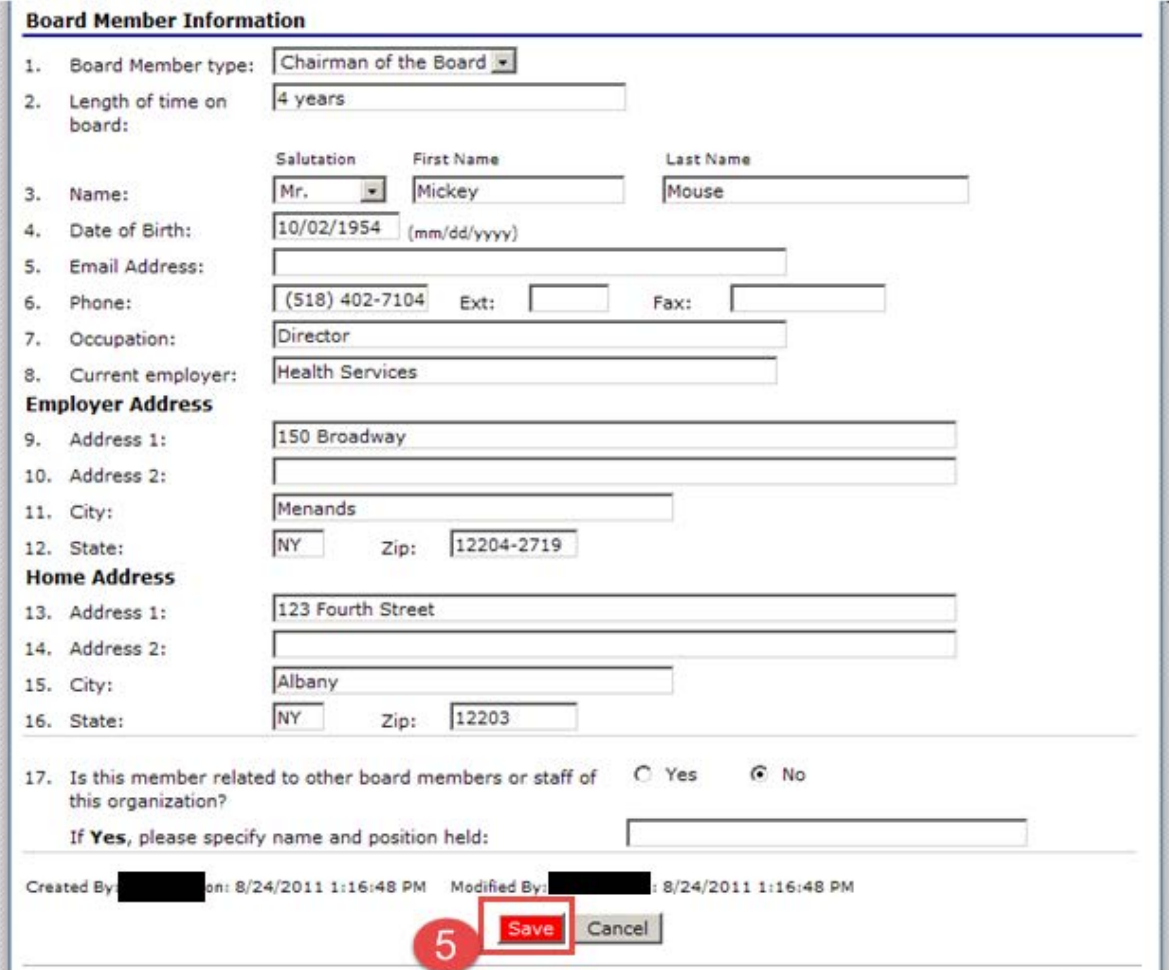

Remember **Do Not** delete previous Board Members

To replace board members, delete out the previous members information and write the new member in the same space.

6. When finished, click **Back** to return to the Sponsor Application Packet

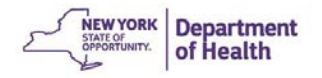

## Editing the Sponsor Budget

1. Click **Add** next to Sponsor Budget to view the summary page

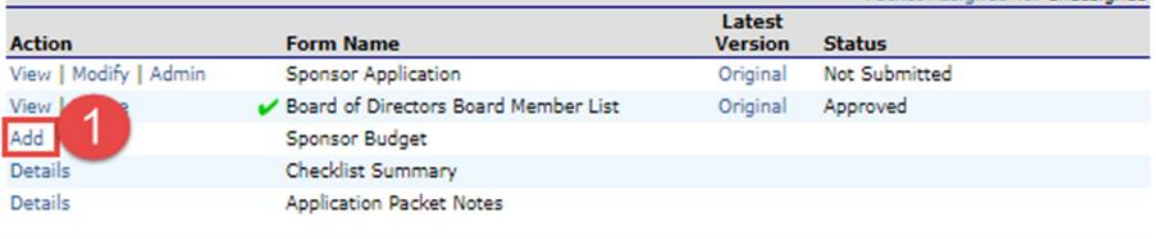

2. Enter the number of day care homes you intend to claim for the new year CIPS auto calculates your projected revenue based on the number of homes entered

These values will be entered into the **Sponsor Completes this Column**  The **State Use Only** column will be completed by CACFP

Note: If you expect to grow over the next year, include the number of new homes you expect over the next year. This prevents making budget amendments later.

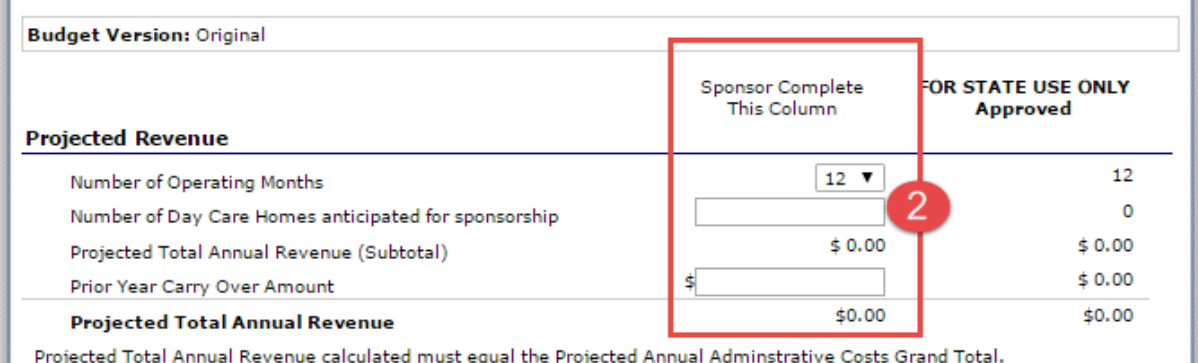

- 3. Next:Outside of CIPS work on the **Budget Detail Spreadsheet** in Excel that is emailed to you annually
	- This should be saved as "FFY 20\_ \_ Budget Detail" on your computer
- 4. Locate the budget spreadsheet and complete the details for each line item
- 5. The first page is **Budget Summary**

The B**udget Summary** is be the same as the budget web page shown in CIPS

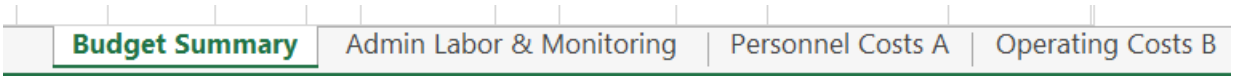

6. Enter your CACFP Agreement Number in the top right of the budget summary

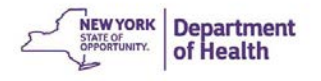

### 7. Enter the number of homes you plan to sponsor for the year

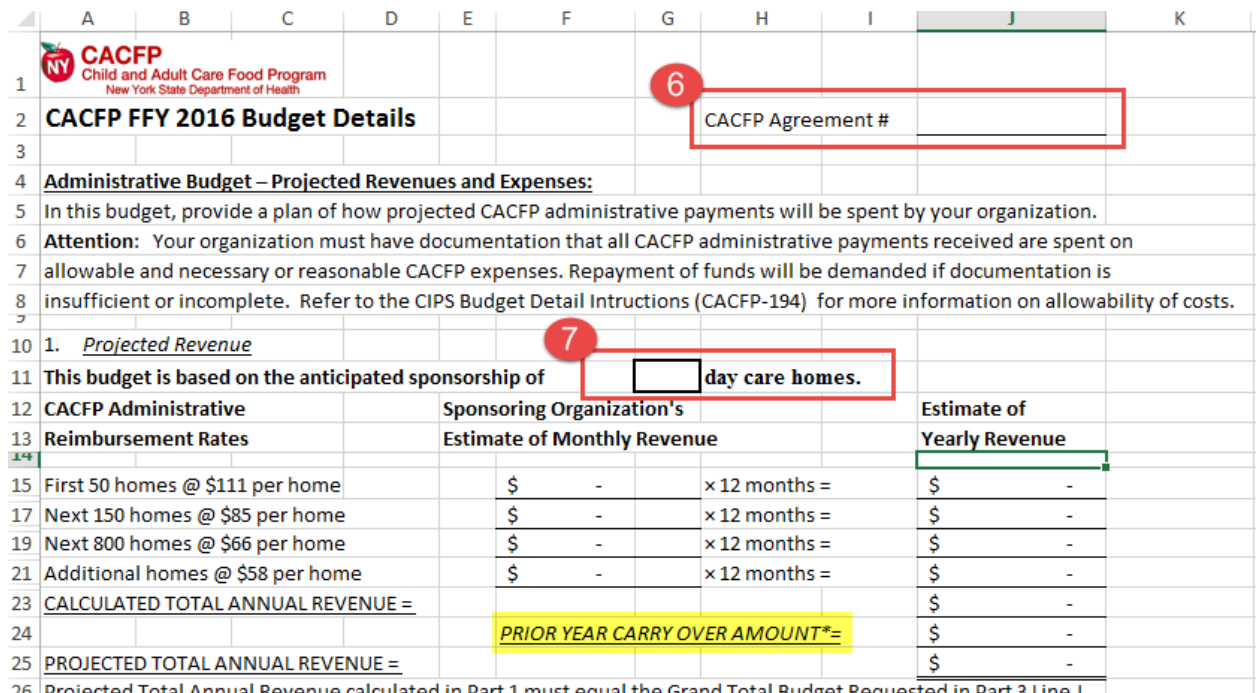

Prior Year Carry Over: This is determined after the final claim is submitted each September. CACFP will notify you if there is an amount that you can/need to carry over into the next fiscal year. A budget amendment will be required.

More info can be found in Policy Memo 160: Carry Over of Unused CACFP Administrative Payments

• Complete each budget category or line item. They are found on the bottom of the Excel File.

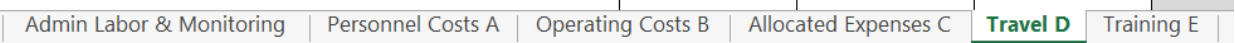

- The totals from each category will automatically transfer to the Budget Summary worksheet of the workbook
- Example:

Category: Personnel

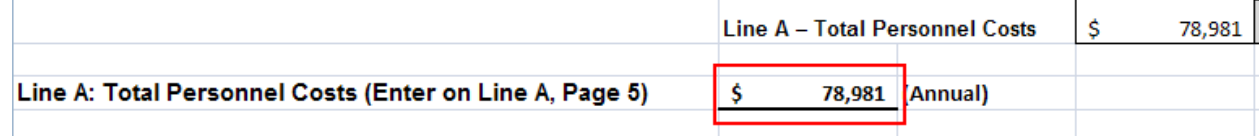

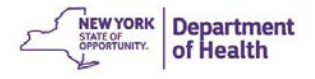

### • Carry Over to the Budget Summary page

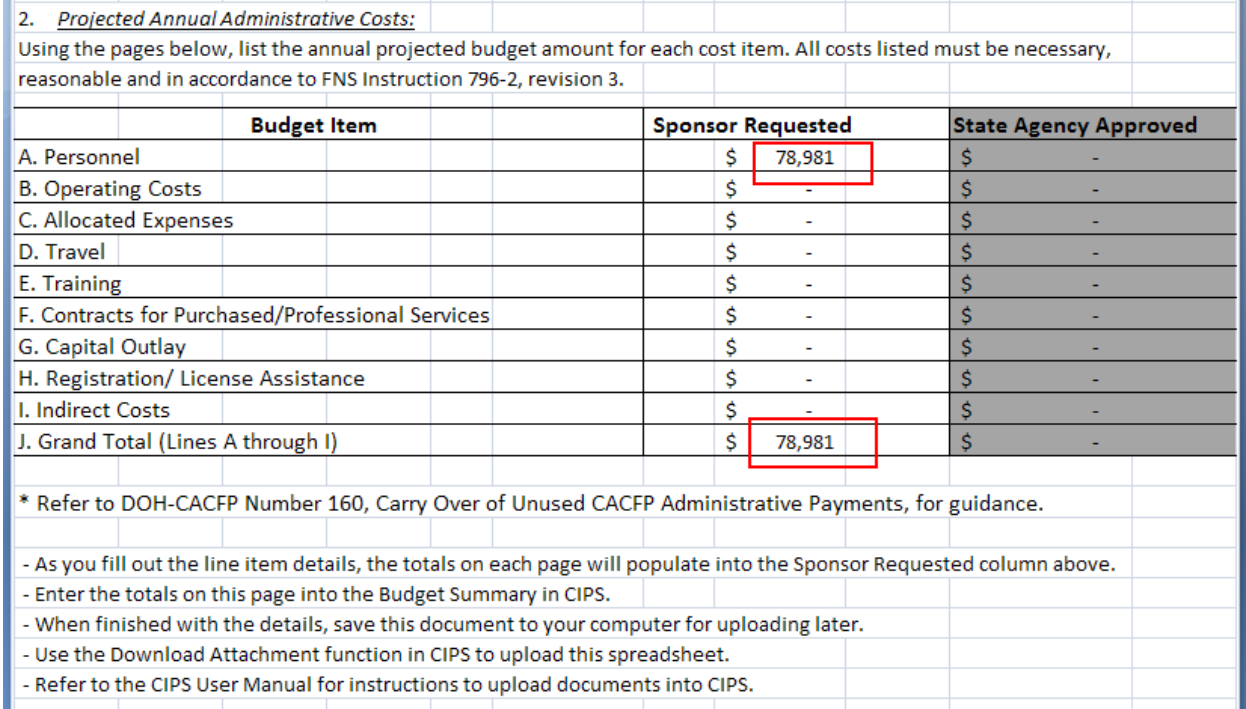

- The spreadsheet contains formulas that will auto calculate values
- Enter the agency's total expense for a line item and the percent attributed to CACFP, and the total CACFP portion will auto calculate

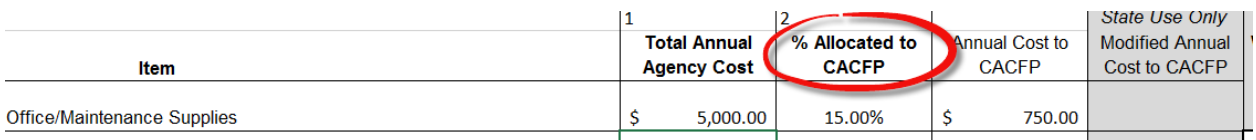

### • In **Admin Labor & Monitoring:**

- 1. Enter the typical work week hours at the top right
- 2. Enter Employee's Total Annual Salary, Total Agency hours, Total CACFP Hours (Column 3, 4, 5)
	- a. The Total wage and Total CACFP Salary will be auto calculated (column 6 & 7)
- 3. Enter the number of hours per week the employee conducts CACFP related monitoring (column 8), the FTEs for monitoring will be auto calculated (column 9)

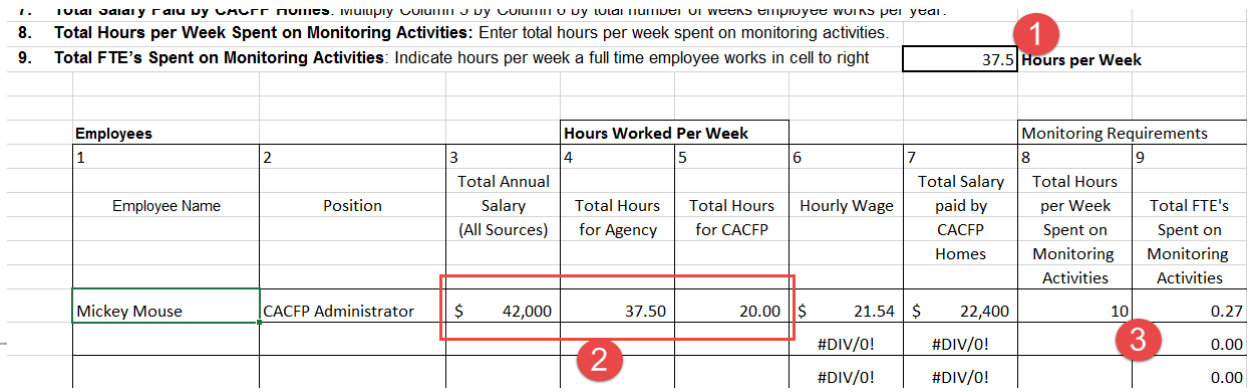

69

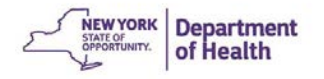

ן ויינגוויטונג מות איז מענטונגענענענען דער די סיוויסטער איז דוויטונגענען די די  $\mathbf{z}_j$  ויינגוויטונג די  $\pi_i$ 

• The total salaries from this page are transferred to Salaries in the **Personnel Cost A**  category

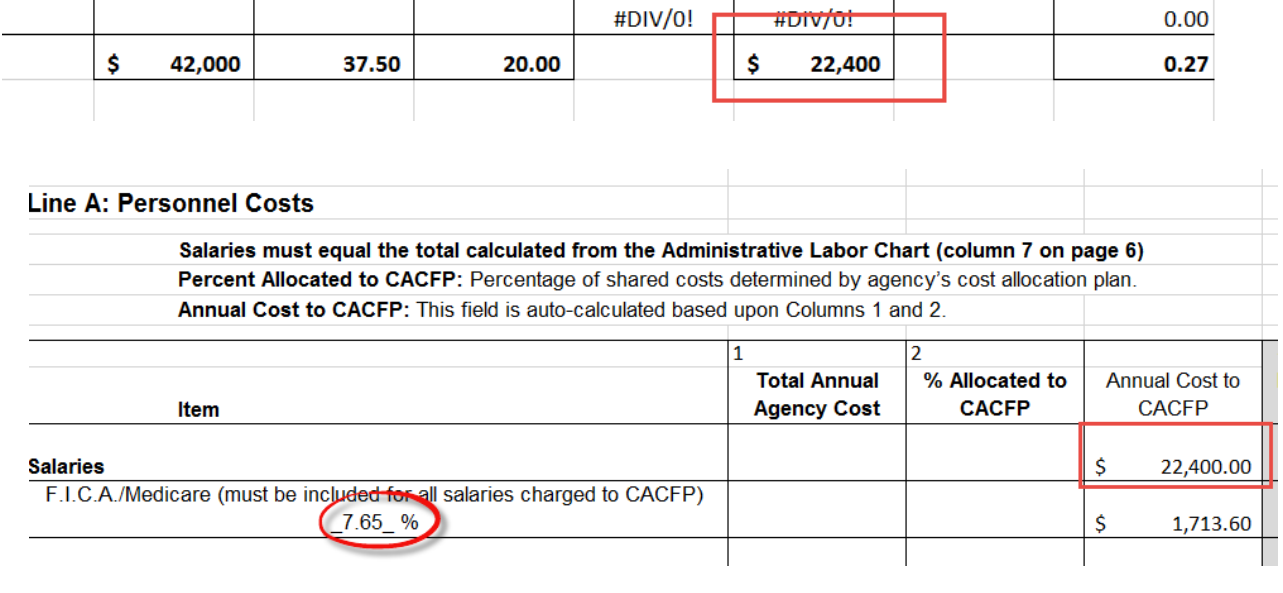

Note the FICA/Medicare cost is auto calculated based on 7.65%

Each category/line item must be completed as applicable to your organization Once all line items have been completed the totals from the Budget Summary sheet must be transferred into CIPS

The Excel spreadsheet then should be uploaded into CIPS

\*\*\*The budget workbook needs to be uploaded in its **Excel** format for CACFP to approve\*\*\*

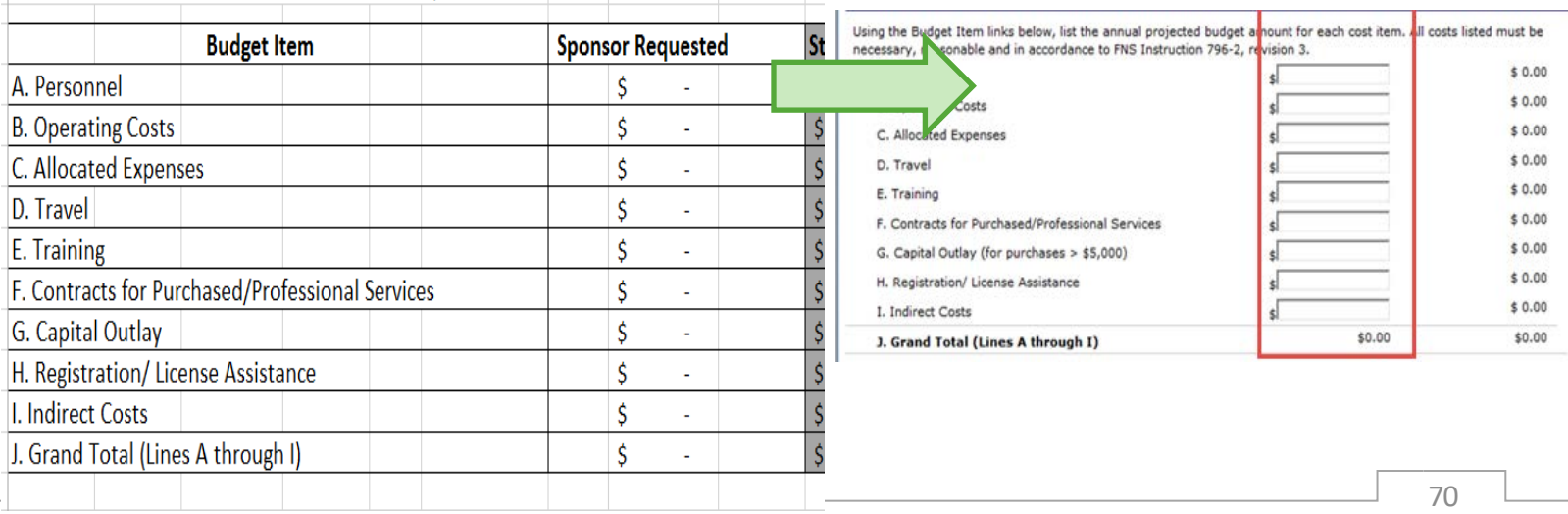

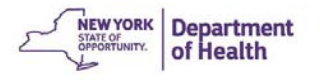

## Notes for Completing your Budget Spreadsheet

Items marked with a red asterisk (\*) require Specific Prior Written Approval (SPWA). Sponsors must submit documentation to support the costs of the items, as described in the Budget Guidelines, in one of the following ways:

- 1. Upload the documents to CIPS on the Budget Summary page. To upload, select **Add an Attachment** (directions on page 59)
- 2. Mail documents to CACFP Homes Administration Unit

### How to Add a Budget Attachment in CIPS

1. Click **Add an Attachment** located at the bottom of the Budget Summary page

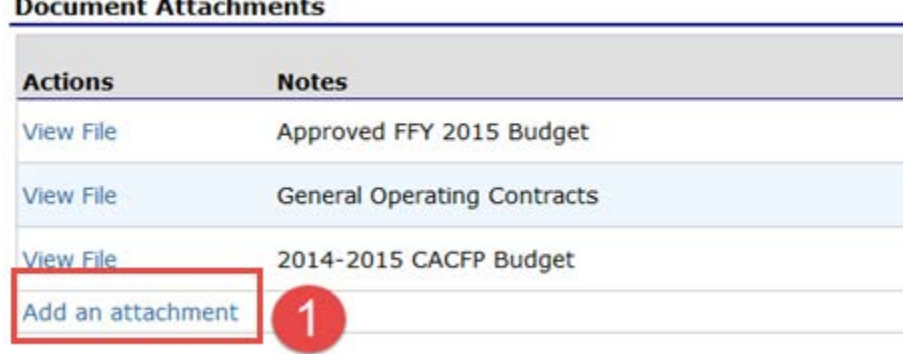

- 2. Click **Browse** and select the **FFY 20\_ \_ Budget Detail** from your computer
- 3. Name the file (FFY 20\_ \_ Budget Detail) This same process should be used for Specific Prior Written Approval (SPWA) documents
- 4. Click **Upload and Save**

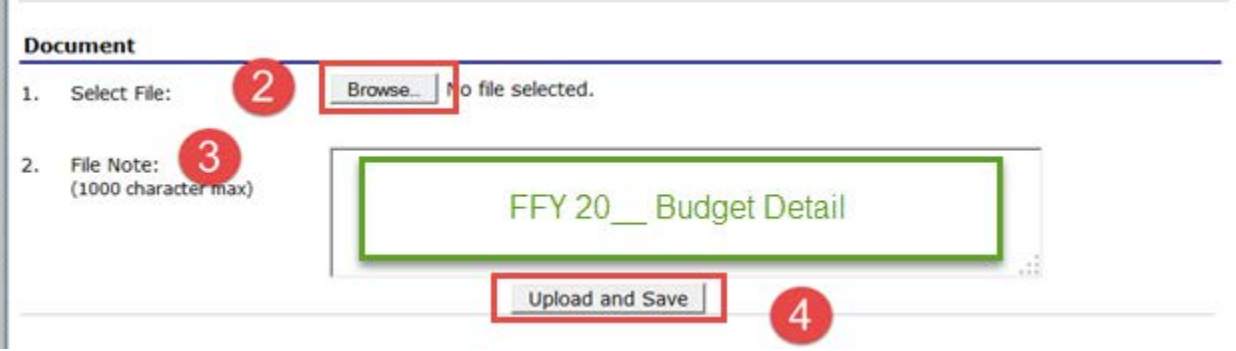

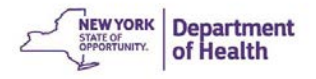

酬

- 5. Check the box and **Save** to complete the Budget Page
- T certify, to the best of my knowledge, that the projected figures above, are a true and accurate reflection of the Child and Adult Care Food Program income and administrative program costs for FFY 2015 and that records will be made available to support and document the actual costs.

# **Submitting the Application Packet and Budget Renewal**

The Application is ready to be submitted when all red arrows have disappeared. This is the final step in submitting the Application and Budget Renewal.

1. Click the **Submit for Approval** button

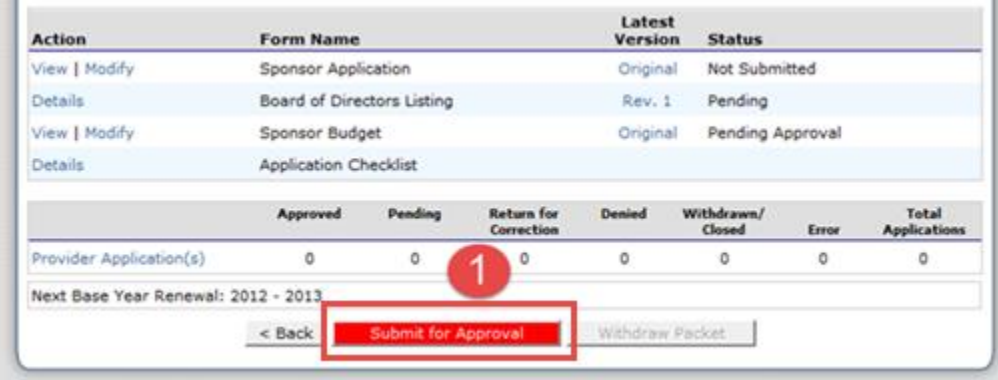

The **Green Check Mark** indicates that the packet has been submitted.

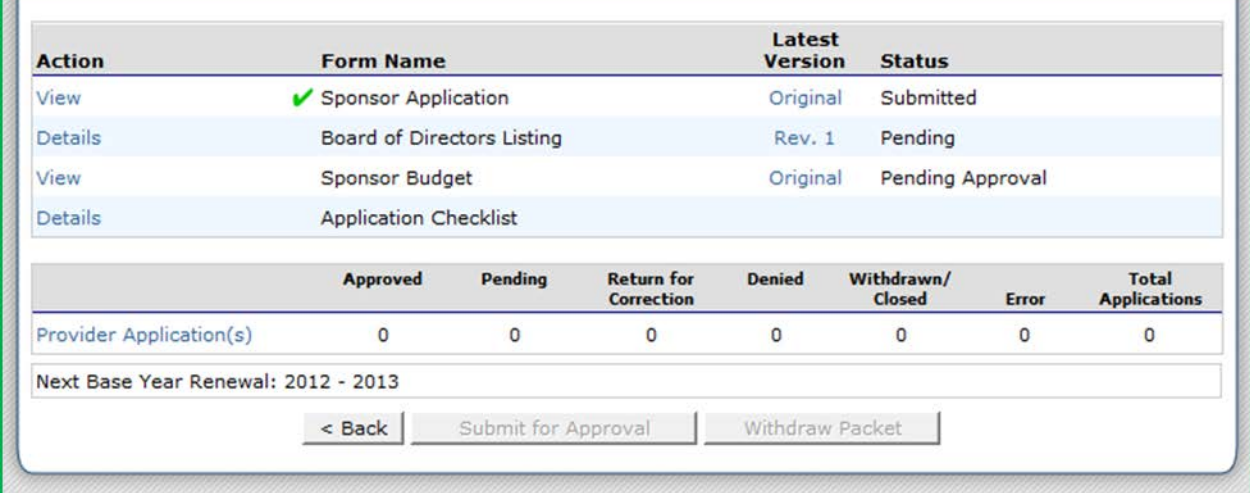
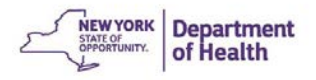

## **Correcting the Application Packet**

- CACFP may need to return the Application packet for many reason; more information is required, update needed to the budget, or missing SPWA items
- Application packet items that need attention are indicated by the **Red Arrows** when returned and the Sponsor Application states **Returned for Correction**
- The **Green Check** next to an item indicates it has been approved and does not need attention

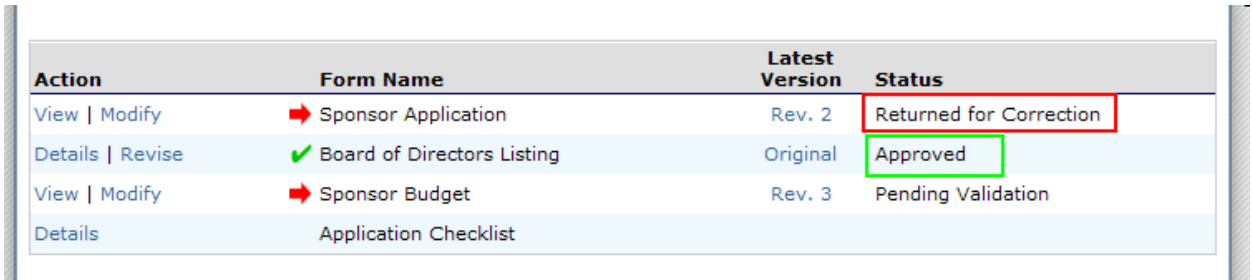

1. To fix the sponsor application click **Modify** Comments will be displayed from CACFP to indicate the required changes

After viewing the comments, make the required corrections

- 2. When the budget has been updated/corrected click **Save** in the budget screen
- 3. Click the **Submit for Approval** button when all the sections of the packet that need attention have been addressed B

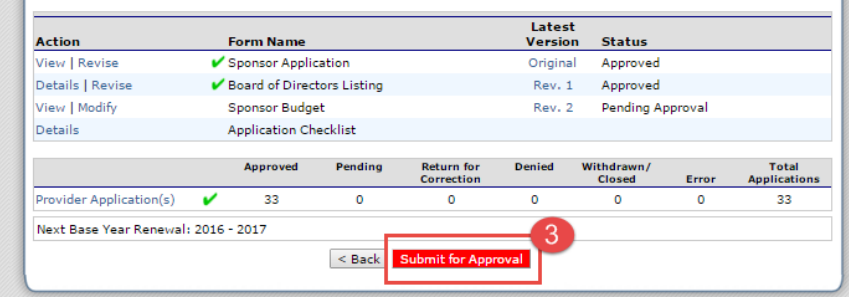

CACFP will then be able to review the changes and approve the Packet if acceptable

4. The Application is **Approved** when all packet items have **Green Checks** and the application packet status is **Approved.** The approval date is located on the top right corner

Ø

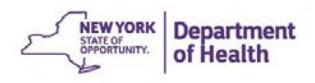

#### **Application Packet** Day Care Home Program Sponsor Packet Submitted Date: 10/06/2015 Packet Approved Date: 10/06/2015 Packet Original Approval Date: 10/06/2015 Note the Packet Approval Dates Packet Assigned To: unassigned Latest **Action Form Name Version Status** View | Revise V Sponsor Application Original Approved Details | Revise Board of Directors Listing Rev. 1 v Approved View Sponsor Budget Rev. 1 Approved Ù Details Application Checklist Details DCH Application Packet Notes (3)

Note: The application packet must be approved before the October claim for the new fiscal year can be submitted

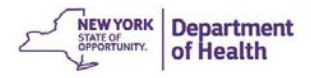

### **Adding a Budget Amendment**

Budget Amendments are needed to change your budget or increase/decrease the number of providers

- 1. Click **Revise** to modify the most recently approved budget
	- Note: this is labeled as a **Revision**
	- All versions are available for reference

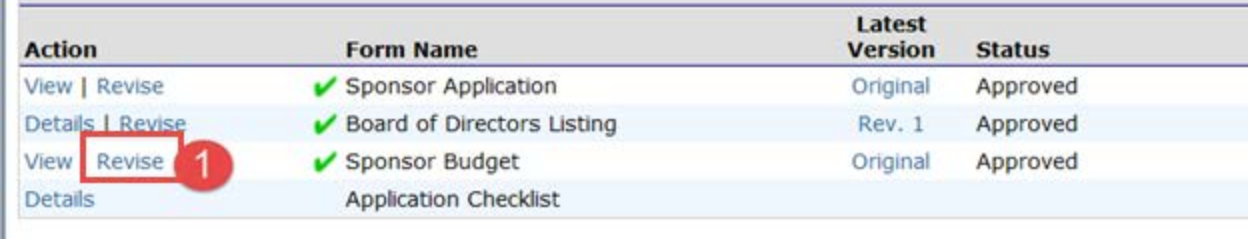

#### 2. Make any necessary changes to the budget

o In this example, the number of providers increased by 10, from 203 to 213

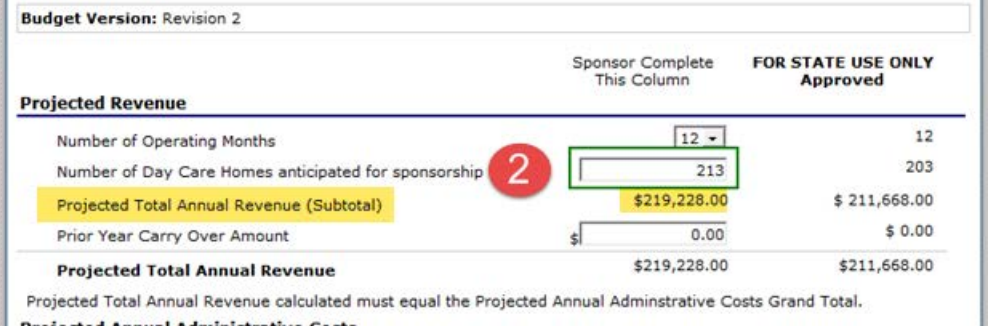

**Projected Annual Administrative Costs** 

- 3. Notice the Projected Annual Revenue increased, but the State Approve amounts did not change.
- 4. Manually calculate the additional reimbursement that will be earned for the months remaining in the Federal fiscal year (ending September 30<sup>th</sup>).
	- Remember to use the correct reimbursement rate for the total number of homes you are adding
	- Example: Adding 10 homes for next 6 months 10 homes x \$82 x 6 months = \$4,920

This is the additional administrative reimbursement you will earn

- 5. Increase the desired line items under Administrative Costs up to the calculated amount
- 6. Line J will show the total budget amendment requested

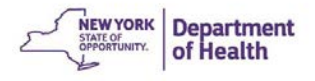

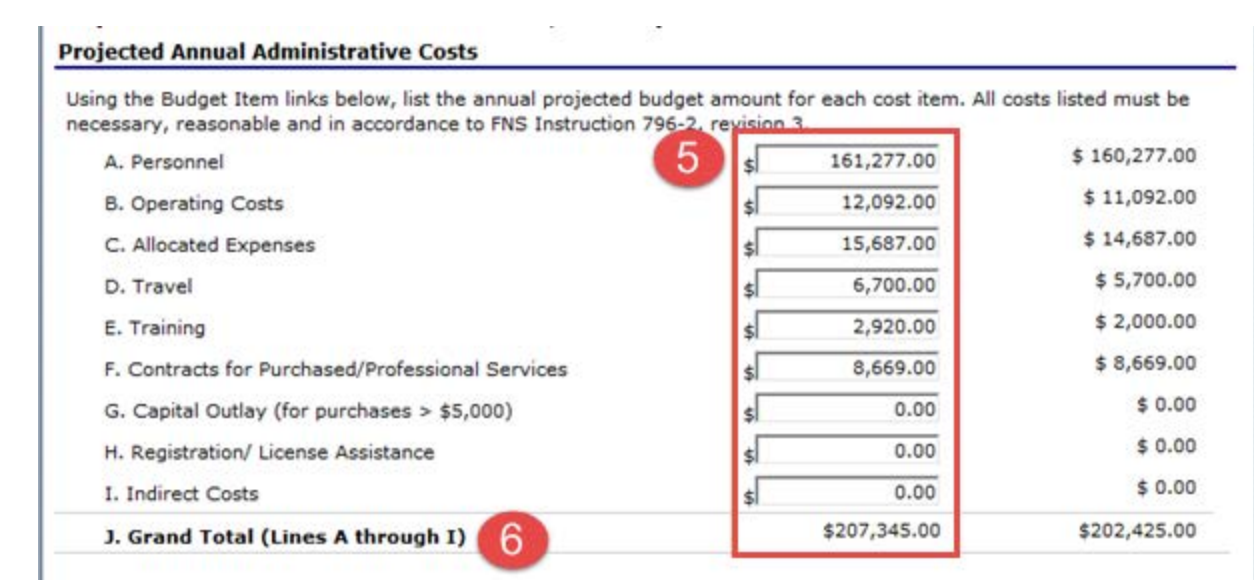

CACFP may require you to revise the Budget Detail spreadsheet when you request a budget amendment

- 7. Click **View File** to revise your Budget Detail spreadsheet
- 8. Save to your computer and reattach it after you revise it

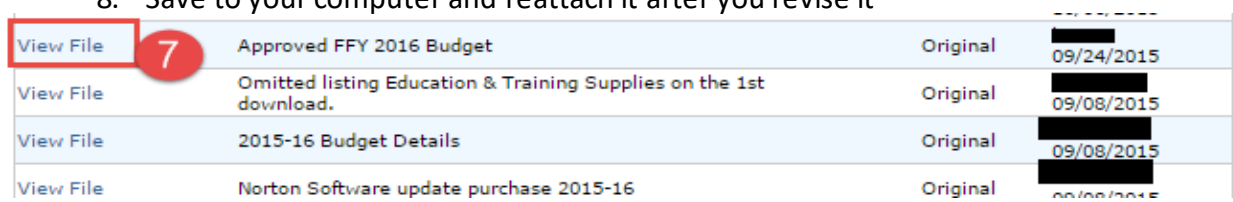

- 9. Check the **Budget Certification** Box and Save
- 10. **Submit** the Application Packet to CACFP for Approval

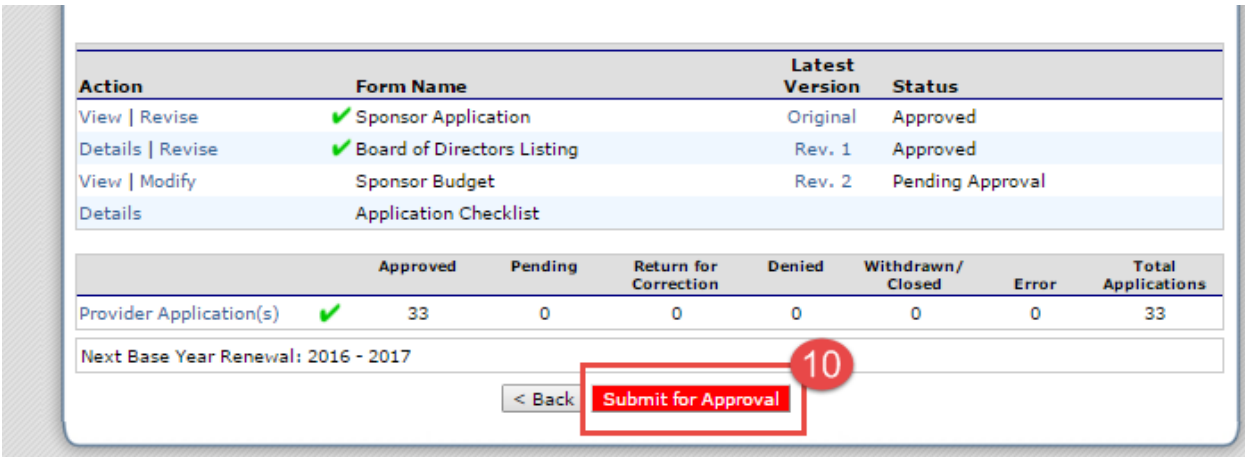

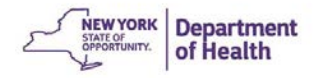

CACFP will review and either return or approve in the same manner as the original budget approval

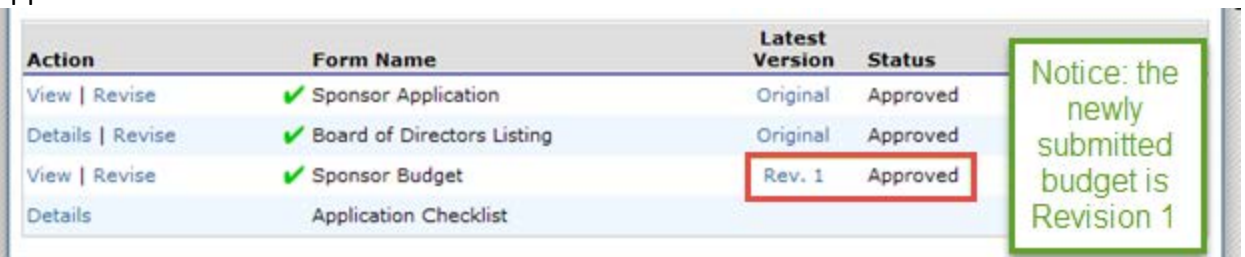

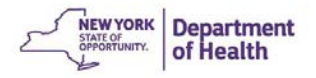

## **Chapter 6: Reviews**

### **Respond to Review Findings**

All Day Care Home Sponsors can view the results of their review in CIPS and respond to the findings and recommendations in CIPS.

1. To find the results of your review, click **Reviews** in the CIPS Menu Bar

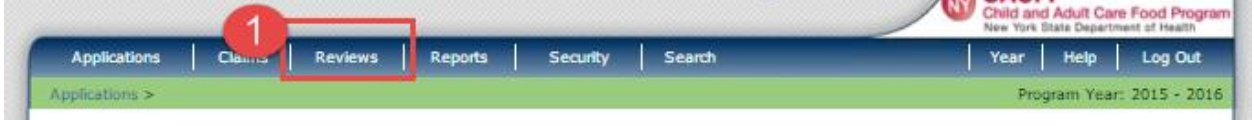

2. Click **Tracking** under Item

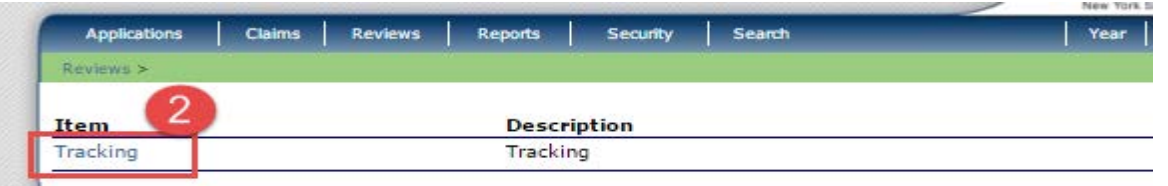

3. Enter your Sponsor Agreement Number. Click **Search**

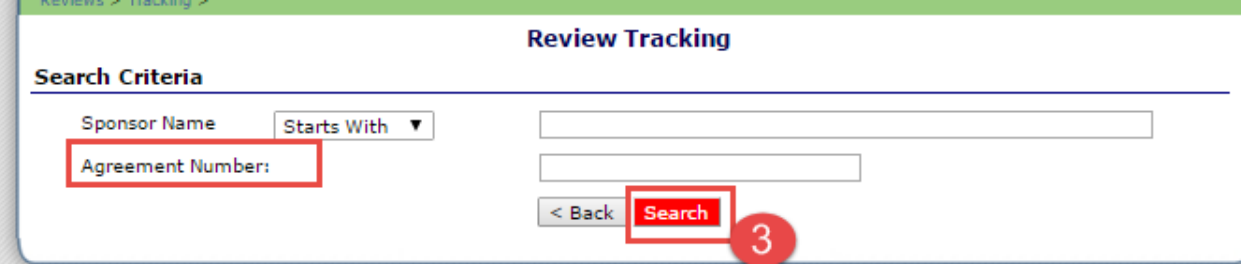

4. Click on the review with a review Status of **Open.** 

\*\*Note: Other recent reviews may be available in a read-only mode.\*\*

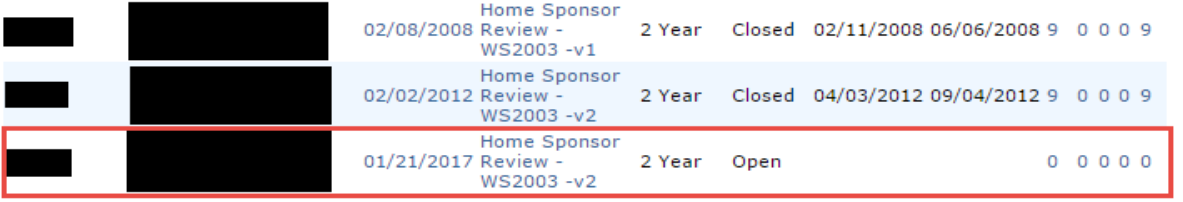

Found: 5

- 5. Click **View** to see the details of a finding.
- 6. Click **Edit** to respond to any open findings to enter the corrective action plan.

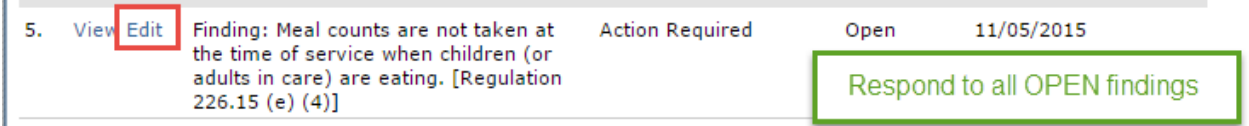

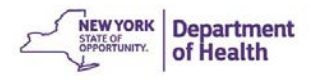

Note: The Severity of a finding/recommendation will stay as **Action Required** until a response is accepted by CACFP.

7. Enter the Corrective Action Plan Response into the **Sponsor Corrective Action Plan (CAP).** The click **Submit for Acceptance.** 

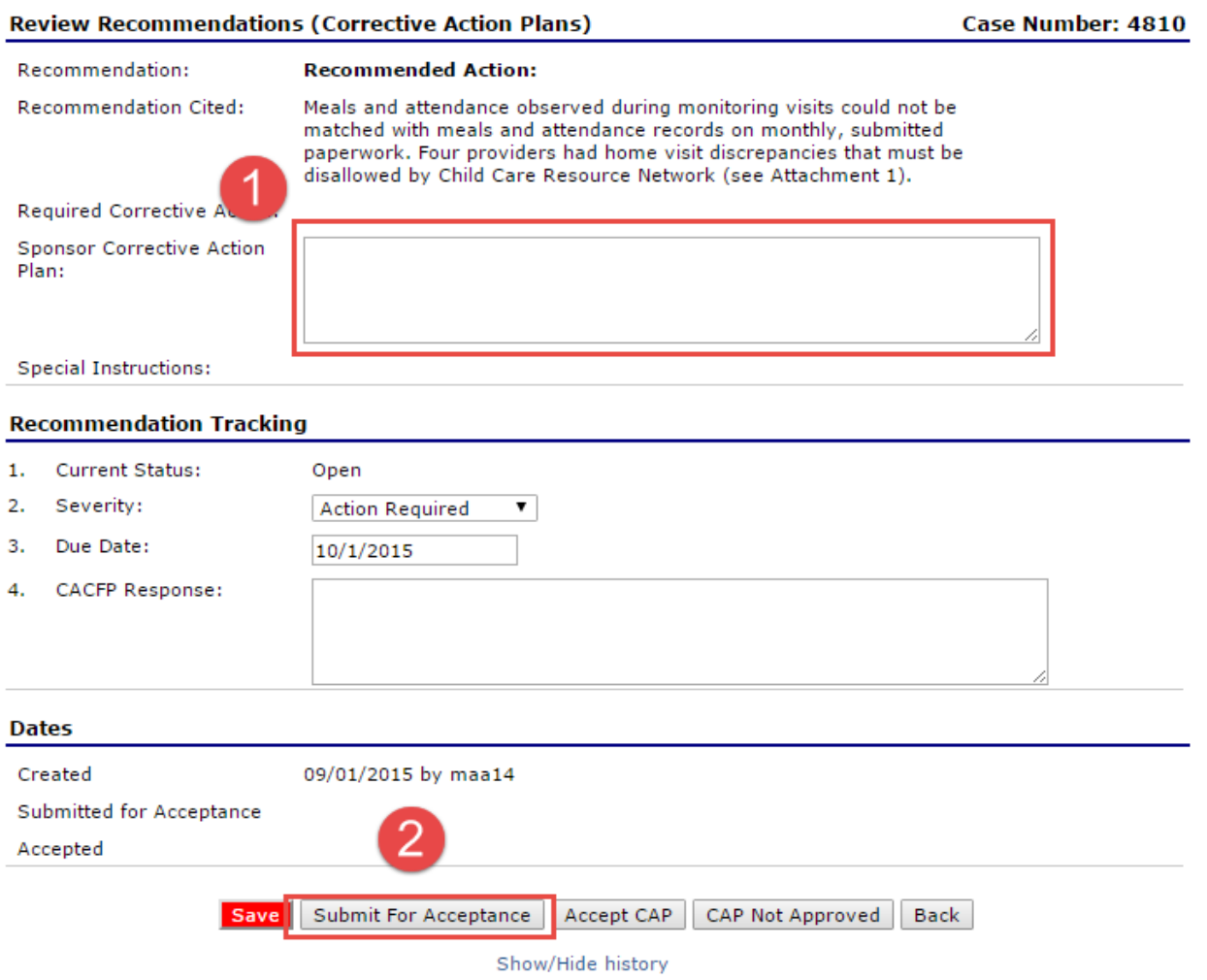

Note: You may **Save** a response but saving a response DOES NOT submit the response to CACFP. Click **Back** to return to the listing of findings/recommendations if no response is entered.

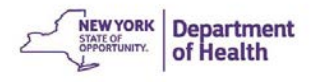

8. Click **Finish** on the Confirmation Screen.

Some Findings/Recommendations may require additional supporting documentation to be submitted to CACFP. Please follow all instructions in the finding/recommendation.

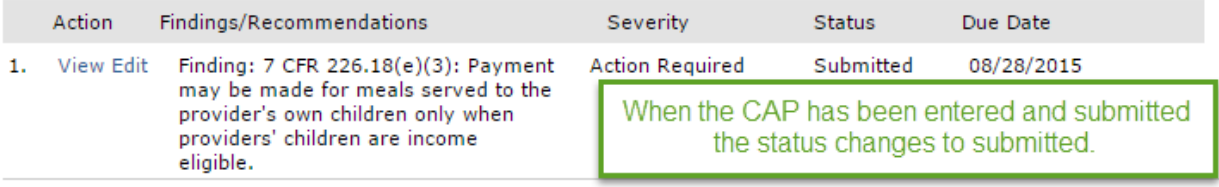

9. CACFP staff will evaluate the response and supporting documentation, if required. CACFP will either approve or not approve the response. Responses that have been approved have a status of **Closed**; those that were not approved will have a status of **Not Approved**.

### **Responding to Not Approved Corrective Action Plans (CAPs)**

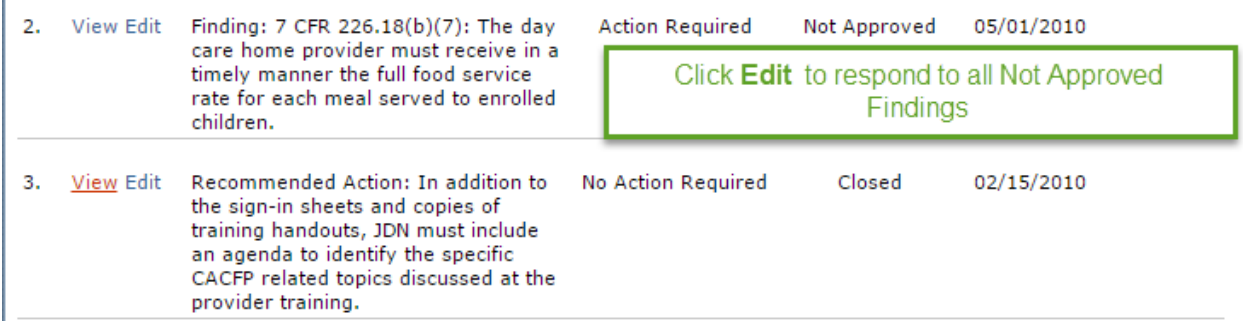

View the information in the **CACFP Response Box.** Highlight and delete your organization's previous **Sponsor Corrective Action Plan** response. Enter and update the **Sponsor Corrective Action Plan Response.** If a corrective action plan is not approved, a new **Due Date** will be assigned.

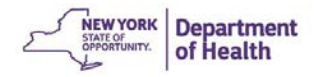

#### **Review Findings (Corrective Action Plans)**

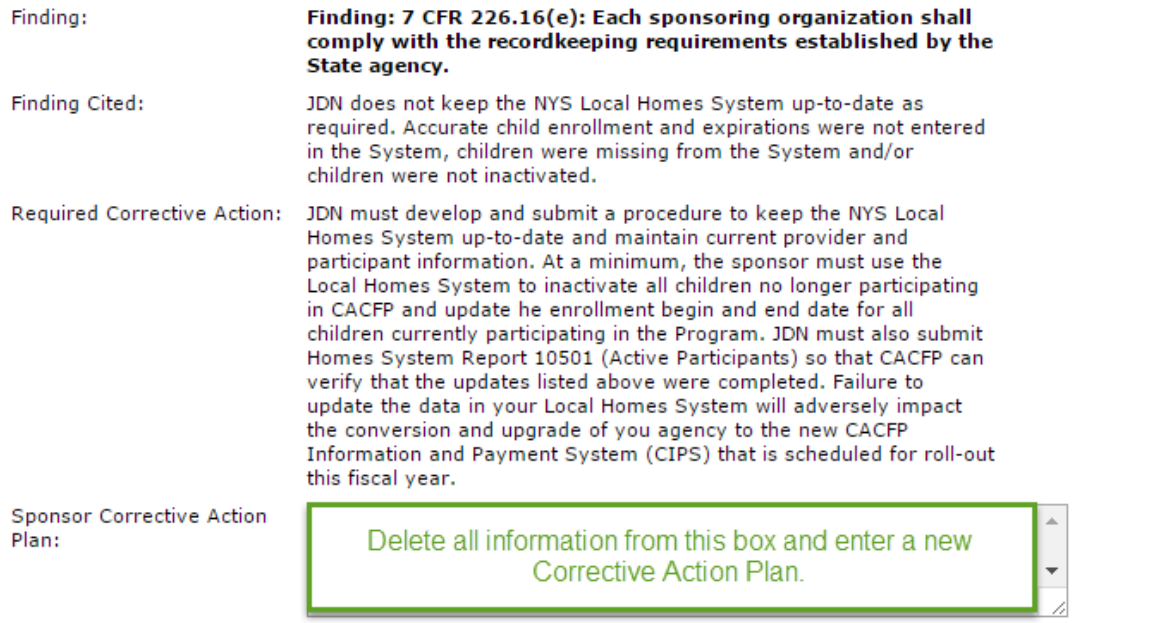

**Special Instructions:** 

#### **Finding Tracking**

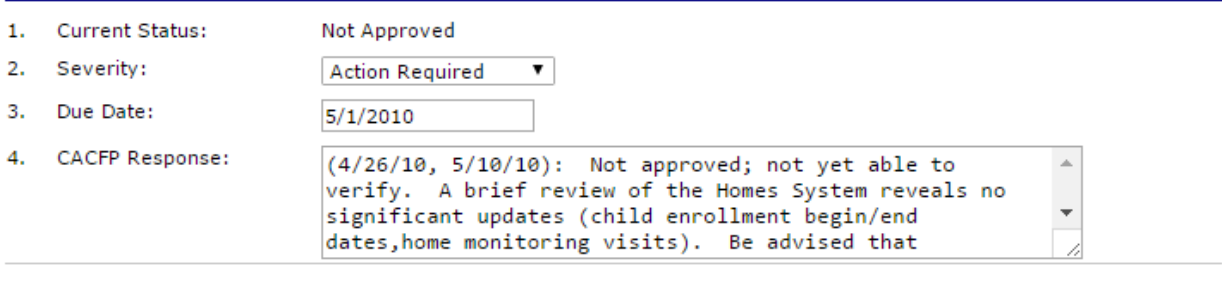

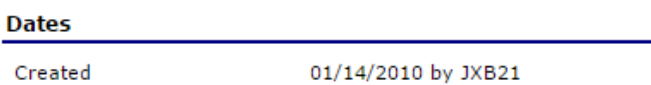

Submitted for Acceptance

I

Accepted

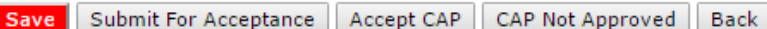

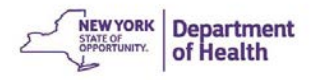

# **Chapter 7: Reports**

### **Accessing Reports in CIPS**

- 1. Click **Reports** in the **Dark Blue** menu bar
- 2. Select the desired report from the **Report List**

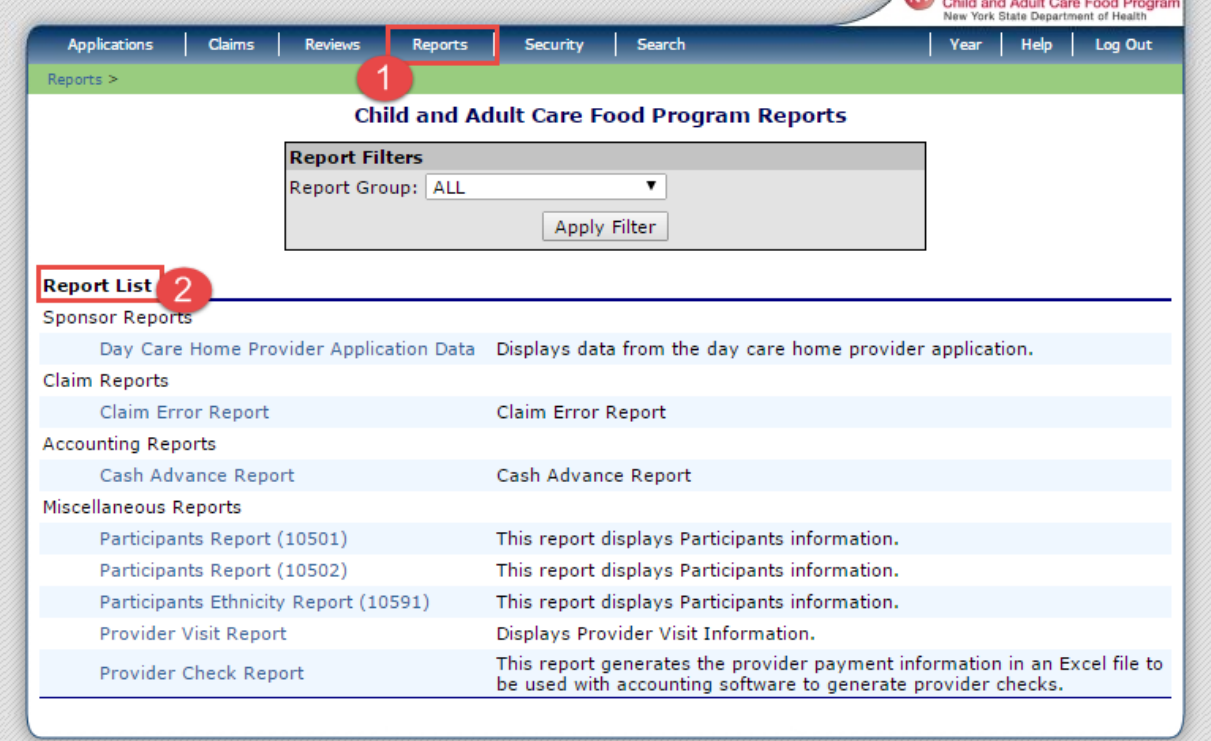

Note: All reports available to access will be displayed when you enter this screen.

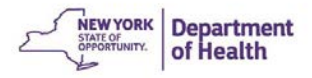

### **Accessing Sponsor Report Data**

#### Participant Report

### *Filtering to Show Duplicate Children*

1. Click **Participant Report (10501)**

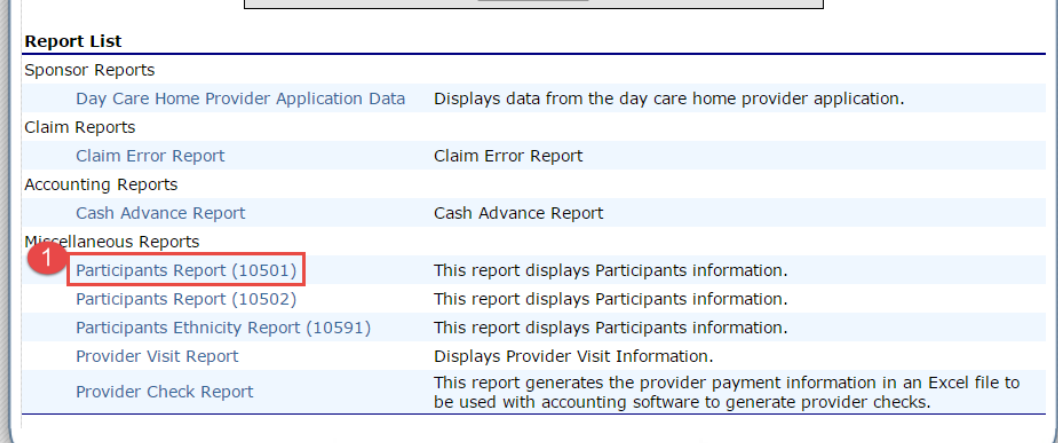

### 2. Enter your **Sponsor Agreement #**

- **Participant Section:** This area allows for filtering of the report created so the report only shows participants that you are interested in for example all Tier 1 Area Census Children
- **Sort By** allows you to choose how the report will display the order of the headings in the Excel file
	- 3. Click **Generate Excel**

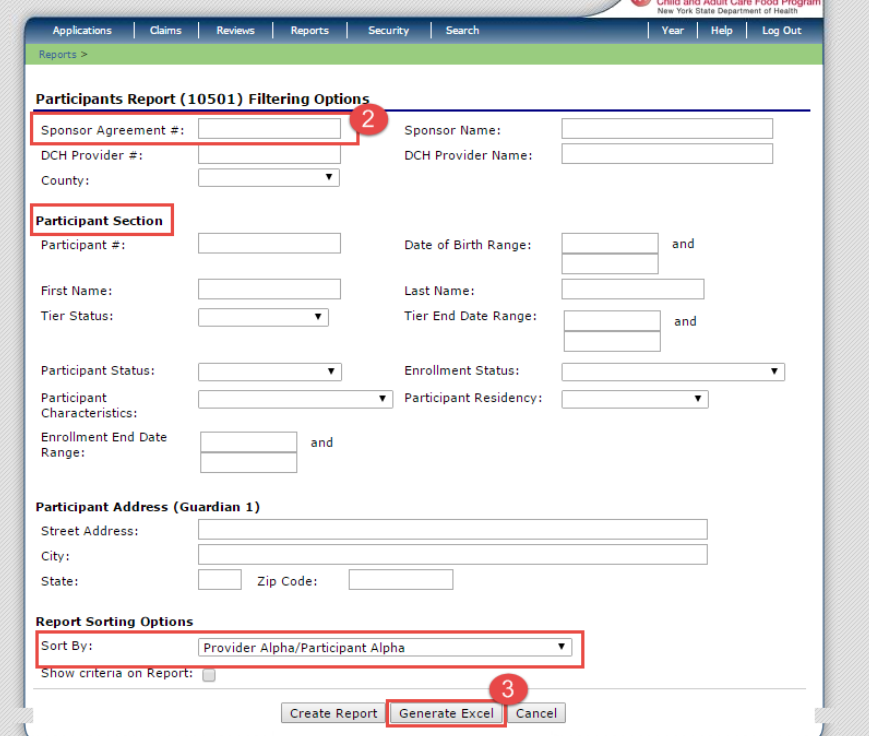

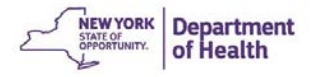

4. Open the Excel Spreadsheet (**Participants10501.xls**) at the bottom of the screen

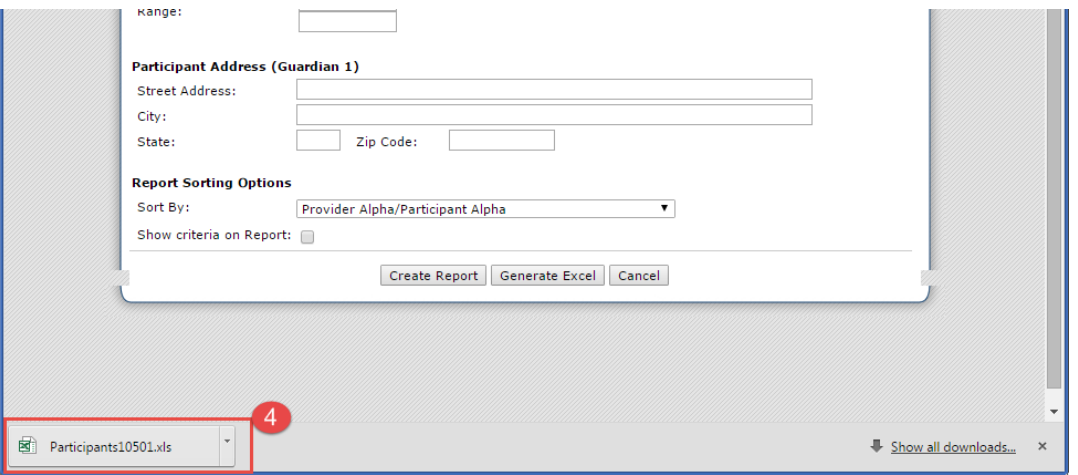

- 5. Scroll across the spreadsheet to the column titled **ChildName** and highlight the column
- 6. Click **Sort & Filter** then click **Sort A-Z**
- 7. Click **Conditional Formatting**

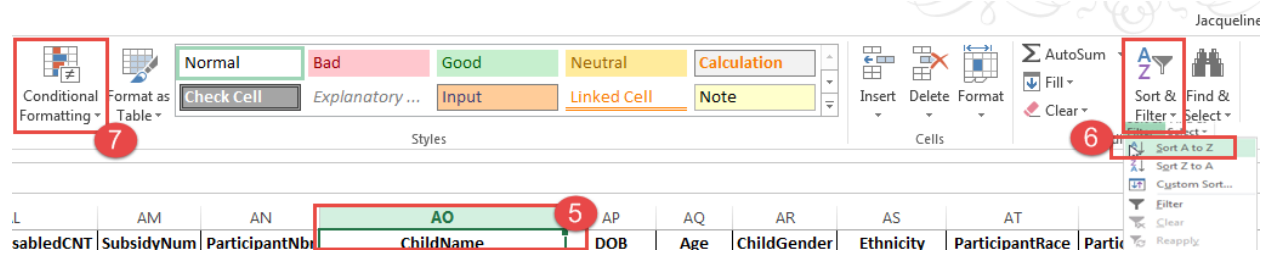

- 8. Click **Highlight Cell Rules**
- 9. Select **Duplicate Values**
- 10. Click **Ok** in the message box

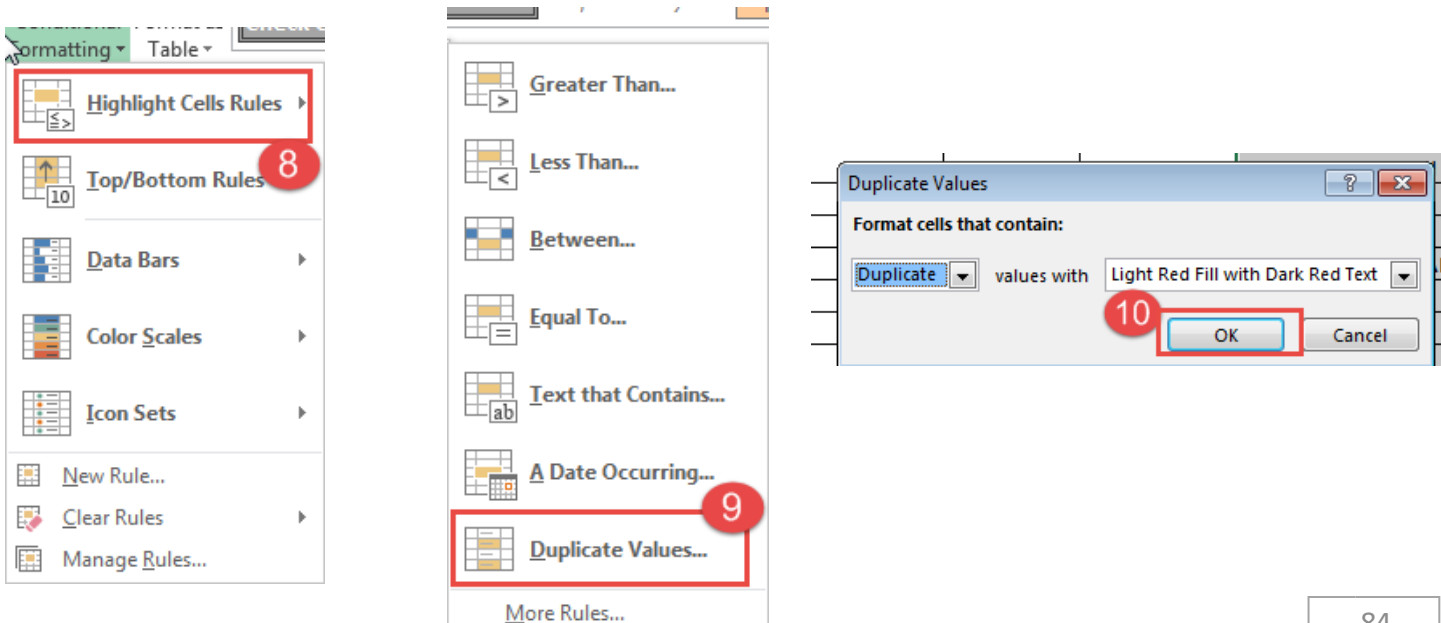

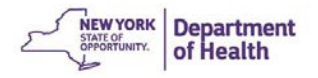

Children enrolled with the same name will be highlighted on the spreadsheet. You may then verify duplicate enrolled children.

Note: The spreadsheet will display both active and inactive children. You may filter the sheet further to only display actively enrolled children

### *Filtering for Other Information from this Report*

This report contains a large amount of information that can help you keep your records current. You can filter and sort this report to show the following information:

- Children over 13 years old
- Participant Enrollment End Date
- Provider Tier Expiration Date

### Claim Tally Sheet

This report will display the list of providers that you have entered on a claim.

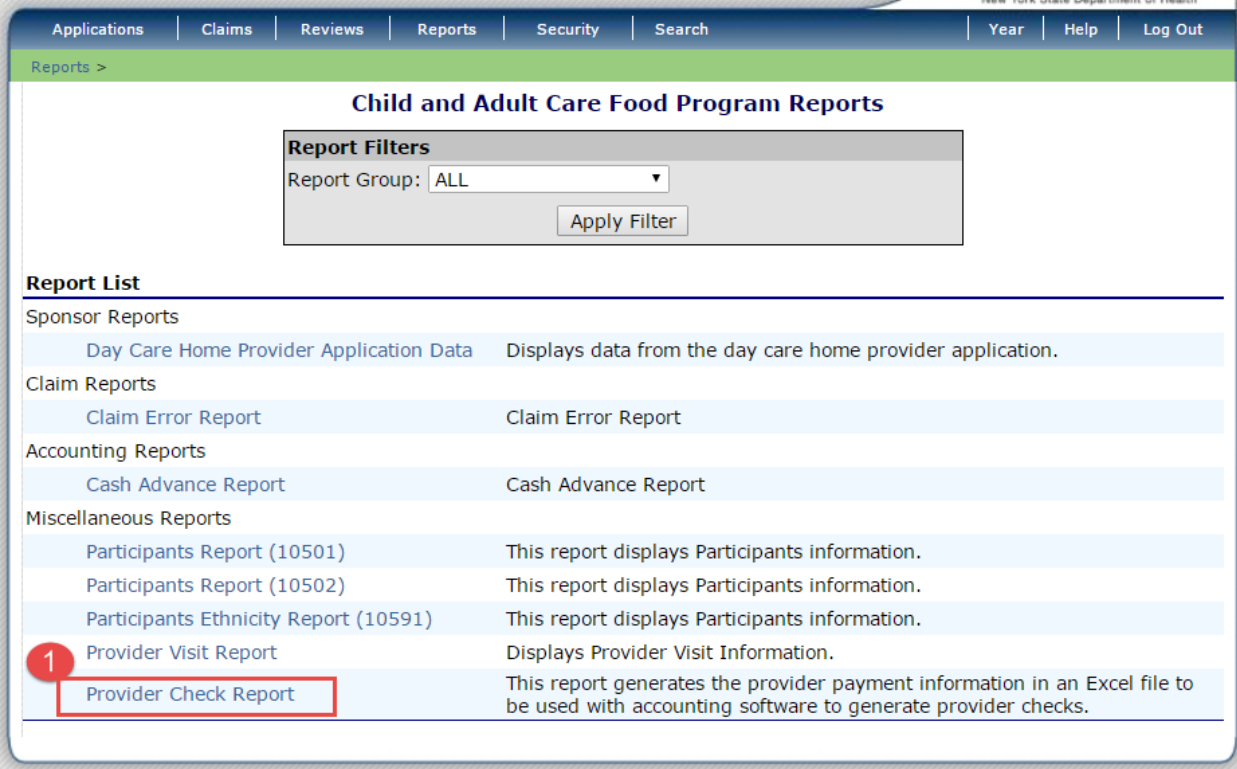

#### 1. Click **Provider Check Report**

rk State Dene

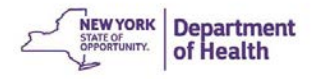

2. Select your organization from the drop down menu

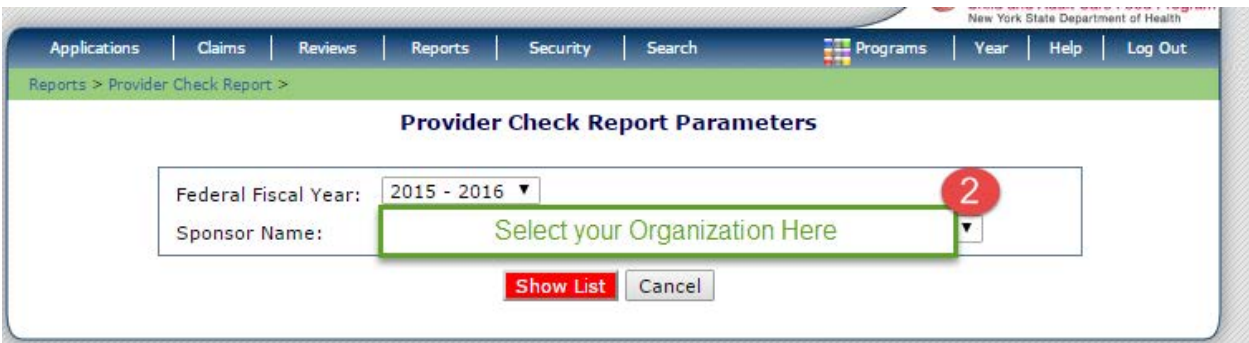

3. Click **Generate Excel** for the claim that you desire

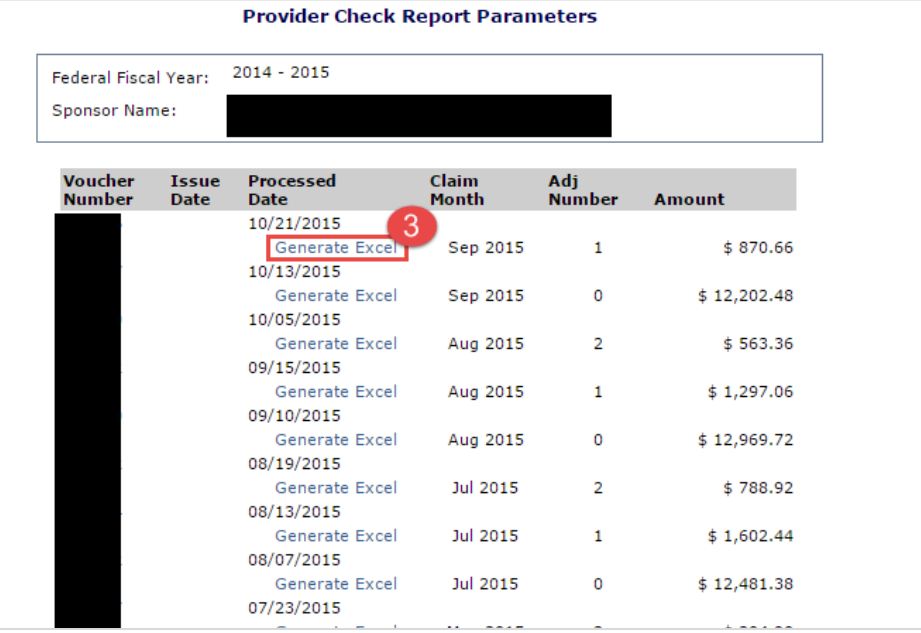

4. Open the Excel Spreadsheet (**Provider\_Check\_Report.xls)** at the bottom of the screen

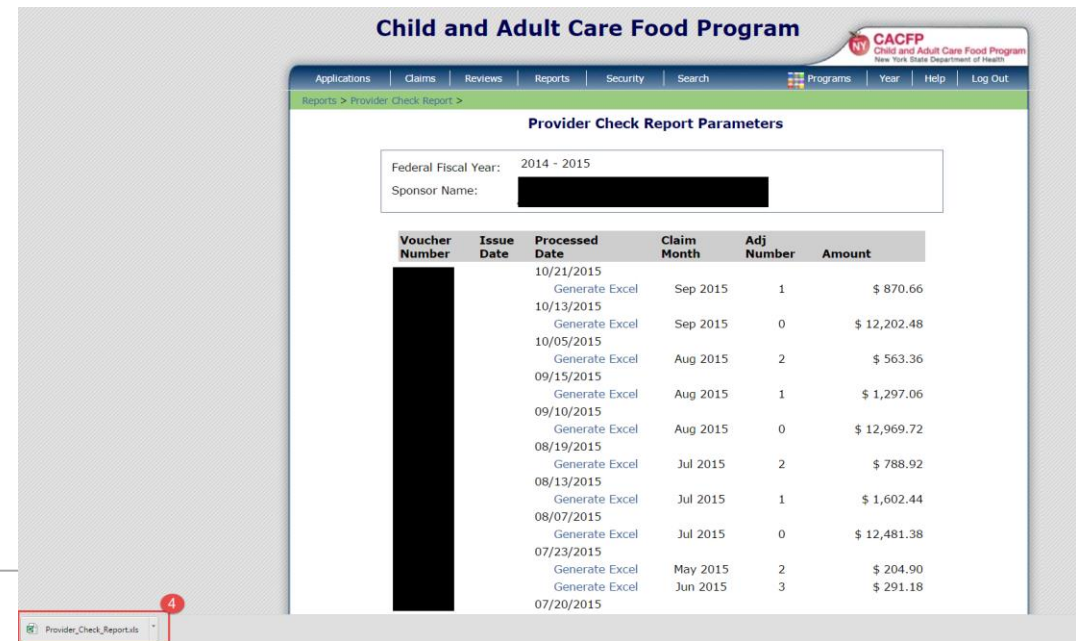

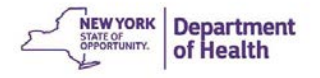

 $\overline{a}$   $\overline{a}$   $\overline{a}$ 

5. The Excel Spreadsheet will then show the providers that were on the claim you selected with each payment amount.

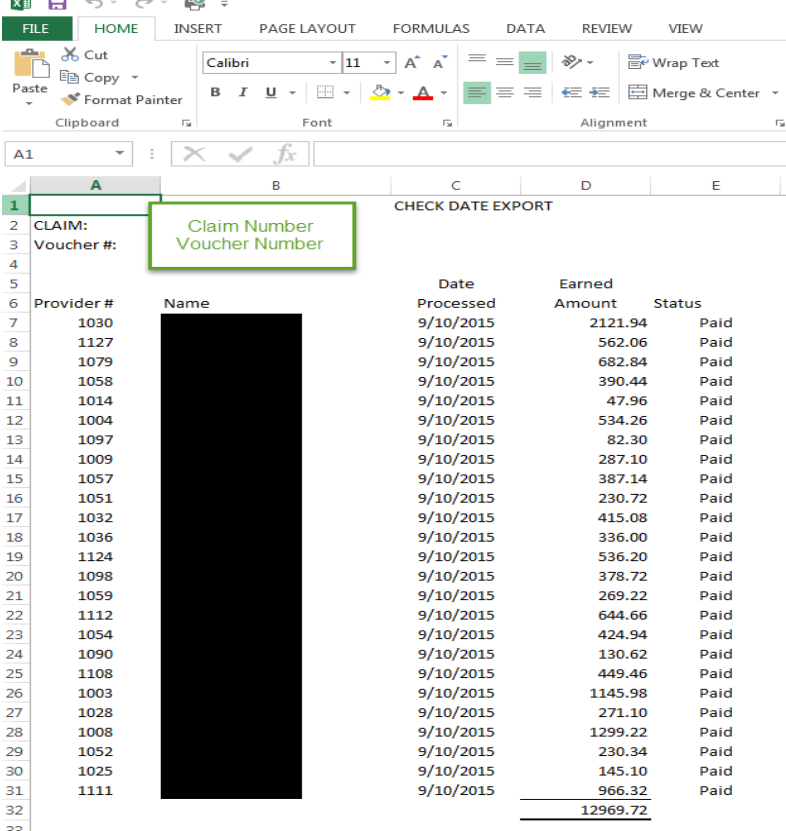

Note: If there has been a provider name change, the **Provider Check Report** will display the appropriate name based on the application's **Application Effective Date**

### Monitoring Report

This report is helpful to view scheduled monitoring visits that are generated by CIPS. You can use this to make sure all monitoring visits are done each year.

1. Click **Provider Visit Report**

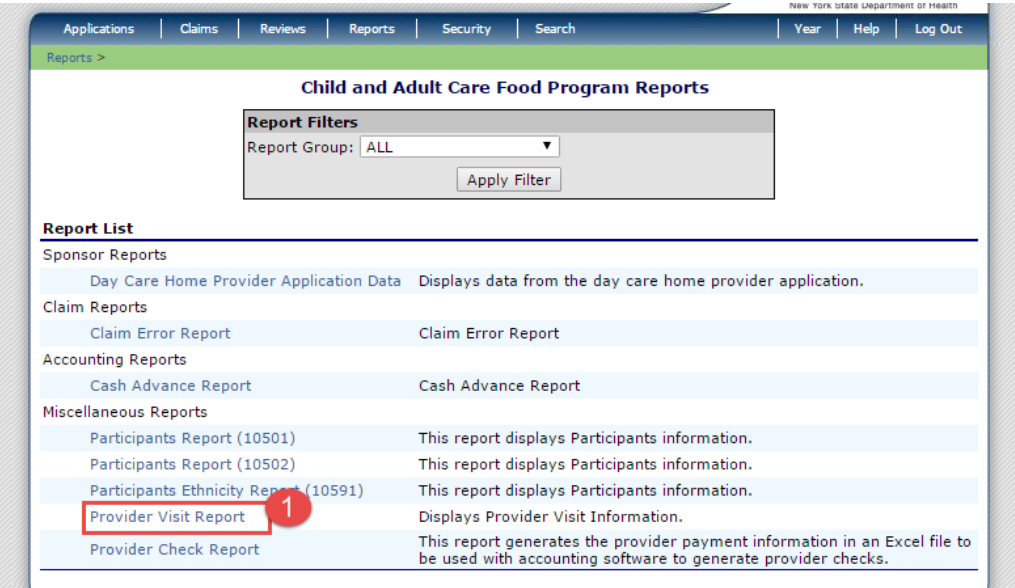

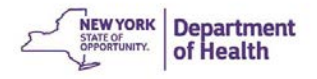

- 2. Enter your **Sponsor Agreement #**
- 3. Click **Generate Excel**

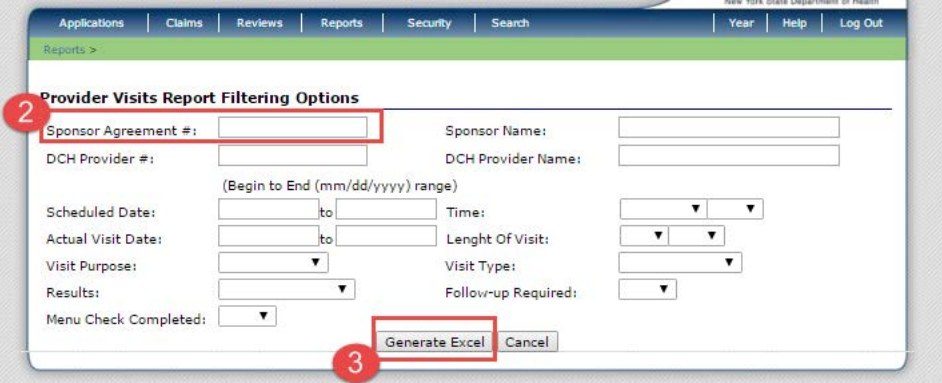

4. Open the Excel Download (**ProviderVisitReport.xls**) located at the bottom of your web page

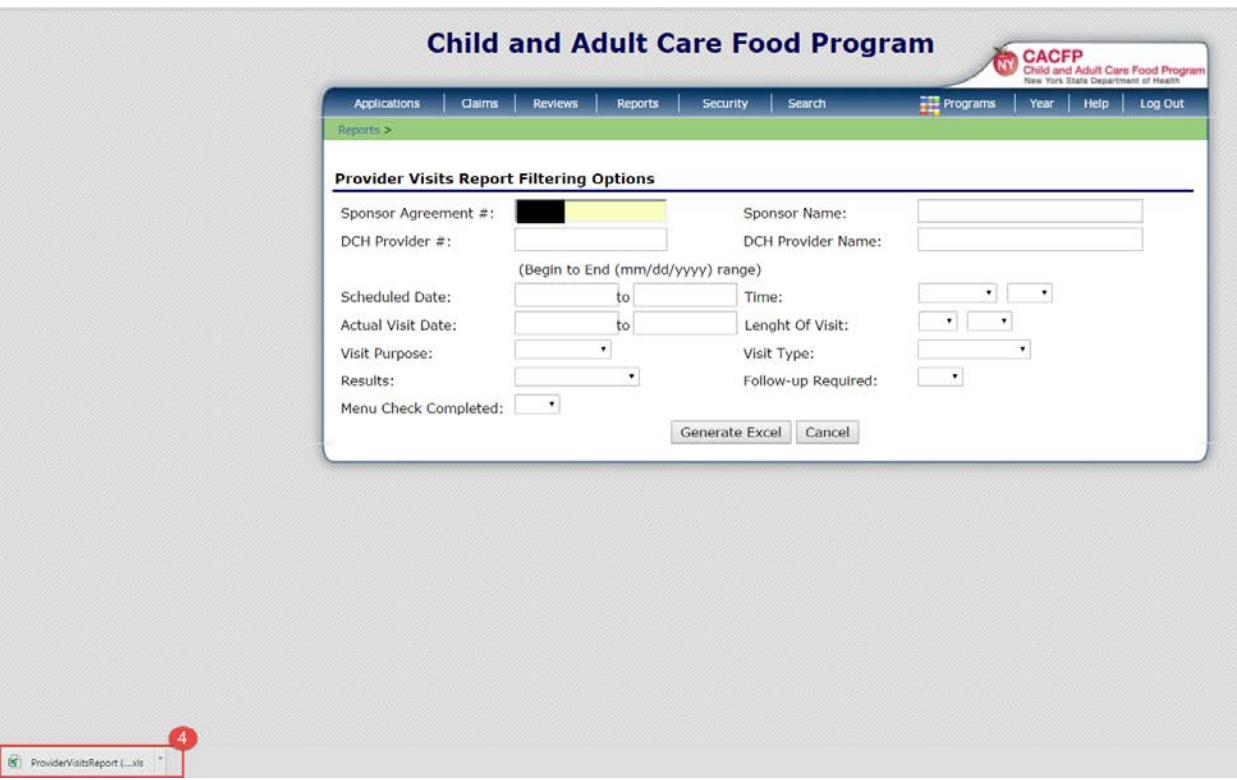

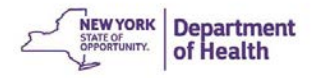

Hint: Delete the first two columns to make it easier to sort this report

- 5. Highlight **Visit Purpose** Column
- 6. Click **Sort & Filter**
- 7. Click **Filter**

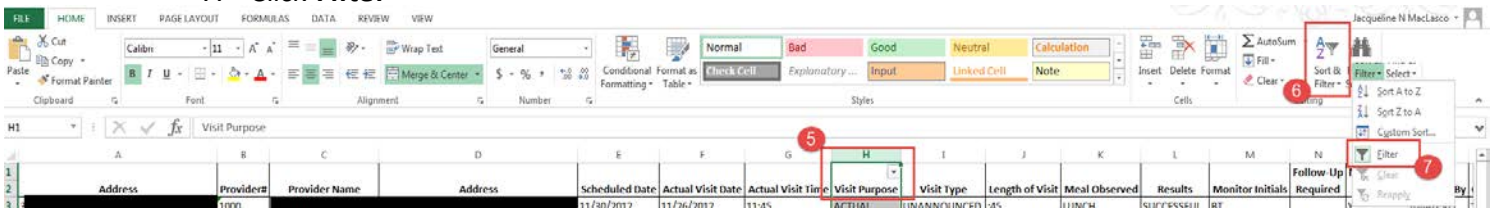

Notice the box with a triangle in the corner of the visit purpose box. This allows you to show only the **Anticipated** visits.  $\overline{\mathbf{r}}$ 

- 8. Click the **Gray Box with the Triangle**
- 9. De-select all boxes except **Anticipated**
- 10. Click **Ok**

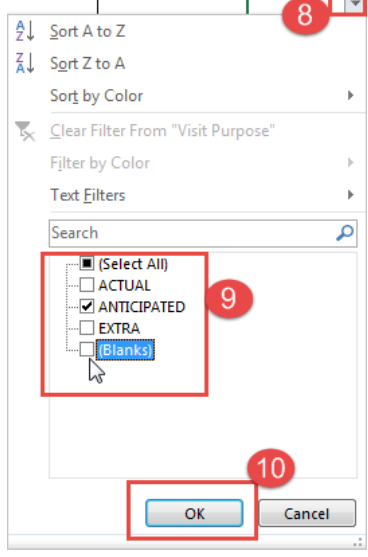

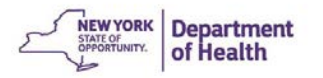

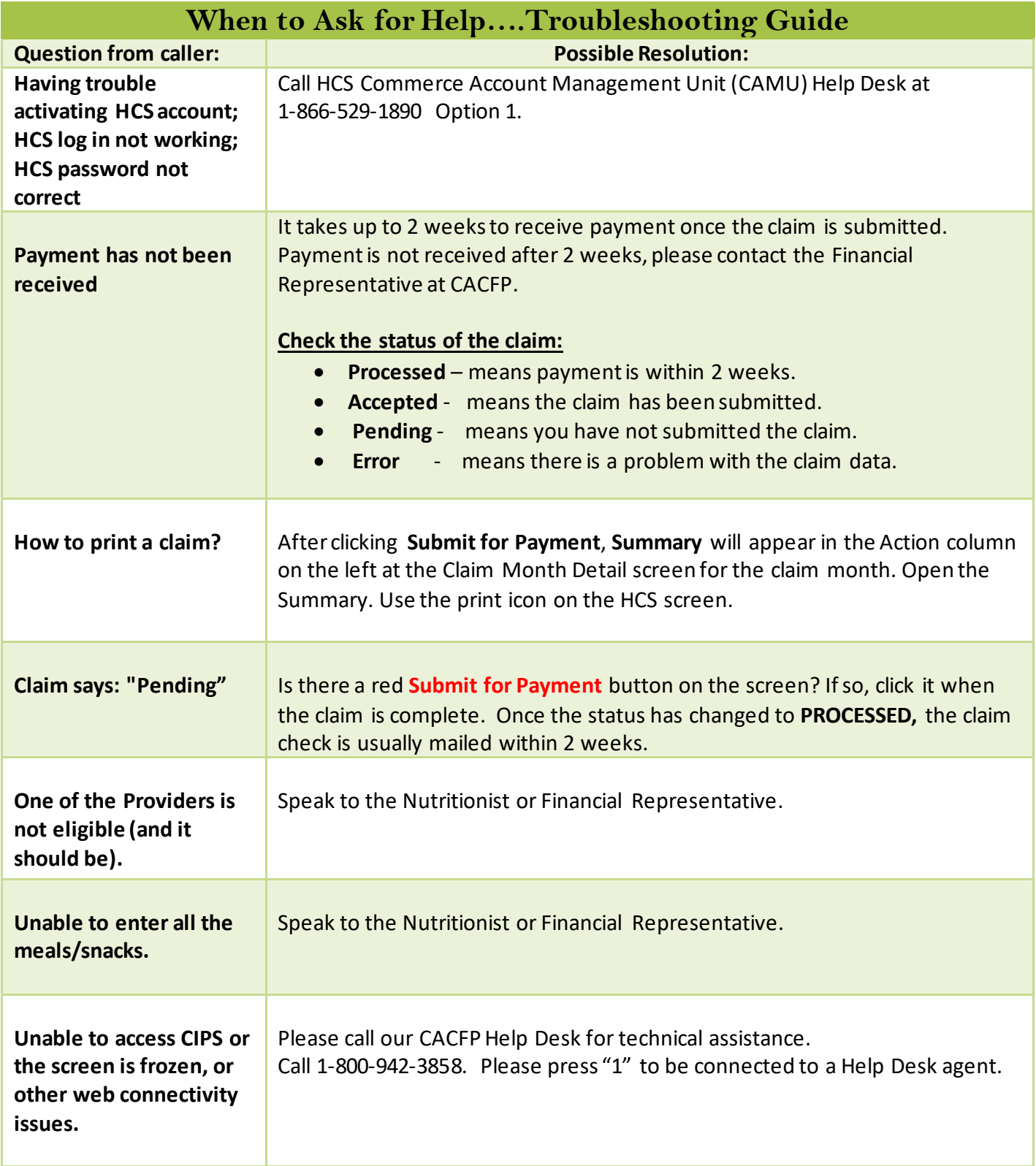

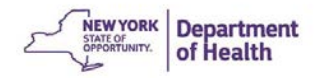

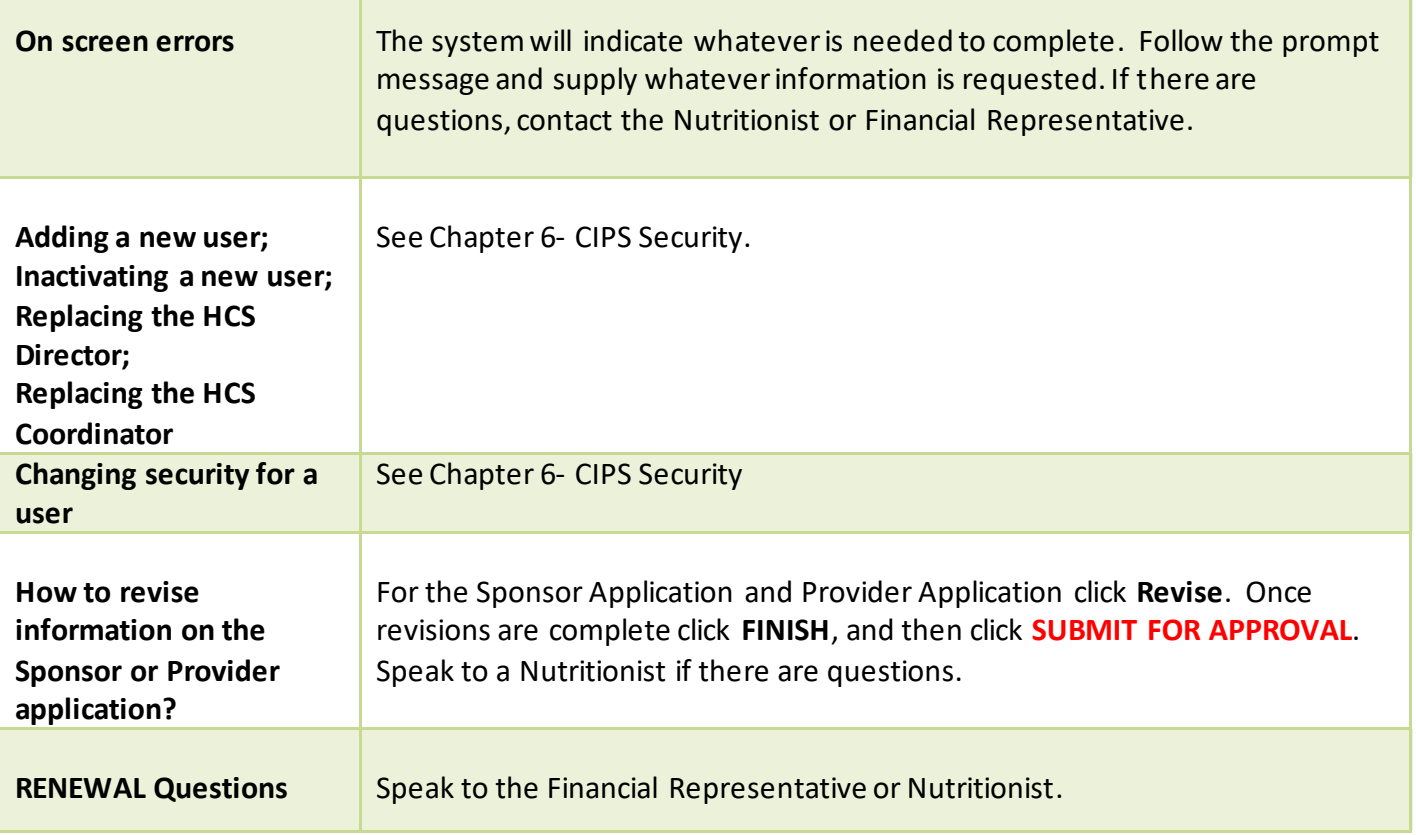